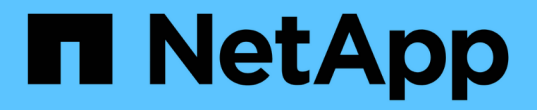

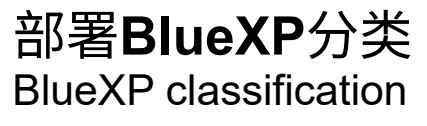

NetApp April 03, 2024

This PDF was generated from https://docs.netapp.com/zh-cn/bluexp-classification/task-deployoverview.html on April 03, 2024. Always check docs.netapp.com for the latest.

# 目录

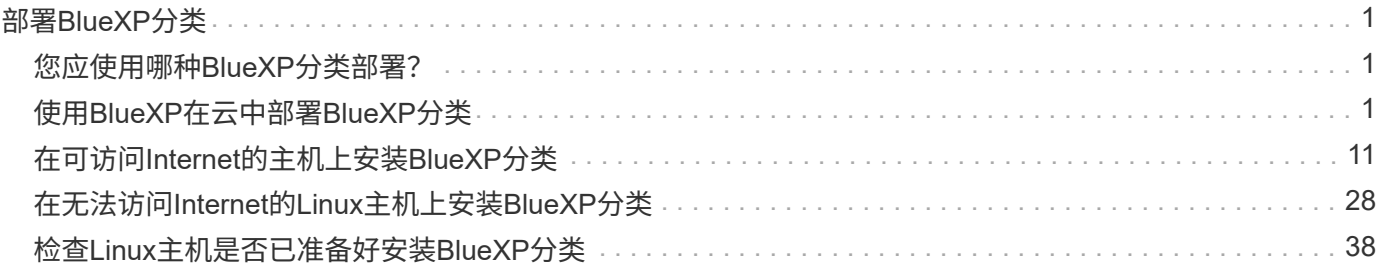

# <span id="page-2-0"></span>部署**BlueXP**分类

# <span id="page-2-1"></span>您应使用哪种**BlueXP**分类部署?

您可以通过不同方式部署BlueXP分类。了解哪种方法符合您的需求。

BlueXP分类可通过以下方式部署:

- ["](#page-2-2)[使用](#page-2-2)[BlueXP](#page-2-2)[在云中部署](#page-2-2)["](#page-2-2)。BlueXP将在与BlueXP Connector相同的云提供商网络中部署BlueXP分类实例。
- ["](#page-12-0)[在可访问](#page-12-0)[Internet](#page-12-0)[的](#page-12-0)[Linux](#page-12-0)[主机上安装](#page-12-0)["](#page-12-0)。在网络中的Linux主机或云中可访问Internet的Linux主机上安 装BlueXP分类。如果您希望使用同时位于内部的BlueXP分类实例扫描内部ONTAP系统、则此类安装可能是 一个不错的选择、但这不是一项要求。
- ["](#page-29-0)[在内部站点的](#page-29-0)[Linux](#page-29-0)[主机上安装、无需访问](#page-29-0)[Internet"](#page-29-0),也称为\_private模式。\_ 此类型的安装使用安装脚本, 适合您的安全站点。

可以访问Internet的Linux主机上的安装以及不能访问Internet的Linux主机上的内部安装都使用安装脚本。该脚本 首先会检查系统和环境是否满足前提条件。如果满足这些前提条件、安装将开始。如果要独立于运行BlueXP分 类安装来验证前提条件、则可以下载一个单独的软件包、该软件包仅测试前提条件。

请参见 ["](#page-39-0)[检查](#page-39-0)[Linux](#page-39-0)[主机是否已准备好安装](#page-39-0)[BlueXP](#page-39-0)[分类](#page-39-0)["](#page-39-0)。

# <span id="page-2-2"></span>使用**BlueXP**在云中部署**BlueXP**分类

完成几个步骤、在云中部署BlueXP分类。BlueXP将在与BlueXP Connector相同的云提供 商网络中部署BlueXP分类实例。

请注意,您也可以 ["](#page-12-0)[在可访问](#page-12-0)[Internet](#page-12-0)[的](#page-12-0)[Linux](#page-12-0)[主机上安装](#page-12-0)[BlueXP](#page-12-0)[分类](#page-12-0)["](#page-12-0)。如果您更喜欢使用同时位于内部 的BlueXP分类实例扫描内部ONTAP 系统、则此类安装可能是一个不错的选择、但这不是一项要求。无论您选择 哪种安装方法,软件的工作方式都完全相同。

# 快速入门

按照以下步骤快速入门,或者向下滚动到其余部分以了解完整详细信息。

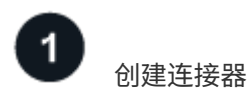

如果您还没有 Connector , 请立即创建一个 Connector 。请参见 ["](https://docs.netapp.com/us-en/bluexp-setup-admin/task-quick-start-connector-azure.html)[在](https://docs.netapp.com/us-en/bluexp-setup-admin/task-quick-start-connector-azure.html) [AWS](https://docs.netapp.com/us-en/bluexp-setup-admin/task-quick-start-connector-aws.html) [中创建连接器](https://docs.netapp.com/us-en/bluexp-setup-admin/task-quick-start-connector-aws.html)", "在 [Azure](https://docs.netapp.com/us-en/bluexp-setup-admin/task-quick-start-connector-azure.html) [中创建连](https://docs.netapp.com/us-en/bluexp-setup-admin/task-quick-start-connector-azure.html) [接器](https://docs.netapp.com/us-en/bluexp-setup-admin/task-quick-start-connector-azure.html)["](https://docs.netapp.com/us-en/bluexp-setup-admin/task-quick-start-connector-azure.html)或 ["](https://docs.netapp.com/us-en/bluexp-setup-admin/task-quick-start-connector-google.html)[在](https://docs.netapp.com/us-en/bluexp-setup-admin/task-quick-start-connector-google.html) [GCP](https://docs.netapp.com/us-en/bluexp-setup-admin/task-quick-start-connector-google.html) [中创建连接器](https://docs.netapp.com/us-en/bluexp-setup-admin/task-quick-start-connector-google.html)["](https://docs.netapp.com/us-en/bluexp-setup-admin/task-quick-start-connector-google.html)。

您也可以 ["](https://docs.netapp.com/us-en/bluexp-setup-admin/task-quick-start-connector-on-prem.html)[在内部安装](https://docs.netapp.com/us-en/bluexp-setup-admin/task-quick-start-connector-on-prem.html) [Connector"](https://docs.netapp.com/us-en/bluexp-setup-admin/task-quick-start-connector-on-prem.html) 在网络中的Linux主机或云中的Linux主机上。

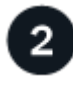

查看前提条件

确保您的环境可以满足前提条件。这包括实例的出站Internet访问、连接器与BlueXP分类之间通过端口443进行 的连接等。 请参见完整列表。

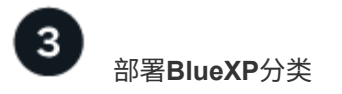

启动安装向导以在云中部署BlueXP分类实例。

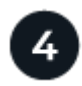

# 订阅**BlueXP**分类服务

BlueXP分类在BlueXP中扫描的前1 TB数据可免费使用30天。要在这之后继续扫描数据、需要通过云提供 商Marketplace订阅BlueXP或从NetApp获得BYOL许可证。

# 创建连接器

如果您还没有 Connector ,请在云提供商中创建一个 Connector 。请参见 ["](https://docs.netapp.com/us-en/bluexp-setup-admin/task-quick-start-connector-azure.html)[在](https://docs.netapp.com/us-en/bluexp-setup-admin/task-quick-start-connector-azure.html) [AWS](https://docs.netapp.com/us-en/bluexp-setup-admin/task-quick-start-connector-aws.html) [中创建连接器](https://docs.netapp.com/us-en/bluexp-setup-admin/task-quick-start-connector-aws.html)" 或 "在 [Azure](https://docs.netapp.com/us-en/bluexp-setup-admin/task-quick-start-connector-azure.html) [中创建连接器](https://docs.netapp.com/us-en/bluexp-setup-admin/task-quick-start-connector-azure.html)["](https://docs.netapp.com/us-en/bluexp-setup-admin/task-quick-start-connector-azure.html)或 ["](https://docs.netapp.com/us-en/bluexp-setup-admin/task-quick-start-connector-google.html)[在](https://docs.netapp.com/us-en/bluexp-setup-admin/task-quick-start-connector-google.html) [GCP](https://docs.netapp.com/us-en/bluexp-setup-admin/task-quick-start-connector-google.html) [中创建连接器](https://docs.netapp.com/us-en/bluexp-setup-admin/task-quick-start-connector-google.html)["](https://docs.netapp.com/us-en/bluexp-setup-admin/task-quick-start-connector-google.html)。在大多数情况下、您可能会在尝试激活BlueXP分类之前设置连接 器、因为MOST ["BlueXP](https://docs.netapp.com/us-en/bluexp-setup-admin/concept-connectors.html#when-a-connector-is-required)[功能需要使用](https://docs.netapp.com/us-en/bluexp-setup-admin/concept-connectors.html#when-a-connector-is-required)[Connector"](https://docs.netapp.com/us-en/bluexp-setup-admin/concept-connectors.html#when-a-connector-is-required)但在某些情况下,您需要立即设置一个。

在某些情况下,您必须使用部署在特定云提供商中的 Connector :

- 在AWS、Amazon FSx for ONTAP 或AWS S3存储分段中扫描Cloud Volumes ONTAP 中的数据时、您可以 使用AWS中的Connector。
- 在Azure或Azure NetApp Files 中扫描Cloud Volumes ONTAP 中的数据时、您可以使用Azure中的连接器。
	- 对于Azure NetApp Files 、必须将其部署在与要扫描的卷相同的区域中。
- 在 GCP 的 Cloud Volumes ONTAP 中扫描数据时,您可以在 GCP 中使用连接器。

使用上述任一Cloud Connector时、可以扫描内部ONTAP 系统、非NetApp文件共享、通用S3对象存储、数据 库、OneDrive文件夹、SharePoint帐户和Google Drive帐户。

请注意,您也可以 ["](https://docs.netapp.com/us-en/bluexp-setup-admin/task-quick-start-connector-on-prem.html)[在内部安装](https://docs.netapp.com/us-en/bluexp-setup-admin/task-quick-start-connector-on-prem.html) [Connector"](https://docs.netapp.com/us-en/bluexp-setup-admin/task-quick-start-connector-on-prem.html) 在网络或云中的 Linux 主机上。一些计划在本机安装BlueXP分类的 用户也可以选择在本机安装Connector。

如您所见,在某些情况下可能需要使用 ["](https://docs.netapp.com/us-en/bluexp-setup-admin/concept-connectors.html#multiple-connectors)[多个连接器](https://docs.netapp.com/us-en/bluexp-setup-admin/concept-connectors.html#multiple-connectors)["](https://docs.netapp.com/us-en/bluexp-setup-admin/concept-connectors.html#multiple-connectors)。

#### 政府区域支持

如果Connector部署在政府区域(AWS GovCloud、Azure Gov或Azure DoD)中、则支持BlueXP分类。以这种方 式部署时、BlueXP分类具有以下限制:

- 无法扫描OneDrive帐户、SharePoint帐户和Google Drive帐户。
- 无法集成Microsoft Azure信息保护(AIP)标签功能。

["](https://docs.netapp.com/us-en/bluexp-setup-admin/task-install-restricted-mode.html)[请参见有](https://docs.netapp.com/us-en/bluexp-setup-admin/task-install-restricted-mode.html)[关](https://docs.netapp.com/us-en/bluexp-setup-admin/task-install-restricted-mode.html)[在](https://docs.netapp.com/us-en/bluexp-setup-admin/task-install-restricted-mode.html)[政府区域](https://docs.netapp.com/us-en/bluexp-setup-admin/task-install-restricted-mode.html)[部署](https://docs.netapp.com/us-en/bluexp-setup-admin/task-install-restricted-mode.html)[Connector](https://docs.netapp.com/us-en/bluexp-setup-admin/task-install-restricted-mode.html)[的详细信息](https://docs.netapp.com/us-en/bluexp-setup-admin/task-install-restricted-mode.html)["](https://docs.netapp.com/us-en/bluexp-setup-admin/task-install-restricted-mode.html)。

# 查看前提条件

在云中部署BlueXP分类之前、请查看以下前提条件、以确保您的配置受支持。在云中部署BlueXP分类时、它与 连接器位于同一子网中。

### 从**BlueXP**分类启用出站**Internet**访问

BlueXP分类需要出站Internet访问。如果您的虚拟或物理网络使用代理服务器进行Internet访问、请确 保BlueXP分类实例具有出站Internet访问权限以联系以下端点。代理必须不透明-我们目前不支持透明代理。

根据您是在AWS、Azure还是GCP中部署BlueXP分类、查看下表。

# **AWS**所需端点

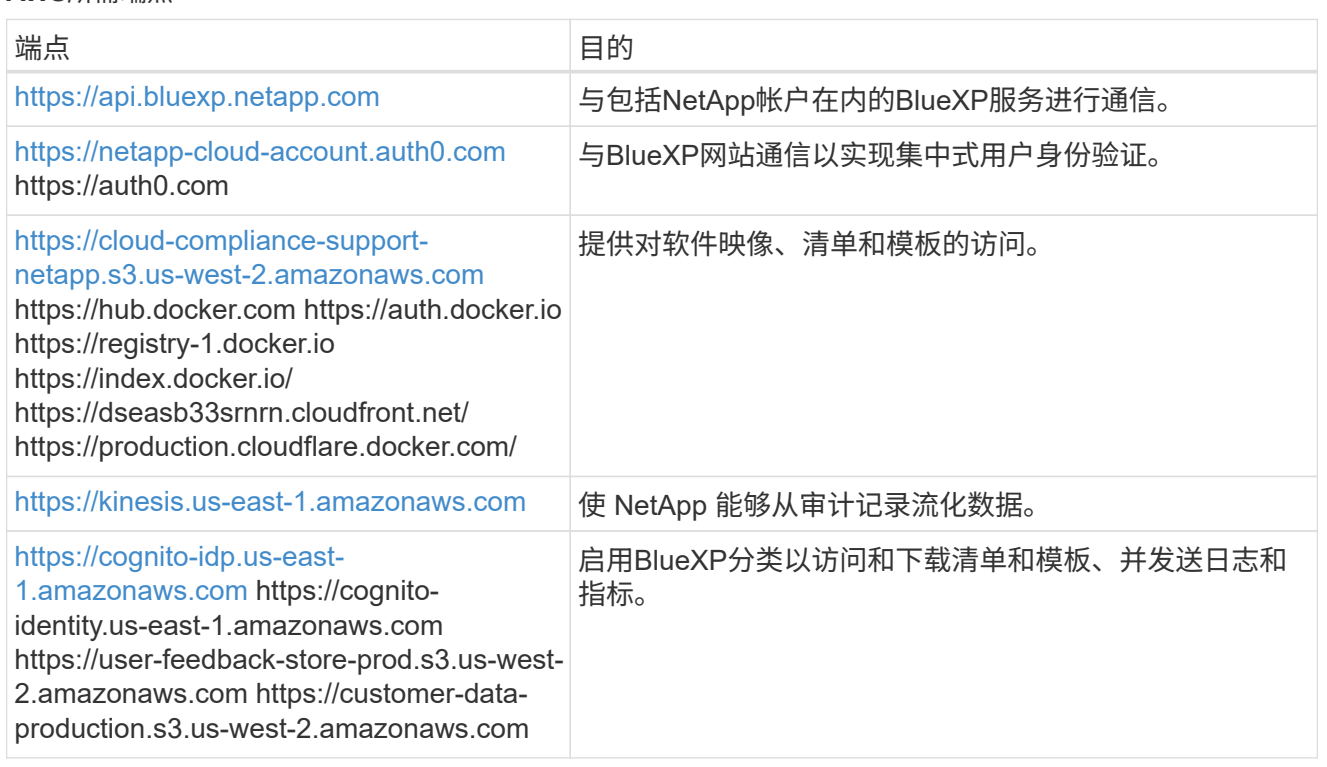

# **Azure**所需端点

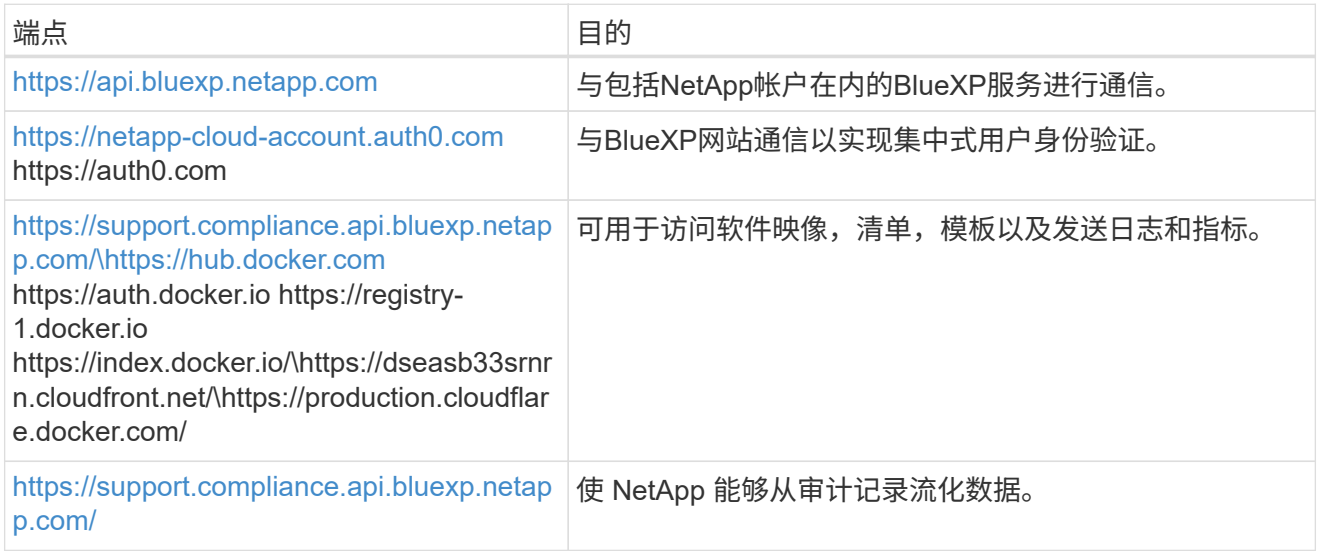

# **GCP**所需的端点

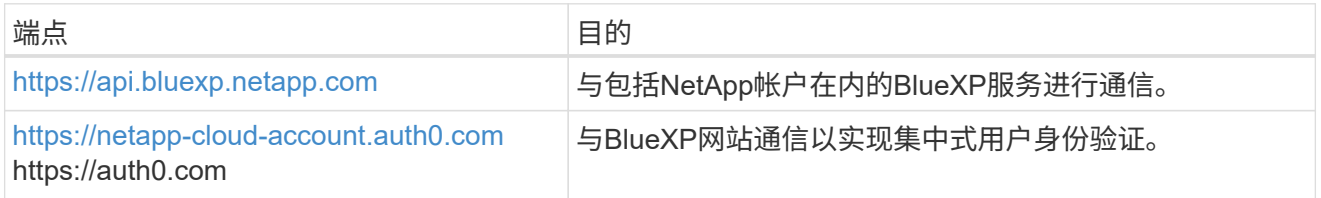

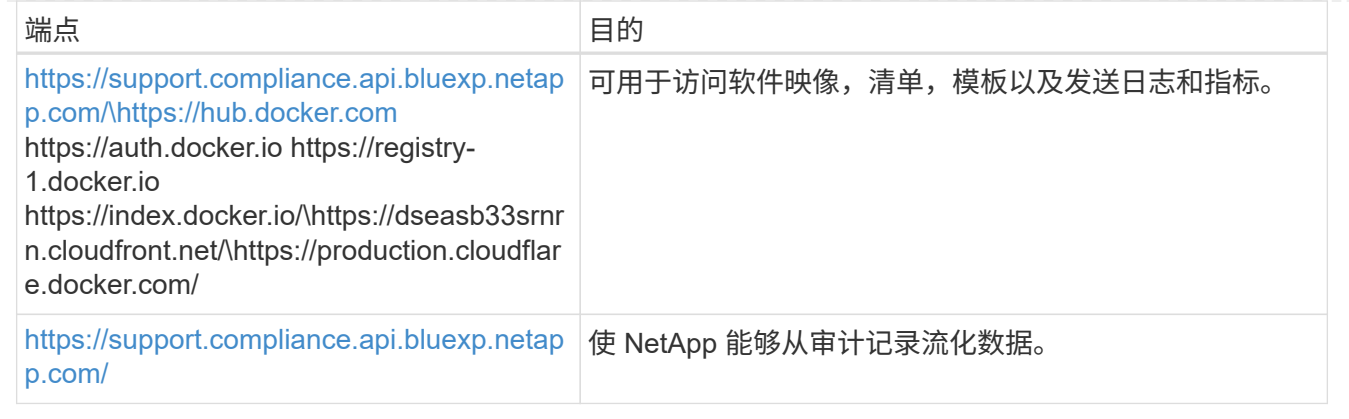

#### 确保**BlueXP**具有所需权限

确保BlueXP有权为BlueXP分类实例部署资源和创建安全组。您可以在中找到最新的BlueXP权限 ["NetApp](https://docs.netapp.com/us-en/bluexp-setup-admin/reference-permissions.html) [提](https://docs.netapp.com/us-en/bluexp-setup-admin/reference-permissions.html) [供的](https://docs.netapp.com/us-en/bluexp-setup-admin/reference-permissions.html)[策略](https://docs.netapp.com/us-en/bluexp-setup-admin/reference-permissions.html)["](https://docs.netapp.com/us-en/bluexp-setup-admin/reference-permissions.html)。

#### 确保**BlueXP Connector**可以访问**BlueXP**分类

确保连接器与BlueXP分类实例之间的连接。连接器的安全组必须允许通过端口443传入和传出BlueXP分类实 例的流量。通过此连接、可以部署BlueXP分类实例、并可在合规性和监管选项卡中查看信息。在AWS 和Azure中的政府地区支持BlueXP分类。

AWS和AWS GovCloud部署需要其他入站和出站安全组规则。请参见 ["AWS](https://docs.netapp.com/us-en/bluexp-setup-admin/reference-ports-aws.html) [中连接器的](https://docs.netapp.com/us-en/bluexp-setup-admin/reference-ports-aws.html)[规](https://docs.netapp.com/us-en/bluexp-setup-admin/reference-ports-aws.html)[则](https://docs.netapp.com/us-en/bluexp-setup-admin/reference-ports-aws.html)["](https://docs.netapp.com/us-en/bluexp-setup-admin/reference-ports-aws.html) 了解详细信 息。

Azure和Azure政府部署还需要其他入站和出站安全组规则。请参见 ["Azure](https://docs.netapp.com/us-en/bluexp-setup-admin/reference-ports-azure.html) [中连接器的](https://docs.netapp.com/us-en/bluexp-setup-admin/reference-ports-azure.html)[规](https://docs.netapp.com/us-en/bluexp-setup-admin/reference-ports-azure.html)[则](https://docs.netapp.com/us-en/bluexp-setup-admin/reference-ports-azure.html)["](https://docs.netapp.com/us-en/bluexp-setup-admin/reference-ports-azure.html) 了解详细信息。

#### 确保您可以保持**BlueXP**分类运行

BlueXP分类实例需要持续扫描数据。

#### 确保**Web**浏览器连接到**BlueXP**分类

启用BlueXP分类后、确保用户从连接到BlueXP分类实例的主机访问BlueXP界面。

BlueXP分类实例使用专用IP地址来确保索引数据不可供Internet访问。因此、用于访问BlueXP的Web浏览器 必须连接到该专用IP地址。此连接可以来自与云提供商(例如VPN)的直接连接、也可以来自与BlueXP分类实 例位于同一网络中的主机。

#### 检查 **vCPU** 限制

确保云提供商的vCPU限制允许部署具有所需核心数的实例。您需要验证运行BlueXP的区域中相关实例系列 的vCPU限制。 ["](https://docs.netapp.com/zh-cn/bluexp-classification/concept-cloud-compliance.html#the-bluexp-classification-instance)[请参见](https://docs.netapp.com/zh-cn/bluexp-classification/concept-cloud-compliance.html#the-bluexp-classification-instance)[所](https://docs.netapp.com/zh-cn/bluexp-classification/concept-cloud-compliance.html#the-bluexp-classification-instance)[需的实例类型](https://docs.netapp.com/zh-cn/bluexp-classification/concept-cloud-compliance.html#the-bluexp-classification-instance)["](https://docs.netapp.com/zh-cn/bluexp-classification/concept-cloud-compliance.html#the-bluexp-classification-instance)。

有关 vCPU 限制的详细信息,请参见以下链接:

- ["AWS](https://docs.aws.amazon.com/AWSEC2/latest/UserGuide/ec2-resource-limits.html) [文档](https://docs.aws.amazon.com/AWSEC2/latest/UserGuide/ec2-resource-limits.html)[:](https://docs.aws.amazon.com/AWSEC2/latest/UserGuide/ec2-resource-limits.html) [Amazon EC2](https://docs.aws.amazon.com/AWSEC2/latest/UserGuide/ec2-resource-limits.html) [服务](https://docs.aws.amazon.com/AWSEC2/latest/UserGuide/ec2-resource-limits.html)[配额](https://docs.aws.amazon.com/AWSEC2/latest/UserGuide/ec2-resource-limits.html)["](https://docs.aws.amazon.com/AWSEC2/latest/UserGuide/ec2-resource-limits.html)
- ["Azure](https://docs.microsoft.com/en-us/azure/virtual-machines/linux/quotas) [文档](https://docs.microsoft.com/en-us/azure/virtual-machines/linux/quotas)[:](https://docs.microsoft.com/en-us/azure/virtual-machines/linux/quotas) [虚拟](https://docs.microsoft.com/en-us/azure/virtual-machines/linux/quotas)[机](https://docs.microsoft.com/en-us/azure/virtual-machines/linux/quotas) [vCPU](https://docs.microsoft.com/en-us/azure/virtual-machines/linux/quotas) [配额](https://docs.microsoft.com/en-us/azure/virtual-machines/linux/quotas)["](https://docs.microsoft.com/en-us/azure/virtual-machines/linux/quotas)
- ["Google Cloud](https://cloud.google.com/compute/quotas) [文档](https://cloud.google.com/compute/quotas)[:](https://cloud.google.com/compute/quotas)[资源配额](https://cloud.google.com/compute/quotas)["](https://cloud.google.com/compute/quotas)

请注意、您可以在CPU较少、RAM较少的AWS云环境中的实例上部署BlueXP分类、但使用这些系统时存在 一些限制。请参见 ["](https://docs.netapp.com/zh-cn/bluexp-classification/concept-cloud-compliance.html#using-a-smaller-instance-type)[使用](https://docs.netapp.com/zh-cn/bluexp-classification/concept-cloud-compliance.html#using-a-smaller-instance-type)[较小](https://docs.netapp.com/zh-cn/bluexp-classification/concept-cloud-compliance.html#using-a-smaller-instance-type)[的实例类型](https://docs.netapp.com/zh-cn/bluexp-classification/concept-cloud-compliance.html#using-a-smaller-instance-type)["](https://docs.netapp.com/zh-cn/bluexp-classification/concept-cloud-compliance.html#using-a-smaller-instance-type) 了解详细信息。

# 在云中部署**BlueXP**分类

按照以下步骤在云中部署BlueXP分类实例。Connector将在云中部署实例、然后在该实例上安装BlueXP分类软 件。

请注意、在AWS环境中从BlueXP Connector部署BlueXP分类时、您可以选择默认实例大小、也可以从两种较小 的实例类型中进行选择。 ["](https://docs.netapp.com/zh-cn/bluexp-classification/concept-cloud-compliance.html#using-a-smaller-instance-type)[请参见可用的实例类型和](https://docs.netapp.com/zh-cn/bluexp-classification/concept-cloud-compliance.html#using-a-smaller-instance-type)[限制](https://docs.netapp.com/zh-cn/bluexp-classification/concept-cloud-compliance.html#using-a-smaller-instance-type)["](https://docs.netapp.com/zh-cn/bluexp-classification/concept-cloud-compliance.html#using-a-smaller-instance-type)。在默认实例类型不可用的区域中、BlueXP分类在上 运行 ["](https://docs.netapp.com/zh-cn/bluexp-classification/reference-instance-types.html)[备用实例类型](https://docs.netapp.com/zh-cn/bluexp-classification/reference-instance-types.html)["](https://docs.netapp.com/zh-cn/bluexp-classification/reference-instance-types.html)。

### 在**AWS**中部署

# 步骤

1. 从BlueXP左侧导航菜单中、单击\*监管>分类\*。

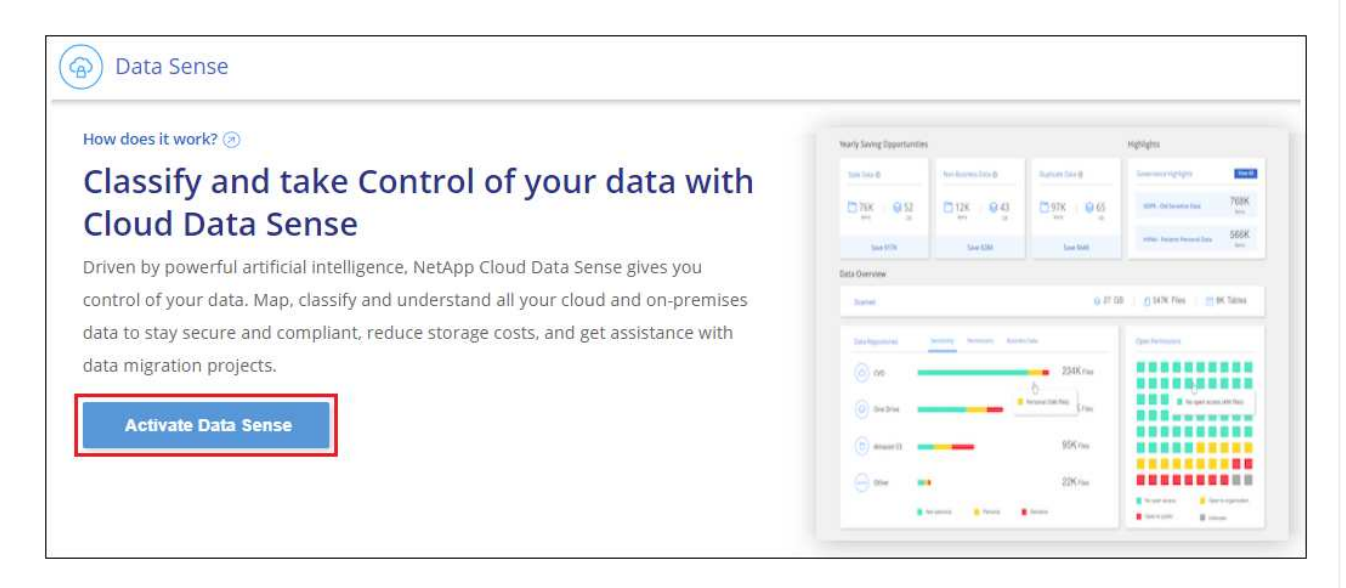

- 2. 单击 \* 激活数据感知 \* 。
- 3. 在\_Installation\_page中、单击\*部署>部署\*以使用"大型"实例大小并启动云部署向导。
- 4. 向导将在完成部署步骤时显示进度。如果遇到任何问题、它将停止并提示输入。

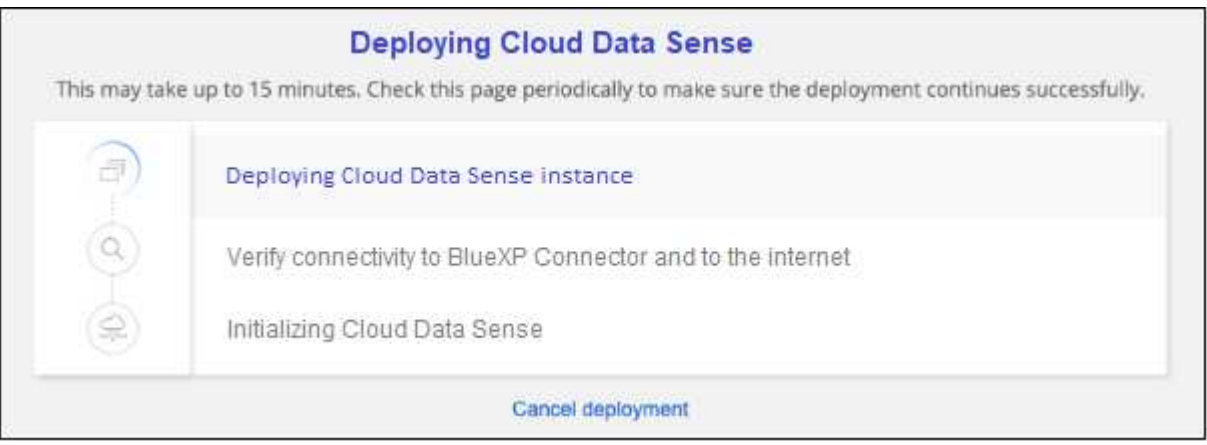

5. 部署实例并安装BlueXP分类后,单击\*继续配置\*转到\_Configuration\_页面。

#### 在**Azure**中部署

步骤

- 1. 从BlueXP左侧导航菜单中、单击\*监管>分类\*。
- 2. 单击 \* 激活数据感知 \* 。

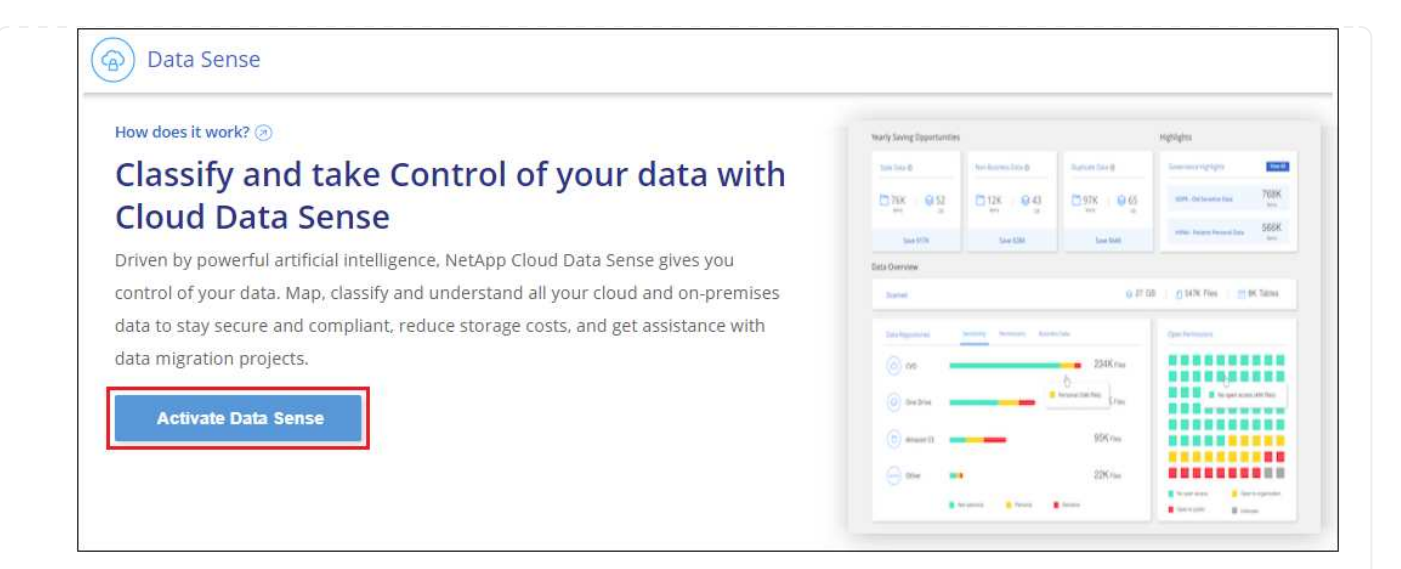

3. 单击\*部署\*以启动云部署向导。

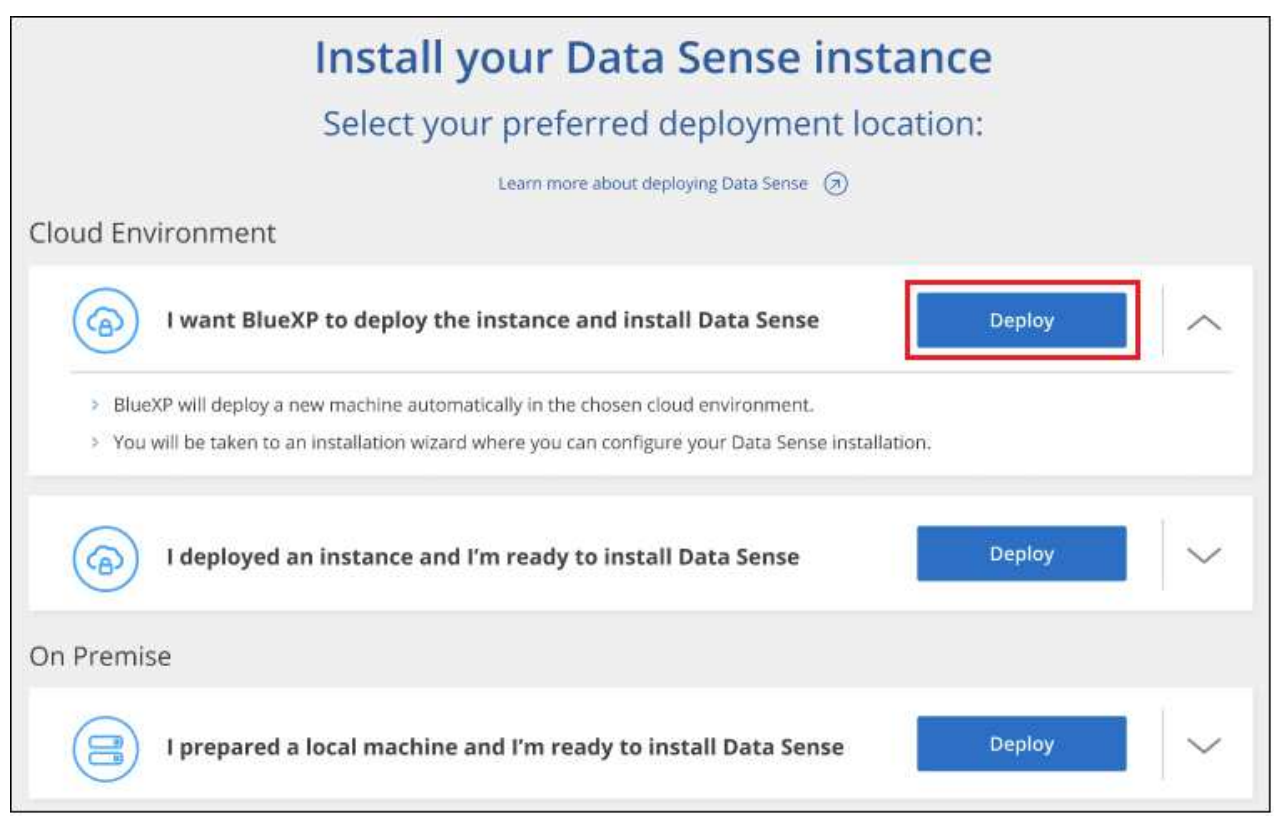

4. 向导将在完成部署步骤时显示进度。如果遇到任何问题、它将停止并提示输入。

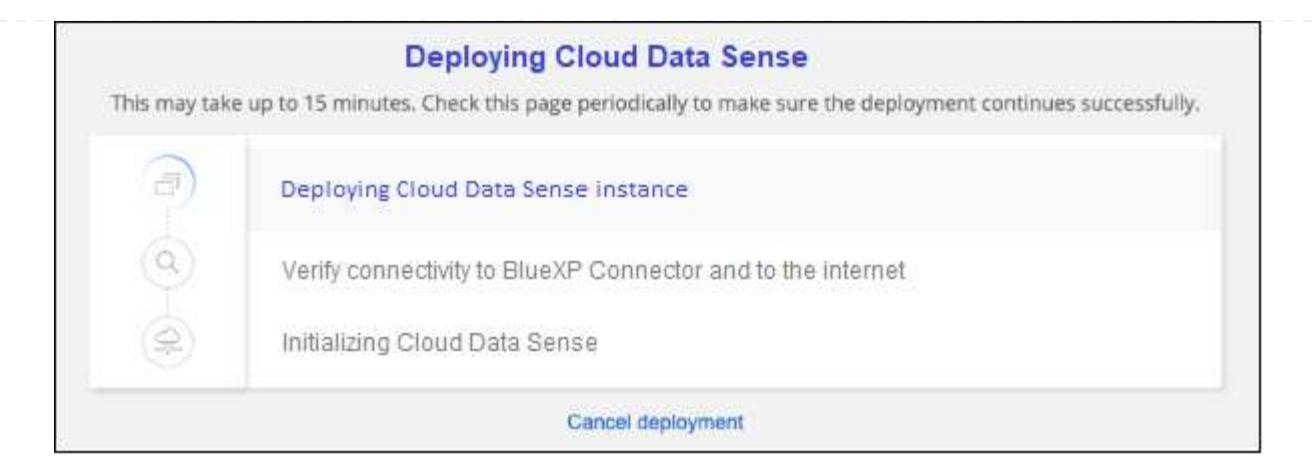

5. 部署实例并安装BlueXP分类后,单击\*继续配置\*转到\_Configuration\_页面。

## 在**Google Cloud**中部署

#### 步骤

- 1. 从BlueXP左侧导航菜单中、单击\*监管>分类\*。
- 2. 单击 \* 激活数据感知 \* 。

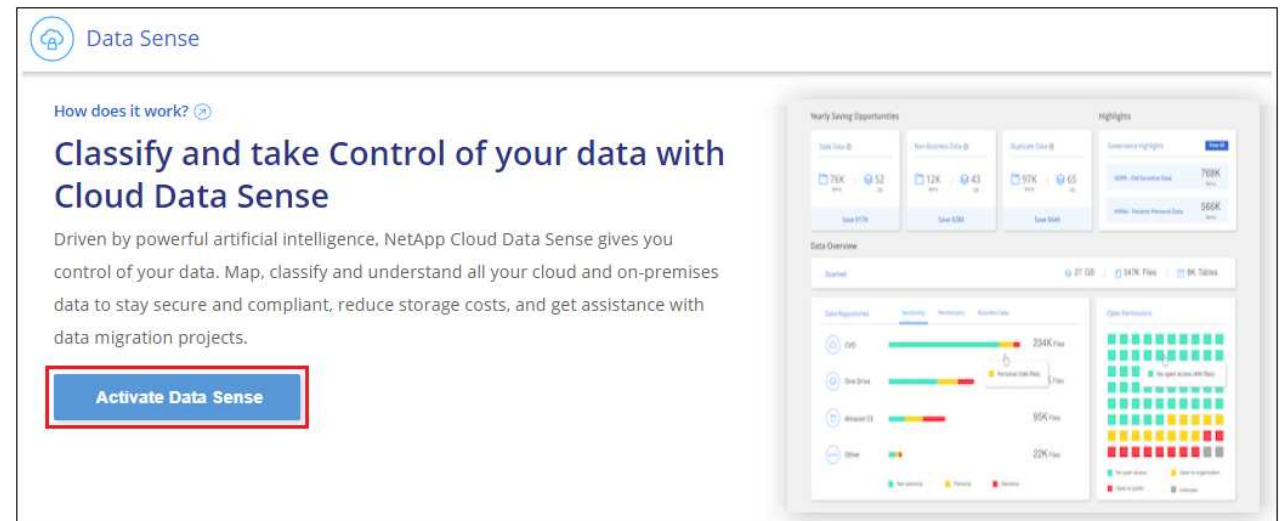

# 3. 单击\*部署\*以启动云部署向导。

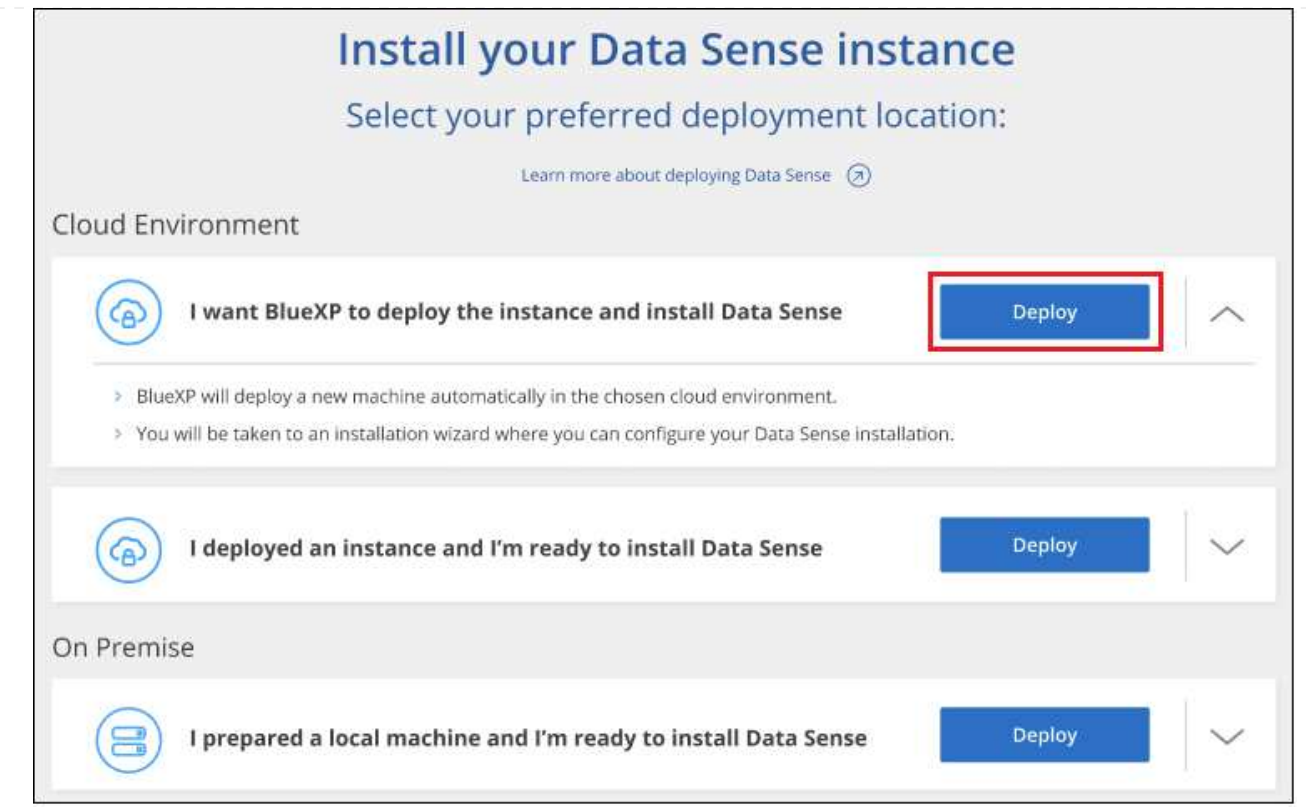

4. 向导将在完成部署步骤时显示进度。如果遇到任何问题、它将停止并提示输入。

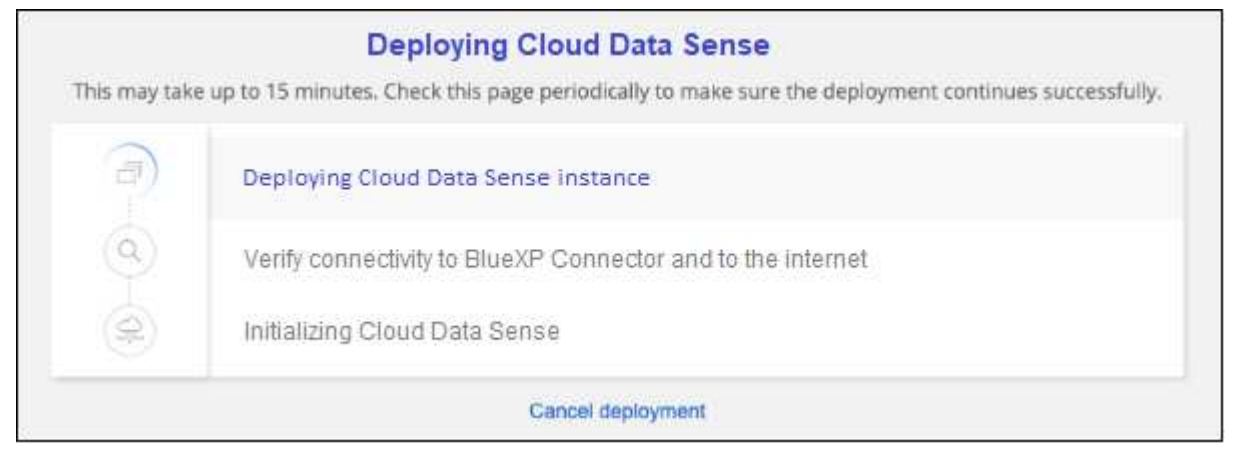

5. 部署实例并安装BlueXP分类后,单击\*继续配置\*转到\_Configuration\_页面。

#### 结果

BlueXP在云提供商中部署BlueXP分类实例。

只要这些实例具有Internet连接、BlueXP Connector和BlueXP分类软件的升级就会自动完成。

下一步行动

在配置页面中,您可以选择要扫描的数据源。

您也可以 ["](https://docs.netapp.com/zh-cn/bluexp-classification/task-licensing-datasense.html)[为](https://docs.netapp.com/zh-cn/bluexp-classification/task-licensing-datasense.html)[BlueXP](https://docs.netapp.com/zh-cn/bluexp-classification/task-licensing-datasense.html)[分类设置许可](https://docs.netapp.com/zh-cn/bluexp-classification/task-licensing-datasense.html)["](https://docs.netapp.com/zh-cn/bluexp-classification/task-licensing-datasense.html) 目前。在30天免费试用结束之前、不会向您收取任何费用。

# <span id="page-12-0"></span>在可访问**Internet**的主机上安装**BlueXP**分类

完成几个步骤、在网络中的Linux主机或云中可访问Internet的Linux主机上安装BlueXP分 类。在此安装过程中、您需要在网络或云中手动部署Linux主机。

如果您更喜欢使用同时位于内部的BlueXP分类实例扫描内部ONTAP 系统、则内部安装可能是一个不错的选择、 但这不是一个要求。无论您选择哪种安装方法,软件的工作方式都完全相同。

BlueXP分类安装脚本首先会检查系统和环境是否满足所需的前提条件。如果满足所有前提条件、则安装将开 始。如果要独立于运行BlueXP分类安装来验证前提条件、则可以下载一个单独的软件包、该软件包仅测试前提 条件。 ["](#page-39-0)[请参见](#page-39-0)[How to check if your Linux host is ready to install BlueXP classification"](#page-39-0)。

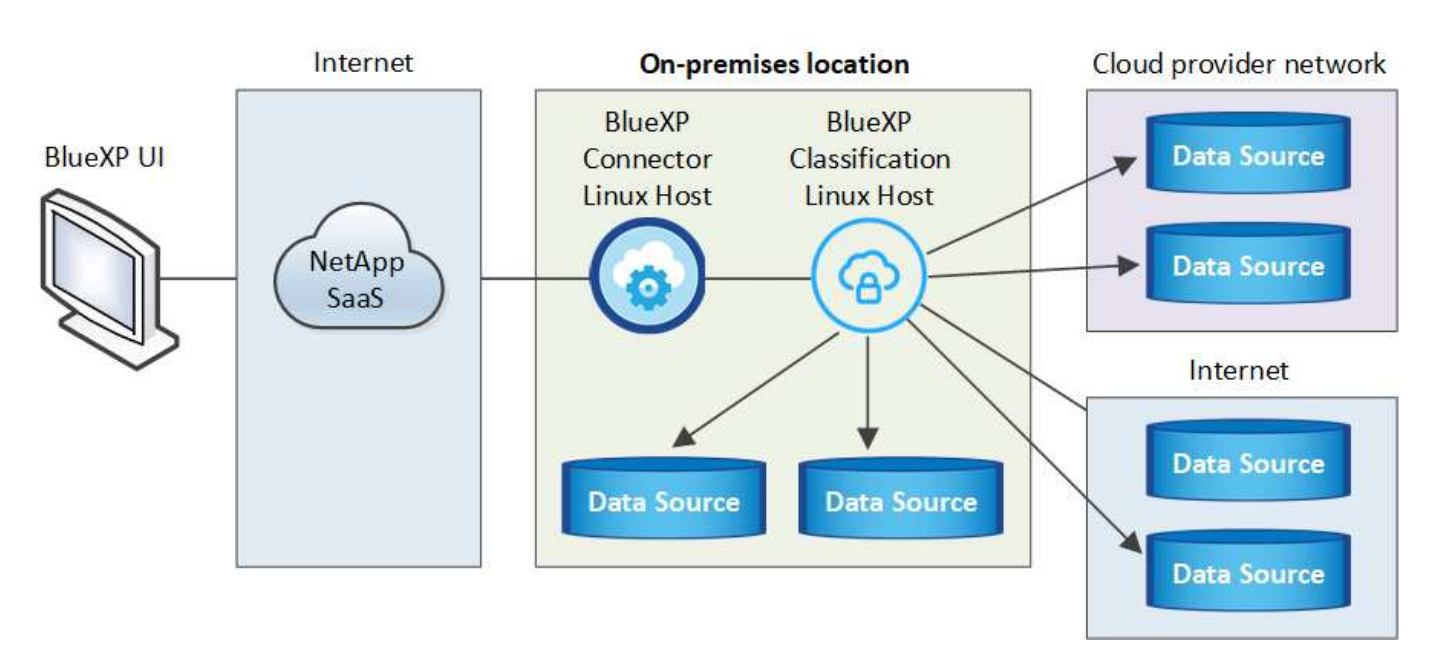

Linux主机\_in your premises\_上的典型安装包含以下组件和连接。

在Linux主机\_in the clones\_上、典型安装包含以下组件和连接。

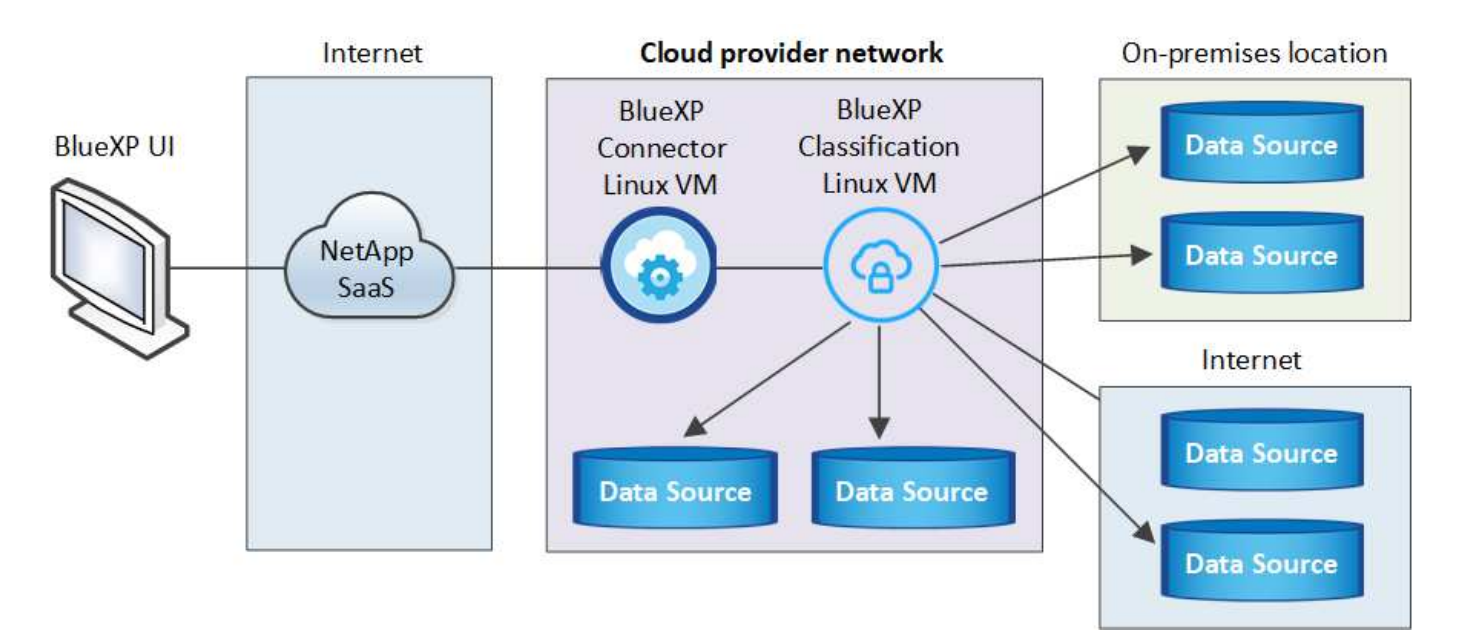

对于需要扫描数 PB 数据的大型配置,您可以使用多个主机来提供额外的处理能力。使用多个主机系统时、主 系统称为\_Manager node\_、提供额外处理能力的其他系统称为\_扫描 程序nodes\_。

请注意,您也可以 ["](#page-29-0)[在无法访问](#page-29-0)[Internet](#page-29-0)[的内部站点中安装](#page-29-0)[BlueXP](#page-29-0)[分类](#page-29-0)["](#page-29-0) 适用于完全安全的站点。

# 快速入门

按照以下步骤快速入门,或者向下滚动到其余部分以了解完整详细信息。

创建连接器

如果您还没有 Connector , ["](https://docs.netapp.com/us-en/bluexp-setup-admin/task-quick-start-connector-on-prem.html)[在内部部署](https://docs.netapp.com/us-en/bluexp-setup-admin/task-quick-start-connector-on-prem.html) [Connector"](https://docs.netapp.com/us-en/bluexp-setup-admin/task-quick-start-connector-on-prem.html) 在网络中的Linux主机或云中的Linux主机上。

您还可以与云提供商一起创建Connector。请参见 ["](https://docs.netapp.com/us-en/bluexp-setup-admin/task-quick-start-connector-aws.html)[在](https://docs.netapp.com/us-en/bluexp-setup-admin/task-quick-start-connector-aws.html) [AWS](https://docs.netapp.com/us-en/bluexp-setup-admin/task-quick-start-connector-aws.html) [中创建连接器](https://docs.netapp.com/us-en/bluexp-setup-admin/task-quick-start-connector-aws.html)["](https://docs.netapp.com/us-en/bluexp-setup-admin/task-quick-start-connector-aws.html), ["](https://docs.netapp.com/us-en/bluexp-setup-admin/task-quick-start-connector-azure.html)[在](https://docs.netapp.com/us-en/bluexp-setup-admin/task-quick-start-connector-azure.html) [Azure](https://docs.netapp.com/us-en/bluexp-setup-admin/task-quick-start-connector-azure.html) [中创建连接器](https://docs.netapp.com/us-en/bluexp-setup-admin/task-quick-start-connector-azure.html)["](https://docs.netapp.com/us-en/bluexp-setup-admin/task-quick-start-connector-azure.html)或 ["](https://docs.netapp.com/us-en/bluexp-setup-admin/task-quick-start-connector-google.html)[在](https://docs.netapp.com/us-en/bluexp-setup-admin/task-quick-start-connector-google.html) [GCP](https://docs.netapp.com/us-en/bluexp-setup-admin/task-quick-start-connector-google.html) [中创建连接器](https://docs.netapp.com/us-en/bluexp-setup-admin/task-quick-start-connector-google.html)["](https://docs.netapp.com/us-en/bluexp-setup-admin/task-quick-start-connector-google.html)。

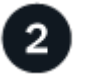

查看前提条件

确保您的环境可以满足前提条件。这包括实例的出站Internet访问、连接器与BlueXP分类之间通过端口443进行 的连接等。 [请参见完整列表](#page-16-0)。

您还需要满足的 Linux 系统 [以下要求。](#page-14-0)

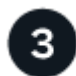

#### 下载并部署**BlueXP**分类

从NetApp 支持站点 下载Cloud BlueXP分类软件、并将安装程序文件复制到您计划使用的Linux主机。然后启动 安装向导并按照提示部署BlueXP分类实例。

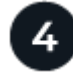

#### 订阅**BlueXP**分类服务

BlueXP分类在BlueXP中扫描的前1 TB数据可免费使用30天。要在这之后继续扫描数据,需要订阅云提供商 Marketplace 或获得 NetApp 的 BYOL 许可证。

# 创建连接器

在安装和使用BlueXP分类之前、需要BlueXP Connector。在大多数情况下、您可能会在尝试激活BlueXP分类之 前设置连接器、因为MOST ["BlueXP](https://docs.netapp.com/us-en/bluexp-setup-admin/concept-connectors.html#when-a-connector-is-required)[功能需要使用](https://docs.netapp.com/us-en/bluexp-setup-admin/concept-connectors.html#when-a-connector-is-required)[Connector"](https://docs.netapp.com/us-en/bluexp-setup-admin/concept-connectors.html#when-a-connector-is-required)但在某些情况下,您需要立即设置一个。

要在云提供商环境中创建一个、请参见 ["](https://docs.netapp.com/us-en/bluexp-setup-admin/task-quick-start-connector-aws.html)[在](https://docs.netapp.com/us-en/bluexp-setup-admin/task-quick-start-connector-aws.html) [AWS](https://docs.netapp.com/us-en/bluexp-setup-admin/task-quick-start-connector-aws.html) [中创建连接器](https://docs.netapp.com/us-en/bluexp-setup-admin/task-quick-start-connector-aws.html)["](https://docs.netapp.com/us-en/bluexp-setup-admin/task-quick-start-connector-aws.html), ["](https://docs.netapp.com/us-en/bluexp-setup-admin/task-quick-start-connector-azure.html)[在](https://docs.netapp.com/us-en/bluexp-setup-admin/task-quick-start-connector-azure.html) [Azure](https://docs.netapp.com/us-en/bluexp-setup-admin/task-quick-start-connector-azure.html) [中创建连接器](https://docs.netapp.com/us-en/bluexp-setup-admin/task-quick-start-connector-azure.html)["](https://docs.netapp.com/us-en/bluexp-setup-admin/task-quick-start-connector-azure.html)或 ["](https://docs.netapp.com/us-en/bluexp-setup-admin/task-quick-start-connector-google.html)[在](https://docs.netapp.com/us-en/bluexp-setup-admin/task-quick-start-connector-google.html) [GCP](https://docs.netapp.com/us-en/bluexp-setup-admin/task-quick-start-connector-google.html) [中创建](https://docs.netapp.com/us-en/bluexp-setup-admin/task-quick-start-connector-google.html) [连接器](https://docs.netapp.com/us-en/bluexp-setup-admin/task-quick-start-connector-google.html)["](https://docs.netapp.com/us-en/bluexp-setup-admin/task-quick-start-connector-google.html)。

在某些情况下,您必须使用部署在特定云提供商中的 Connector :

- 在AWS、Amazon FSx for ONTAP 或AWS S3存储分段中扫描Cloud Volumes ONTAP 中的数据时、您可以 使用AWS中的Connector。
- 在Azure或Azure NetApp Files 中扫描Cloud Volumes ONTAP 中的数据时、您可以使用Azure中的连接器。

对于Azure NetApp Files 、必须将其部署在与要扫描的卷相同的区域中。

• 在 GCP 的 Cloud Volumes ONTAP 中扫描数据时,您可以在 GCP 中使用连接器。

内部ONTAP 系统、非NetApp文件共享、通用S3对象存储、数据库、OneDrive文件夹、SharePoint帐户 和Google Drive帐户均可使用这些Cloud Connector中的任何一种进行扫描。

请注意,您也可以 ["](https://docs.netapp.com/us-en/bluexp-setup-admin/task-quick-start-connector-on-prem.html)[在内部部署](https://docs.netapp.com/us-en/bluexp-setup-admin/task-quick-start-connector-on-prem.html) [Connector"](https://docs.netapp.com/us-en/bluexp-setup-admin/task-quick-start-connector-on-prem.html) 在网络中的Linux主机或云中的Linux主机上。一些计划在本机安 装BlueXP分类的用户也可以选择在本机安装Connector。

如您所见,在某些情况下可能需要使用 ["](https://docs.netapp.com/us-en/bluexp-setup-admin/concept-connectors.html#multiple-connectors)[多个连接器](https://docs.netapp.com/us-en/bluexp-setup-admin/concept-connectors.html#multiple-connectors)["](https://docs.netapp.com/us-en/bluexp-setup-admin/concept-connectors.html#multiple-connectors)。

安装BlueXP分类时、您需要连接器系统的IP地址或主机名。如果您在内部安装了Connector、则可以获得此信 息。如果Connector部署在云中、您可以从BlueXP控制台找到此信息:单击帮助图标、选择\*支持\*、然后单击\* 蓝XP连接器\*。

<span id="page-14-0"></span>准备 **Linux** 主机系统

BlueXP分类软件必须在满足特定操作系统要求、RAM要求、软件要求等的主机上运行。Linux主机可以位于您的 网络中、也可以位于云中。

确保您可以保持BlueXP分类运行。BlueXP分类机需要持续扫描数据。

- 与其他应用程序共享的主机不支持BlueXP分类-该主机必须是专用主机。
- 在内部构建主机系统时、您可以根据计划进行BlueXP分类扫描的数据集大小在三种系统大小中进行选择。

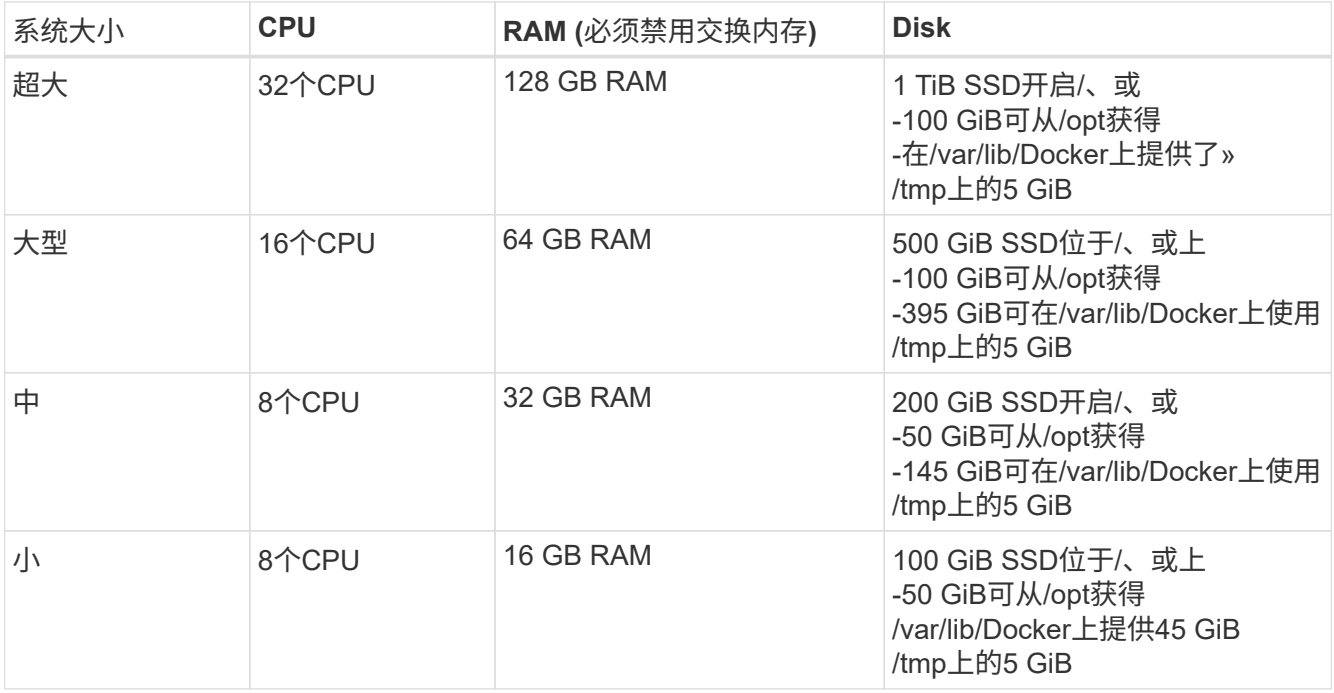

请注意、使用较小的系统时存在一些限制。请参见 ["](https://docs.netapp.com/zh-cn/bluexp-classification/concept-cloud-compliance.html#using-a-smaller-instance-type)[使用](https://docs.netapp.com/zh-cn/bluexp-classification/concept-cloud-compliance.html#using-a-smaller-instance-type)[较小](https://docs.netapp.com/zh-cn/bluexp-classification/concept-cloud-compliance.html#using-a-smaller-instance-type)[的实例类型](https://docs.netapp.com/zh-cn/bluexp-classification/concept-cloud-compliance.html#using-a-smaller-instance-type)["](https://docs.netapp.com/zh-cn/bluexp-classification/concept-cloud-compliance.html#using-a-smaller-instance-type) 了解详细信息。

• 在云中为BlueXP分类安装部署计算实例时、我们建议使用满足上述"大型"系统要求的系统:

- \* AWS EC2实例类型\*:我们建议使用["](https://docs.netapp.com/zh-cn/bluexp-classification/reference-instance-types.html#aws-instance-types)m6i.4xlarge"。 "[请参见其](https://docs.netapp.com/zh-cn/bluexp-classification/reference-instance-types.html#aws-instance-types)[他](https://docs.netapp.com/zh-cn/bluexp-classification/reference-instance-types.html#aws-instance-types)[AWS](https://docs.netapp.com/zh-cn/bluexp-classification/reference-instance-types.html#aws-instance-types)[实例类型](https://docs.netapp.com/zh-cn/bluexp-classification/reference-instance-types.html#aws-instance-types)"。
- 。\* Azure虚拟机大小\*: 建议使用["](https://docs.netapp.com/zh-cn/bluexp-classification/reference-instance-types.html#azure-instance-types)Standard d16s v3 "。 "[请参见其](https://docs.netapp.com/zh-cn/bluexp-classification/reference-instance-types.html#azure-instance-types)[他](https://docs.netapp.com/zh-cn/bluexp-classification/reference-instance-types.html#azure-instance-types)[Azure](https://docs.netapp.com/zh-cn/bluexp-classification/reference-instance-types.html#azure-instance-types)[实例类型](https://docs.netapp.com/zh-cn/bluexp-classification/reference-instance-types.html#azure-instance-types)"。
- \* GCP计算机类型\*:我们建议使用"n2-standard-16"。 ["](https://docs.netapp.com/zh-cn/bluexp-classification/reference-instance-types.html#gcp-instance-types)[请参见其](https://docs.netapp.com/zh-cn/bluexp-classification/reference-instance-types.html#gcp-instance-types)[他](https://docs.netapp.com/zh-cn/bluexp-classification/reference-instance-types.html#gcp-instance-types)[GCP](https://docs.netapp.com/zh-cn/bluexp-classification/reference-instance-types.html#gcp-instance-types)[实例类型](https://docs.netapp.com/zh-cn/bluexp-classification/reference-instance-types.html#gcp-instance-types)["](https://docs.netapp.com/zh-cn/bluexp-classification/reference-instance-types.html#gcp-instance-types)。

• **UNIX**文件夹权限:需要以下最低UNIX权限:

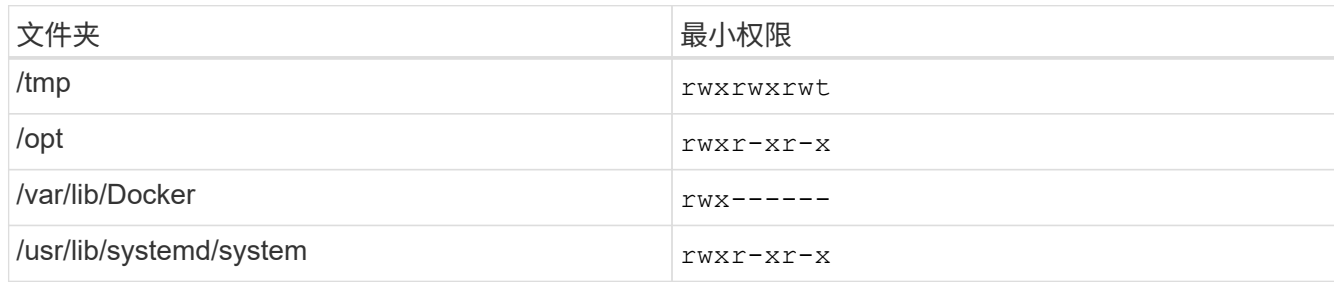

• \* 操作系统 \* :

◦ 以下操作系统要求使用Docker容器引擎:

▪ Red Hat Enterprise Linux 7.8和7.9版

▪ CentOS 7.8和7.9版

▪ Ubuntu 22.04 (需要BlueXP分类版本1.23或更高版本)

◦ 以下操作系统要求使用Podman容器引擎、并且需要BlueXP分类版本1.3或更高版本:

▪ Red Hat Enterprise Linux 8.8、9.0、9.1、9.2和9.3版

请注意、使用RHEL 8.x和RHEL 9.x时、当前不支持以下功能:

▪ 在非公开站点安装

▪ 分布式扫描;使用主扫描程序节点和远程扫描程序节点

• \* Red Hat订阅管理\*:主机必须向Red Hat订阅管理注册。如果未注册、系统将无法在安装期间访问存储库 来更新所需的第三方软件。

• 其他软件:在安装BlueXP分类之前、必须在主机上安装以下软件:

◦ 根据您使用的操作系统、您需要安装以下容器引擎之一:

▪ Docker引擎19.3.1或更高版本。 ["](https://docs.docker.com/engine/install/)[查看安装](https://docs.docker.com/engine/install/)[说明](https://docs.docker.com/engine/install/)["](https://docs.docker.com/engine/install/)。

["](https://youtu.be/Ogoufel1q6c)[观](https://youtu.be/Ogoufel1q6c)[看此](https://youtu.be/Ogoufel1q6c)[视频](https://youtu.be/Ogoufel1q6c)["](https://youtu.be/Ogoufel1q6c) 有关在CentOS上安装Docker的快速演示。

▪ Podman版本4或更高版本。要安装Podman,请更新系统软件包 (sudo yum update -y)、然后安 装Podman (sudo yum install netavark -y)。

• Python 3.6或更高版本。 ["](https://www.python.org/downloads/)[查看安装](https://www.python.org/downloads/)[说明](https://www.python.org/downloads/)["](https://www.python.org/downloads/)。

- **NTP**注意事项:NetApp建议将BlueXP分类系统配置为使用网络时间协议(NTP)服务。BlueXP分类系统 和BlueXP Connector系统之间的时间必须同步。
- 。\* Firewalld注意事项\*: 如果您计划使用 firewalld, 我们建议您在安装BlueXP分类之前启用它。运行 以下命令进行配置 firewalld 以便与BlueXP分类兼容:

```
firewall-cmd --permanent --add-service=http
firewall-cmd --permanent --add-service=https
firewall-cmd --permanent --add-port=80/tcp
firewall-cmd --permanent --add-port=8080/tcp
firewall-cmd --permanent --add-port=443/tcp
firewall-cmd --reload
```
如果您计划使用其他BlueXP分类主机作为扫描程序节点、请此时将这些规则添加到主系统:

firewall-cmd --permanent --add-port=2377/tcp firewall-cmd --permanent --add-port=7946/udp firewall-cmd --permanent --add-port=7946/tcp firewall-cmd --permanent --add-port=4789/udp

+

请注意、每当启用或更新时、都必须重新启动Docker或Podman firewalld 设置。

安装后无法更改BlueXP分类主机系统的IP地址。

# <span id="page-16-0"></span>从**BlueXP**分类启用出站**Internet**访问

BlueXP分类需要出站Internet访问。如果您的虚拟或物理网络使用代理服务器进行Internet访问、请确保BlueXP 分类实例具有出站Internet访问权限以联系以下端点。

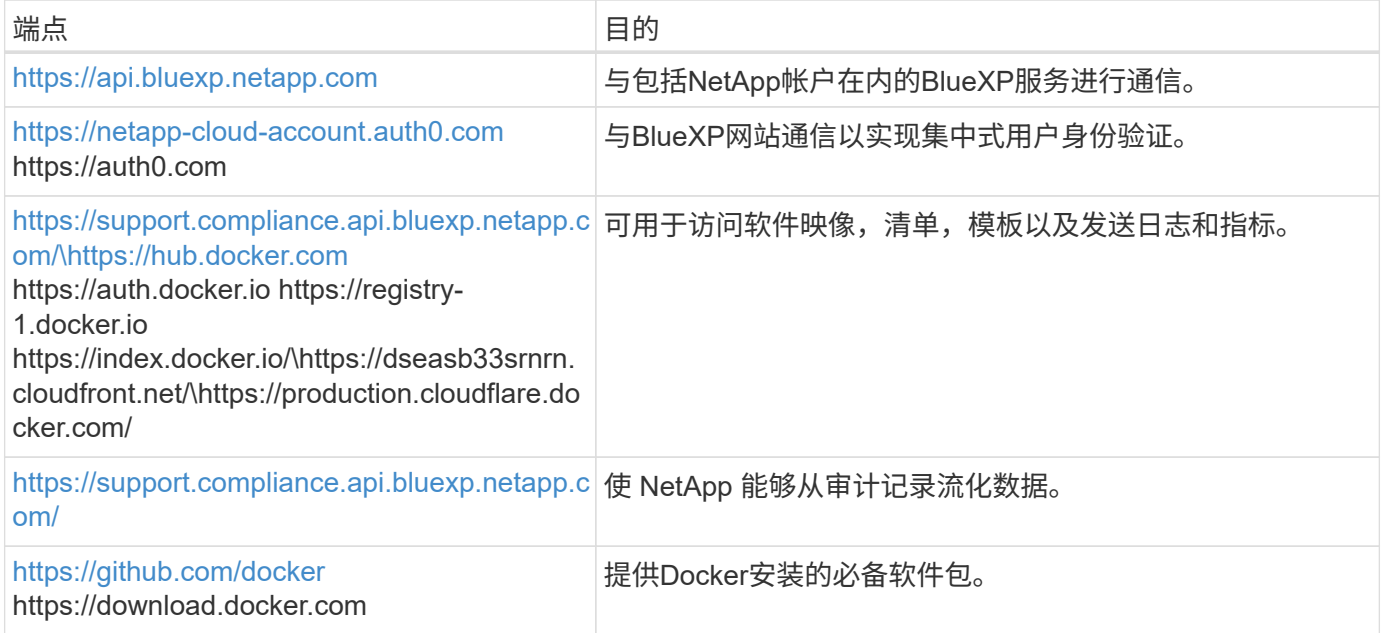

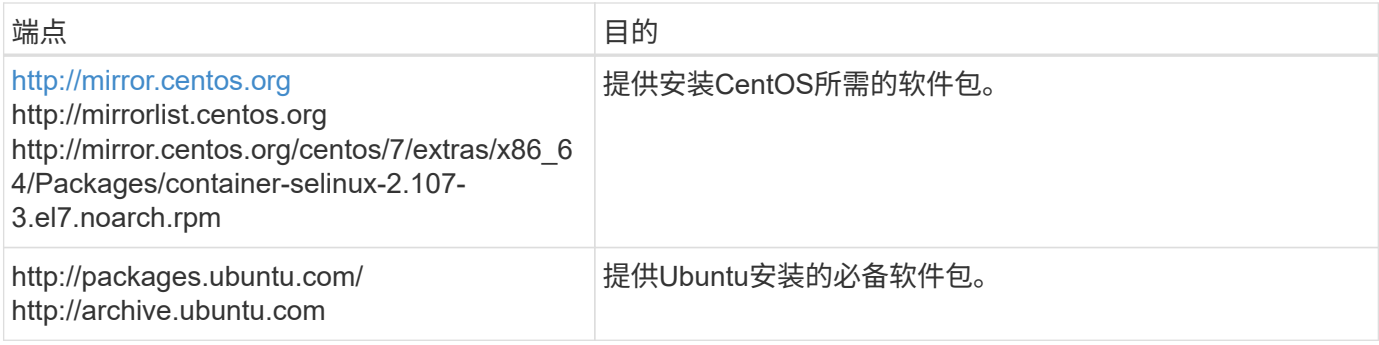

# 验证是否已启用所有必需的端口

您必须确保所有必需的端口均已打开、可供Connector、BlueXP分类、Active Directory和数据源之间进行通信。

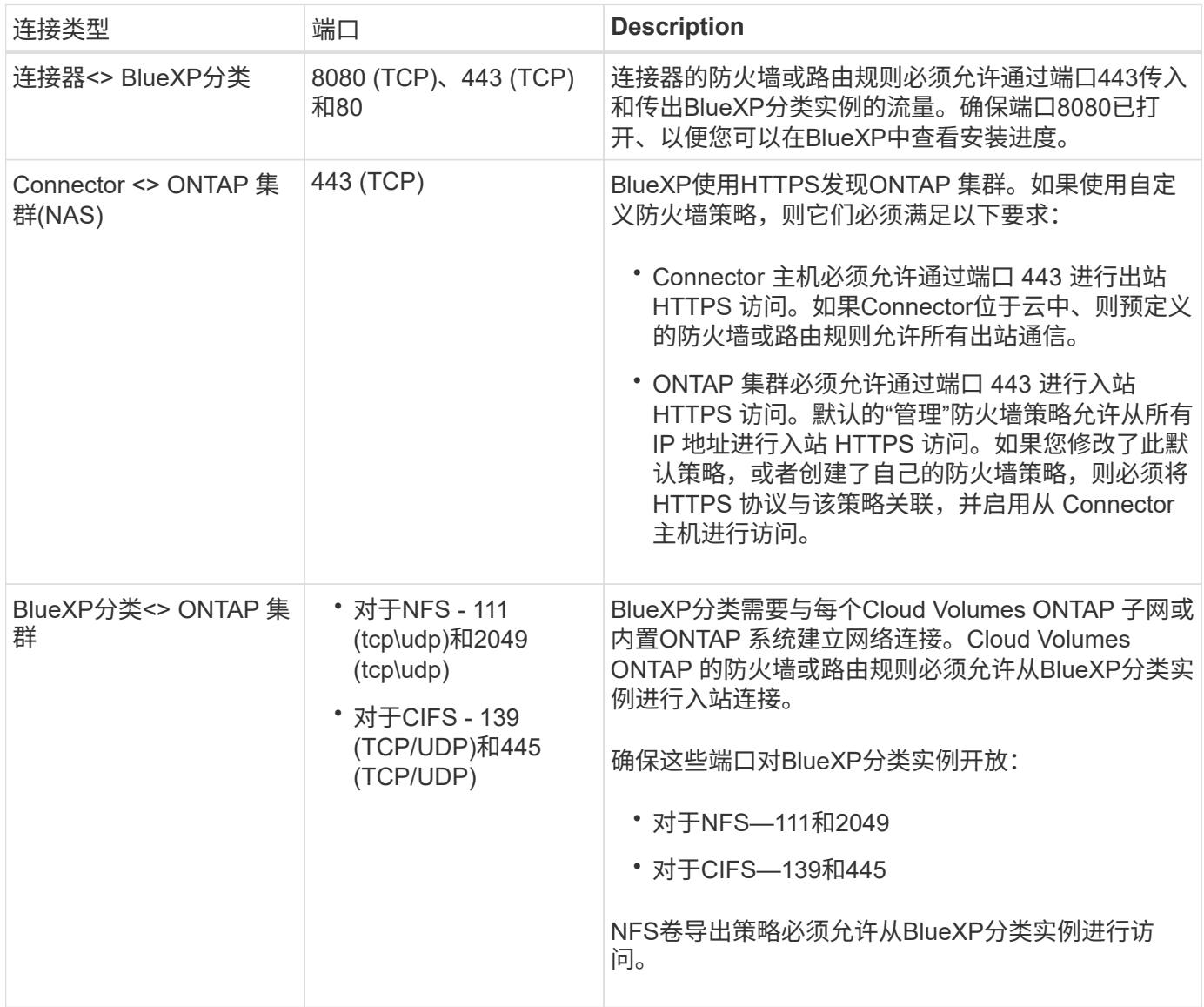

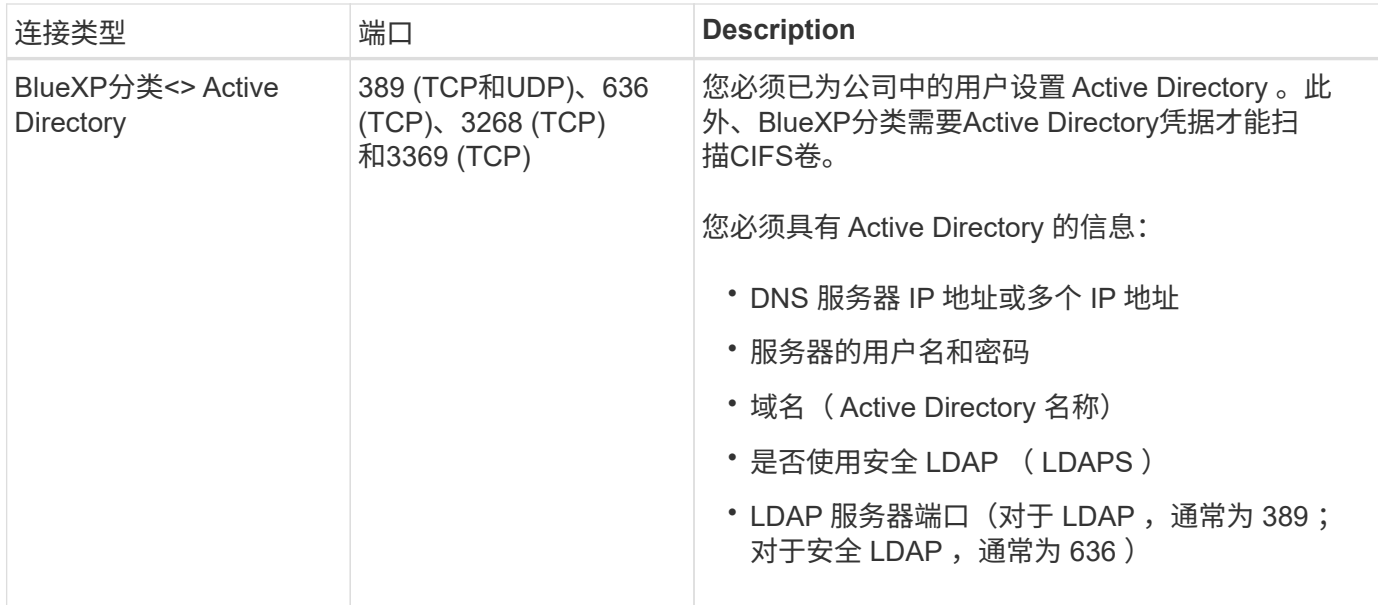

如果您使用多个BlueXP分类主机来提供额外的处理能力来扫描数据源、则需要启用其他端口/协议。 ["](#page-12-0)[请参见其](#page-12-0) [他](#page-12-0)[端口要求](#page-12-0)["](#page-12-0)。

# 在**Linux**主机上安装**BlueXP**分类

对于典型配置,您将在一个主机系统上安装该软件。 请在此处查看这些步骤。

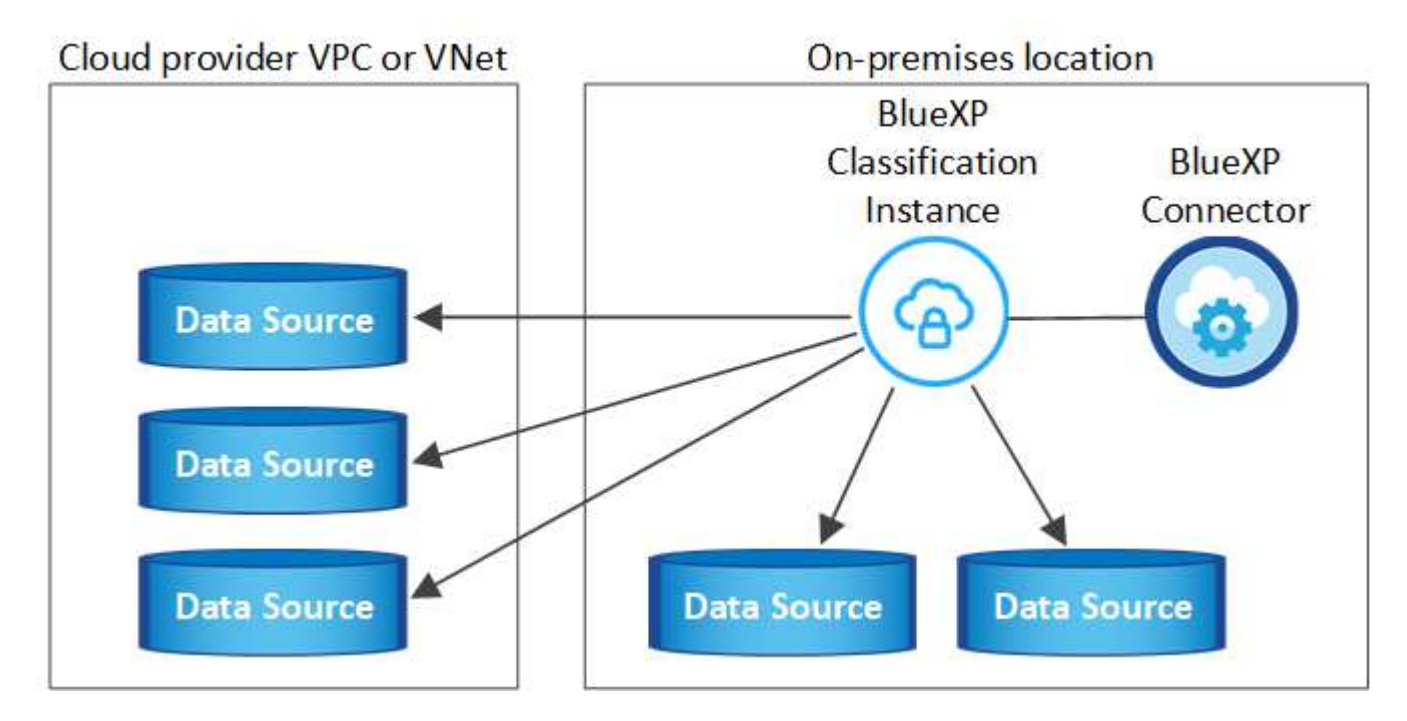

对于需要扫描数 PB 数据的大型配置,您可以使用多个主机来提供额外的处理能力。 请在此处查看这些步骤。

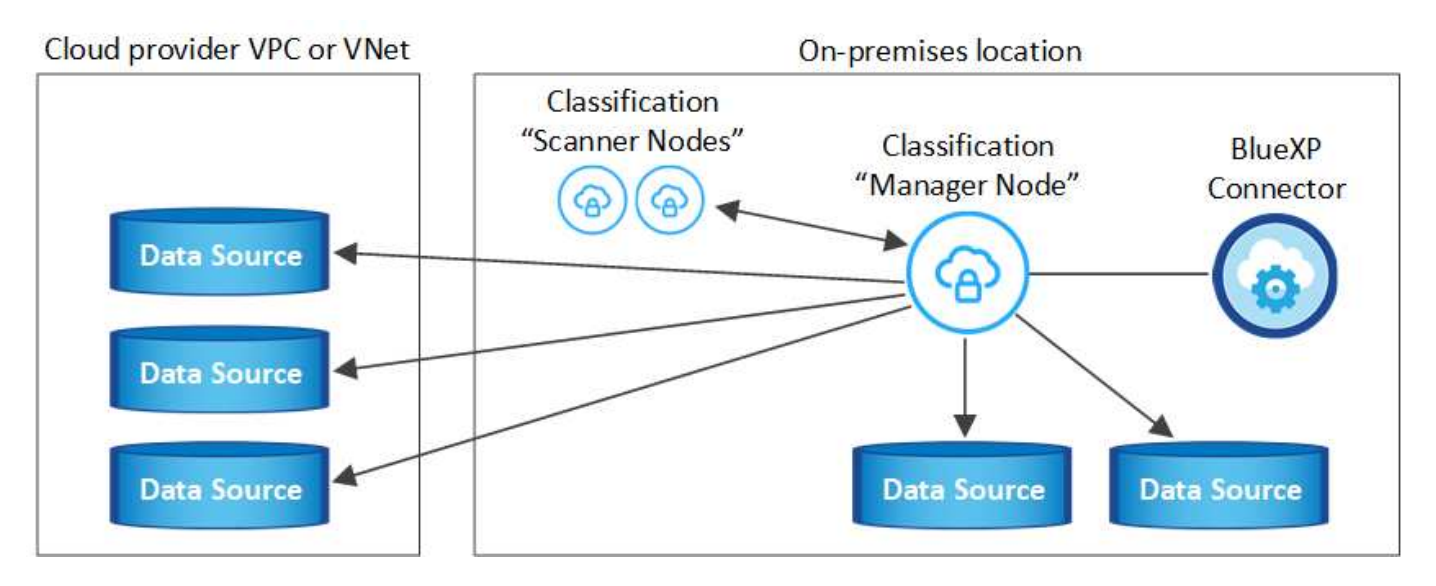

请参见 [准备](#page-14-0) [Linux](#page-14-0) [主机系统](#page-14-0) 和 [查看前提条件](#page-16-0) 了解部署BlueXP分类之前的完整要求列表。

只要该实例具有Internet连接、BlueXP分类软件的升级就会自动进行。

G)

如果软件安装在内部环境中、BlueXP分类当前无法扫描S3存储分段、Azure NetApp Files 或FSx for ONTAP。在这些情况下、您需要在云和中部署一个单独的BlueXP分类连接器和实例 ["](https://docs.netapp.com/us-en/bluexp-setup-admin/concept-connectors.html#multiple-connectors)[在连接](https://docs.netapp.com/us-en/bluexp-setup-admin/concept-connectors.html#multiple-connectors) [器之间](https://docs.netapp.com/us-en/bluexp-setup-admin/concept-connectors.html#multiple-connectors)[切换](https://docs.netapp.com/us-en/bluexp-setup-admin/concept-connectors.html#multiple-connectors)["](https://docs.netapp.com/us-en/bluexp-setup-admin/concept-connectors.html#multiple-connectors) 不同的数据源。

#### 典型配置的单主机安装

在单个内部部署主机上安装BlueXP分类软件时、请查看相关要求并遵循以下步骤。

["](https://youtu.be/rFpmekdbORc)[观](https://youtu.be/rFpmekdbORc)[看此](https://youtu.be/rFpmekdbORc)[视频](https://youtu.be/rFpmekdbORc)["](https://youtu.be/rFpmekdbORc) 以了解如何安装BlueXP分类。

请注意、安装BlueXP分类时会记录所有安装活动。如果在安装期间遇到任何问题、您可以查看安装审核日志的 内容。它将写入到 /opt/netapp/install logs/。 ["](https://docs.netapp.com/zh-cn/bluexp-classification/task-audit-data-sense-actions.html#access-the-log-files)[请单](https://docs.netapp.com/zh-cn/bluexp-classification/task-audit-data-sense-actions.html#access-the-log-files)[击](https://docs.netapp.com/zh-cn/bluexp-classification/task-audit-data-sense-actions.html#access-the-log-files)[此](https://docs.netapp.com/zh-cn/bluexp-classification/task-audit-data-sense-actions.html#access-the-log-files)[处](https://docs.netapp.com/zh-cn/bluexp-classification/task-audit-data-sense-actions.html#access-the-log-files)[查看更多详细信息](https://docs.netapp.com/zh-cn/bluexp-classification/task-audit-data-sense-actions.html#access-the-log-files)"。

您需要的内容

- 验证您的 Linux 系统是否满足 [主机要求](#page-14-0)。
- 确认系统已安装两个必备软件包(Docker Engine或Podman以及Python 3)。
- 确保您在 Linux 系统上具有 root 权限。
- 如果您使用代理访问Internet:
	- 您需要代理服务器信息(IP地址或主机名、连接端口、连接方案:HTTPS或http、用户名和密码)。
	- 如果代理正在执行TLS截取、您需要知道BlueXP分类Linux系统上存储TLS CA证书的路径。
	- 代理必须不透明-我们目前不支持透明代理。
	- 用户必须是本地用户。不支持域用户。
- 验证脱机环境是否满足要求 [权限](#page-16-0)[和连接。](#page-16-0)

步骤

1. 从下载BlueXP分类软件 ["NetApp](https://mysupport.netapp.com/site/products/all/details/cloud-data-sense/downloads-tab/) [支持](https://mysupport.netapp.com/site/products/all/details/cloud-data-sense/downloads-tab/)[站点](https://mysupport.netapp.com/site/products/all/details/cloud-data-sense/downloads-tab/)["](https://mysupport.netapp.com/site/products/all/details/cloud-data-sense/downloads-tab/)。您应选择的文件名为\* datasENSE-installerdatas.tar.gz\*<version>。

- 2. 将安装程序文件复制到您计划使用的 Linux 主机(使用 scp 或其他方法)。
- 3. 解压缩主机上的安装程序文件,例如:

tar -xzf DATASENSE-INSTALLER-V1.25.0.tar.gz

- 4. 在BlueXP中、选择\*监管>分类\*。
- 5. 单击 \* 激活数据感知 \* 。

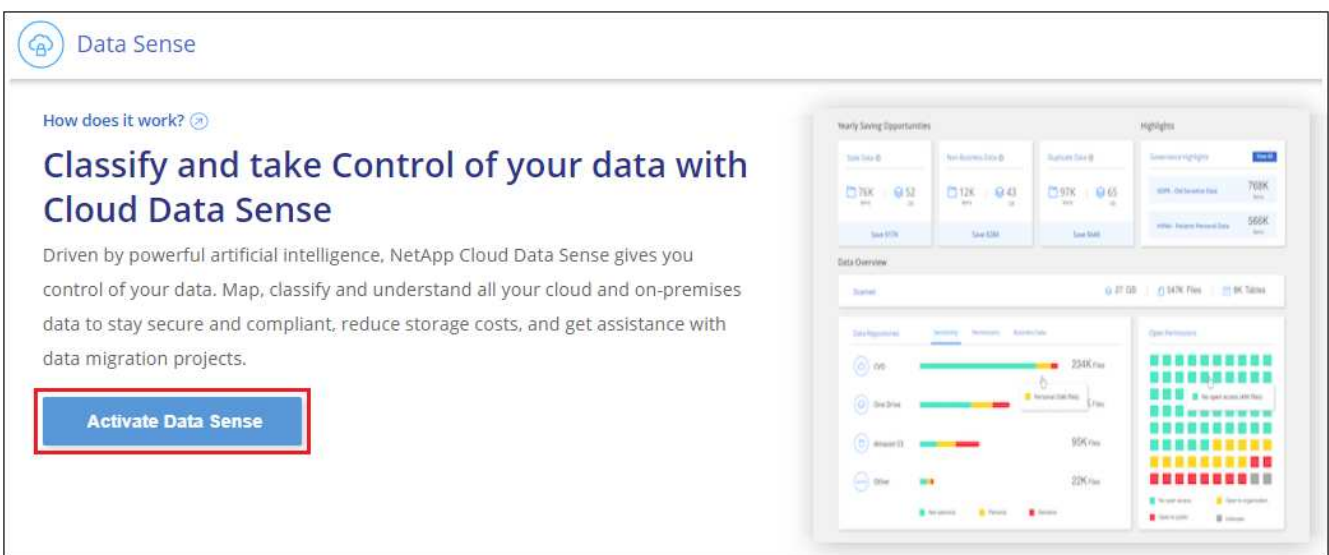

6. 根据您是在云中准备的实例上还是在内部准备的实例上安装BlueXP分类、单击相应的\*部署\*按钮以启 动BlueXP分类安装。

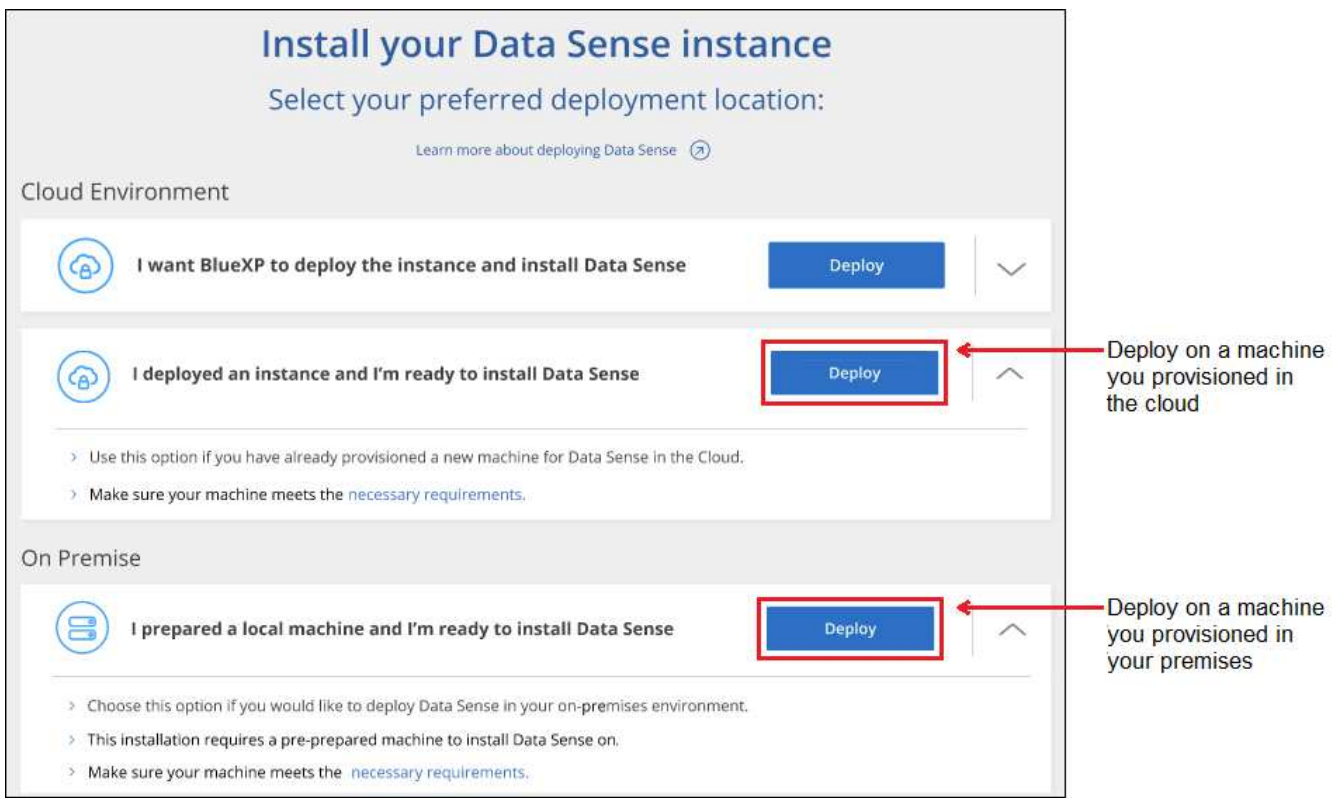

- 7. 此时将显示 Deploy Data sense on premises 对话框。复制提供的命令(例如: sudo ./install.sh -a 12345 -c 27AG75 -t 2198qq)并将其粘贴到文本文件中、以便稍后使用。然后单击\*关闭\*以关闭此对话 框。
- 8. 在主机上、输入复制的命令、然后按照一系列提示进行操作、或者您也可以提供完整命令、其中包含所有必 需的参数作为命令行参数。

请注意、安装程序会执行预检、以确保满足您的系统和网络要求、以便成功安装。 ["](https://youtu.be/_RCYpuLXiV0)[观](https://youtu.be/_RCYpuLXiV0)[看此](https://youtu.be/_RCYpuLXiV0)[视频](https://youtu.be/_RCYpuLXiV0)["](https://youtu.be/_RCYpuLXiV0) 了解预检消 息和含义。

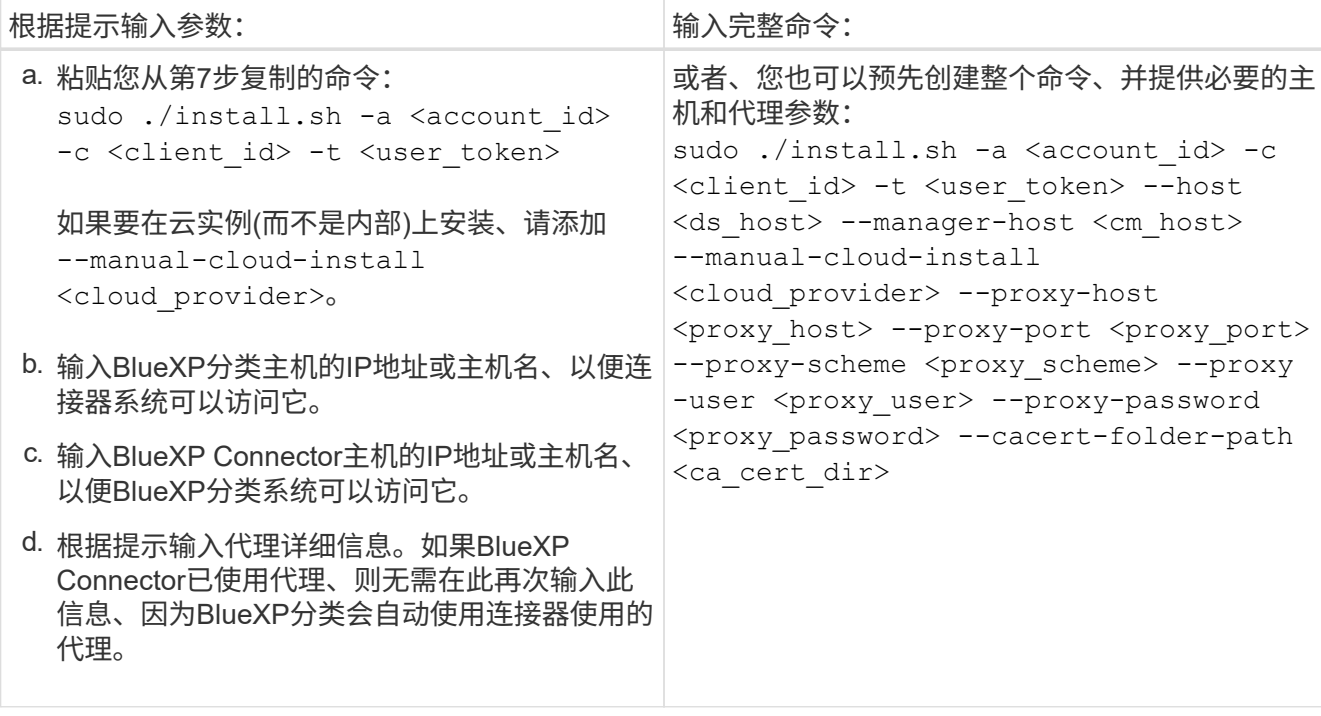

变量值:

- *account id* = NetApp 帐户 ID
- 。 client id =连接器客户端ID (如果客户端ID尚未添加后缀"clients"、请将其添加到该客户端ID)
- *user\_token*= JWT用户访问令牌
- *ds\_host*= BlueXP分类Linux系统的IP地址或主机名。
- *cm\_host*= BlueXP Connector系统的IP地址或主机名。
- *cloud provider*=在云实例上安装时、根据云提供程序输入"AWs"、"Azure"或"GCP"。
- *proxy\_host* = 代理服务器的 IP 或主机名(如果主机位于代理服务器之后)。
- *proxy\_port* = 用于连接到代理服务器的端口(默认值为 80 )。
- *proxy\_scheme*= 连接方案: HTTPS 或 http (默认为 http )。
- *proxy\_user*= 已通过身份验证的用户,用于连接到代理服务器(如果需要基本身份验证)。用户必须是 本地用户-不支持域用户。
- *proxy\_password* = 指定用户名的密码。
- ca\_cert\_dir=包含其他TLS CA证书包的BlueXP分类Linux系统上的路径。仅当代理正在执行 TLS 截获时 才需要。

BlueXP分类安装程序会安装软件包、注册安装并安装BlueXP分类。安装可能需要 10 到 20 分钟。

如果主机和连接器实例之间通过端口8080建立了连接、您将在BlueXP的BlueXP分类选项卡中看到安装进度。

下一步行动

在配置页面中,您可以选择要扫描的数据源。

您也可以 ["](https://docs.netapp.com/zh-cn/bluexp-classification/task-licensing-datasense.html)[为](https://docs.netapp.com/zh-cn/bluexp-classification/task-licensing-datasense.html)[BlueXP](https://docs.netapp.com/zh-cn/bluexp-classification/task-licensing-datasense.html)[分类设置许可](https://docs.netapp.com/zh-cn/bluexp-classification/task-licensing-datasense.html)["](https://docs.netapp.com/zh-cn/bluexp-classification/task-licensing-datasense.html) 目前。在30天免费试用结束之前、不会向您收取任何费用。

将扫描程序节点添加到现有部署中

如果您发现扫描数据源需要更多扫描处理能力、则可以添加更多扫描程序节点。您可以在安装管理器节点后立即 添加扫描程序节点、也可以稍后添加扫描程序节点。例如、如果您意识到一个数据源中的数据量在6个月后增加 了一倍或增加了三倍、则可以添加一个新的扫描程序节点来协助进行数据扫描。

您可以通过两种方式添加其他扫描程序节点:

- 添加一个节点以协助扫描所有数据源
- 添加节点以协助扫描特定数据源或特定数据源组(通常基于位置)

默认情况下、您添加的任何新扫描程序节点都会添加到常规扫描资源池中。这称为"默认扫描程序组"。在下图 中、"默认"组中有1个管理器节点和3个扫描程序节点、这些节点均扫描所有6个数据源中的数据。

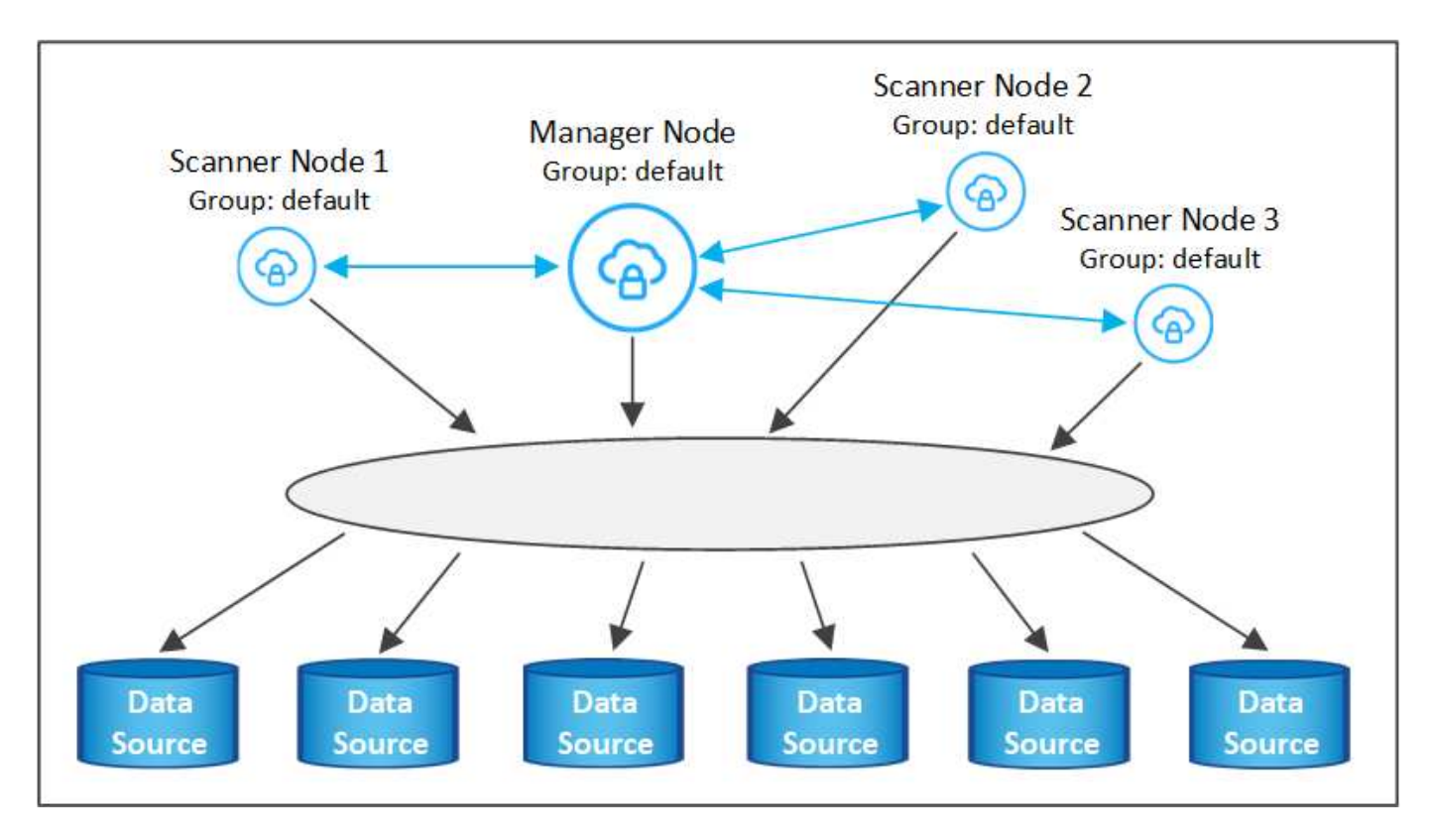

如果您的某些数据源要由物理上更接近数据源的扫描程序节点扫描、则可以定义一个扫描程序节点或一组扫描程 序节点、以扫描特定数据源或一组数据源。在下图中、有1个管理器节点和3个扫描程序节点。

• 管理器节点位于"默认"组中、它正在扫描1个数据源

- 扫描程序节点1位于"United States"组中、它正在扫描2个数据源
- 扫描程序节点2和3属于"欧洲"组、它们共享3个数据源的扫描任务

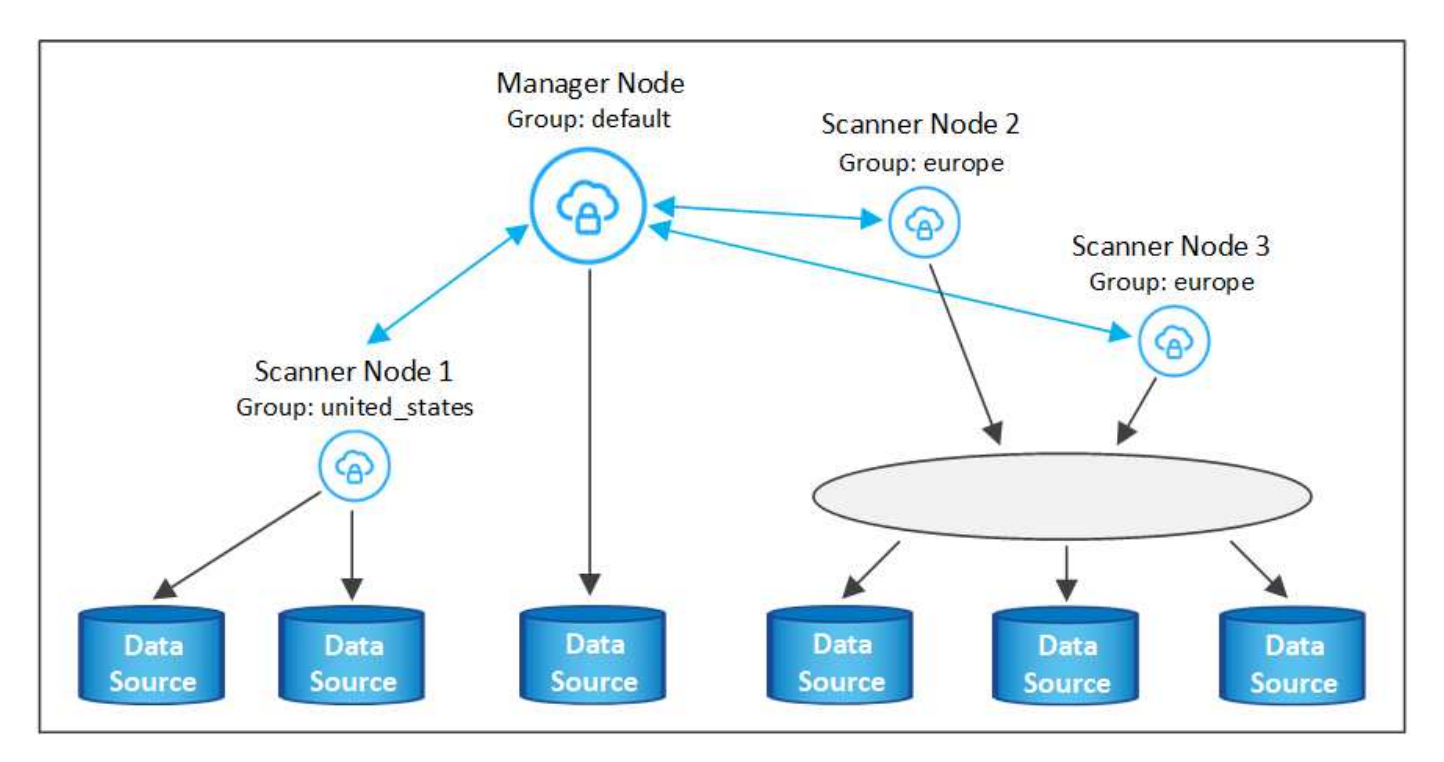

BlueXP分类扫描程序组可以定义为存储数据的单独地理区域。您可以在全球部署多个BlueXP分类扫描程序节 点、并为每个节点选择一个扫描程序组。这样、每个扫描程序节点都会扫描与其最接近的数据。扫描程序节点与 数据的距离越近、越好、因为它可以在扫描数据时尽可能地减少网络延迟。

您可以选择要添加到BlueXP分类的扫描程序组、也可以选择其名称。BlueXP分类不会强制将映射到名为"Euro" 的扫描程序组的节点部署在欧洲。

您将按照以下步骤安装其他BlueXP分类扫描程序节点:

- 1. 准备用作扫描程序节点的Linux主机系统
- 2. 将Data sense软件下载到这些Linux系统
- 3. 在管理器节点上运行命令以确定扫描程序节点
- 4. 按照以下步骤在扫描程序节点上部署软件(也可以为某些扫描程序节点定义"扫描程序组")
- 5. 如果定义了扫描程序组、请在管理器节点上:
	- a. 打开文件"工作 环境\_to\_scanner\_group\_config.yml"、并定义每个扫描程序组要扫描的工作环境
	- b. 运行以下脚本、将此映射信息注册到所有扫描程序节点: update we scanner group from config file.sh

您需要的内容

- 验证扫描程序节点的所有Linux系统是否都符合 [主机要求](#page-14-0)。
- 验证系统是否已安装两个必备软件包(Docker Engine或Podman以及Python 3)。
- 确保您在 Linux 系统上具有 root 权限。
- 验证您的环境是否满足要求 [权限](#page-16-0)[和连接。](#page-16-0)
- 您必须具有要添加的扫描程序节点主机的IP地址。
- 您必须知道BlueXP分类管理器节点主机系统的IP地址
- 您必须具有连接器系统的IP地址或主机名、NetApp帐户ID、连接器客户端ID和用户访问令牌。如果您计划使 用扫描程序组、则需要知道帐户中每个数据源的工作环境ID。要获取此信息、请参见下面的\*前提条件步骤  $\mathbb{L}^*$
- 必须在所有主机上启用以下端口和协议:

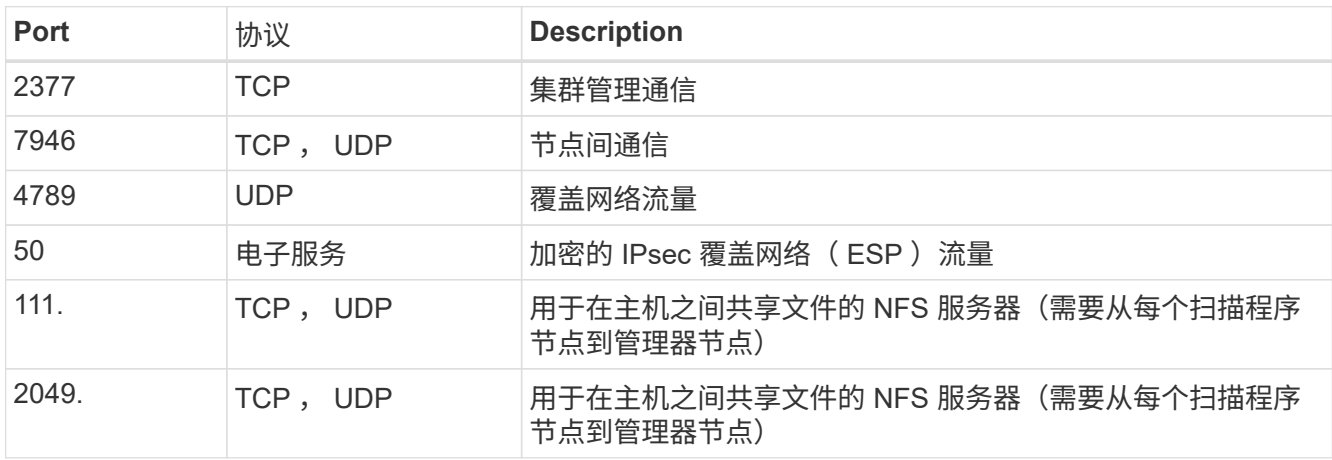

• 如果您使用的是 … firewalld 在BlueXP分类计算机上、我们建议您在安装BlueXP分类之前启用它。运行 以下命令进行配置 firewalld 以便与BlueXP分类兼容:

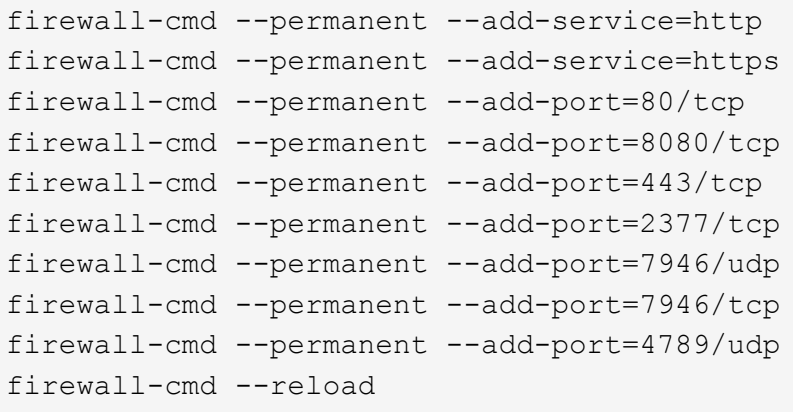

请注意、每当启用或更新时、都必须重新启动Docker或Podman firewalld 设置。

前提条件步骤

按照以下步骤获取添加扫描程序节点所需的NetApp帐户ID、连接器客户端ID、连接器服务器名称和用户访问令 牌。

1. 从BlueXP菜单栏中、单击\*帐户>管理帐户\*。

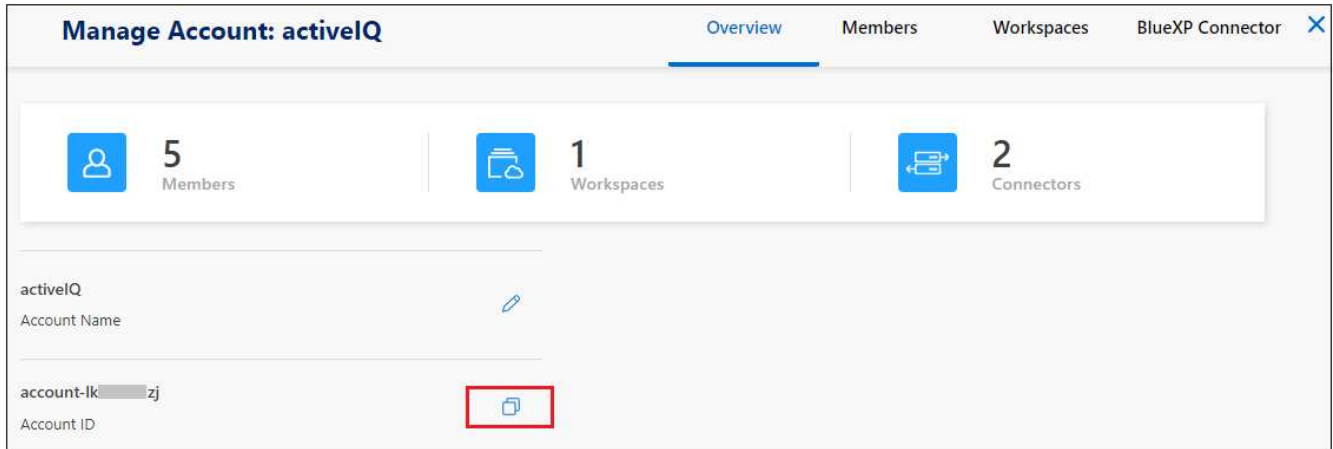

- 2. 复制\_Account ID\_。
- 3. 在BlueXP菜单栏中、单击\*帮助>支持> BlueXP连接器\*。

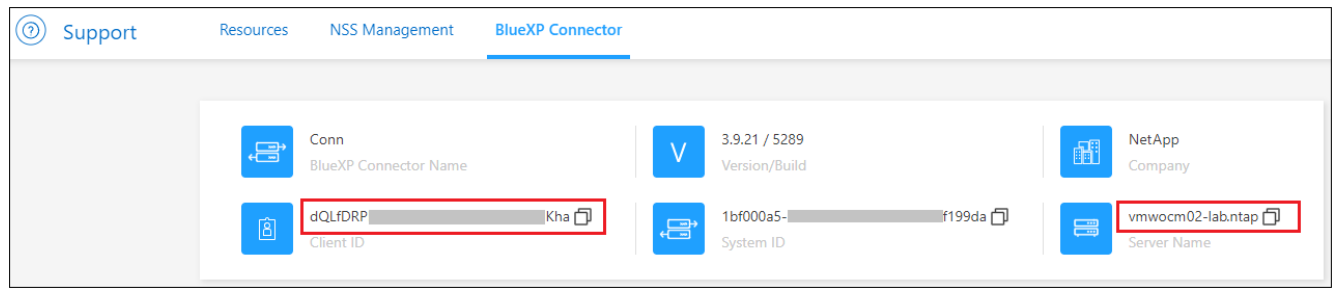

- 4. 复制connector *Client ID\_*和*\_Server Name*。
- 5. 如果您计划使用扫描程序组、请从"BlueXP分类配置"选项卡中、复制您计划添加到扫描程序组的每个工作环 境的工作环境ID。

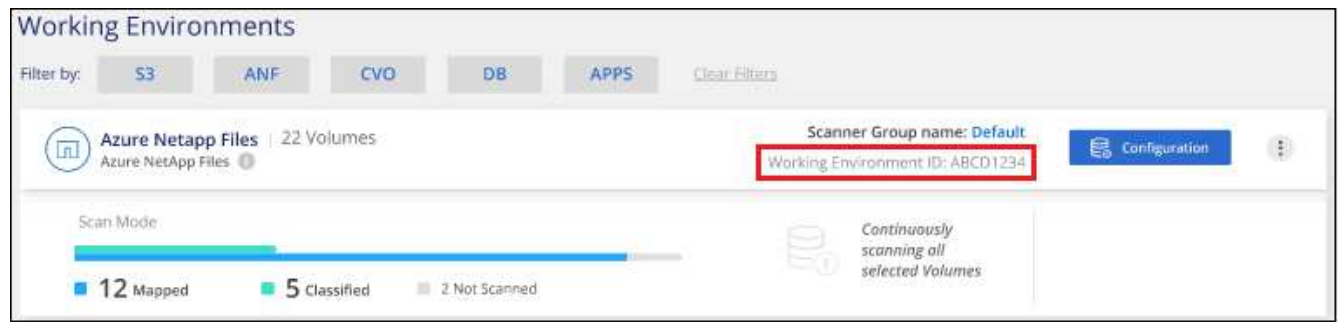

6. 转至 ["API](https://services.cloud.netapp.com/developer-hub)[文档](https://services.cloud.netapp.com/developer-hub)[开](https://services.cloud.netapp.com/developer-hub)[发](https://services.cloud.netapp.com/developer-hub)[人员](https://services.cloud.netapp.com/developer-hub)[中](https://services.cloud.netapp.com/developer-hub)[心](https://services.cloud.netapp.com/developer-hub)["](https://services.cloud.netapp.com/developer-hub) 然后单击\*了解如何进行身份验证\*。

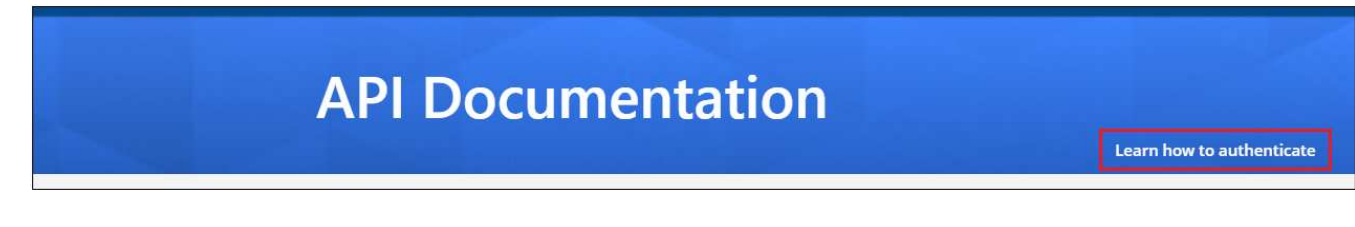

- 7. 按照身份验证说明、在"username"和"password"参数中使用帐户管理员的用户名和密码。
- 8. 然后、从响应中复制\_access token 。

#### 步骤

1. 在BlueXP分类管理器节点上、运行脚本"add\_sanner\_node. sh"。例如、此命令将添加2个扫描程序节点:

sudo ./add scanner node.sh -a <account id> -c <client id> -m <cm host> -h <ds\_manager\_ip> **-n <node\_private\_ip\_1,node\_private\_ip\_2>** -t <user\_token>

变量值:

- *account\_id* = NetApp 帐户 ID
- 。 client id =连接器客户端ID (将后缀"clients"添加到在前提条件步骤中复制的客户端ID)
- *cm\_host*=连接器系统的IP地址或主机名
- ds\_manager\_IP= BlueXP分类管理器节点系统的专用IP地址
- *NODE\_PRIVIGE\_IP*= BlueXP分类扫描程序节点系统的IP地址(多个扫描程序节点IP以逗号分隔)
- *user\_token*= JWT用户访问令牌
- 2. 在add\_scanner\_node脚本完成之前、会显示一个对话框、其中显示了扫描程序节点所需的安装命令。复制 命令(例如: sudo ./node\_install.sh -m 10.11.12.13 -t ABCDEF1s35212 -u red95467j)并 将其保存在文本文件中。
- 3. 在 \* 每个 \* 扫描程序节点主机上:
	- a. 将数据感知安装程序文件(\* datasENSE-installer-cp.tar.gz\*<version>)复制到主机(使用`scp`或其他方法  $)$
	- b. 解压缩安装程序文件。
	- c. 粘贴并执行步骤2中复制的命令。
	- d. 如果要将扫描程序节点添加到"扫描程序组"中、请将参数\*-r <scanner\_group\_name>\*添加到命令中。否 则、扫描程序节点将添加到"默认"组。

在所有扫描程序节点上完成安装且这些节点已加入管理器节点后、"add\_scanner\_node.sh"脚本也会完 成。安装可能需要10到20分钟。

- 4. 如果将任何扫描程序节点添加到扫描程序组中、请返回到管理器节点并执行以下2项任务:
	- a. 打开文件"//opt/NetApp/config/custom\_configuration/working 员 뺳\_sanner\_group\_config.yml"并输入要 扫描特定工作环境的扫描程序组的映射。您需要为每个数据源提供\_Working Environment ID\_。例如、 以下条目会将2个工作环境添加到"欧洲"扫描程序组、并将2个添加到"美国"扫描程序组:

```
scanner groups:
 europe:
     working_environments:
     - "working environment id1"
     - "working environment id2"
 united_states:
     working_environments:
     - "working environment id3"
```
- "working environment id4"

未添加到列表中的任何工作环境均由"default"组进行扫描-您必须在"default"组中至少有一个管理器或 扫描程序节点。

b. 运行以下脚本、将此映射信息注册到所有扫描程序节点: /opt/netapp/Datasense/tools/update\_we\_scanner\_group\_from\_config\_file.sh

结果

BlueXP分类可通过管理器和扫描程序节点进行设置、以扫描所有数据源。

下一步行动

如果尚未扫描、您可以从配置页面中选择要扫描的数据源。如果创建了扫描程序组、则每个数据源都会由相应组 中的扫描程序节点进行扫描。

您可以在配置页面中查看每个工作环境的扫描程序组名称。

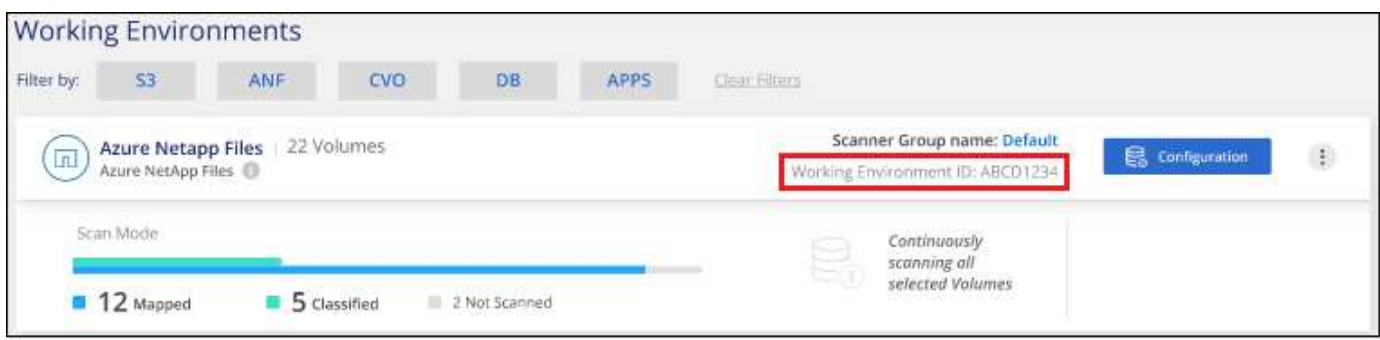

您还可以在配置页面底部查看所有扫描程序组的列表以及组中每个扫描程序节点的IP地址和状态。

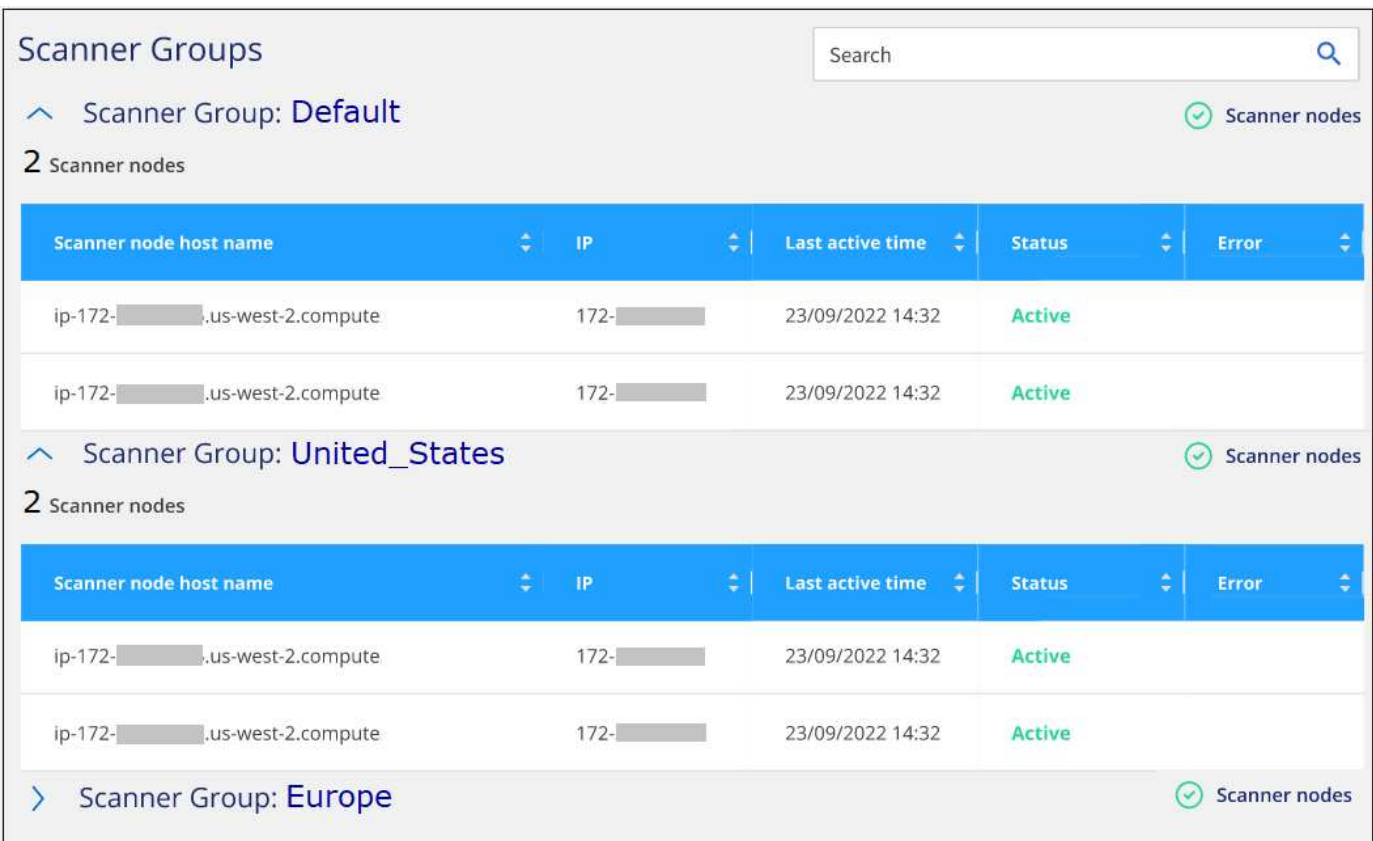

您可以 ["](https://docs.netapp.com/zh-cn/bluexp-classification/task-licensing-datasense.html)[为](https://docs.netapp.com/zh-cn/bluexp-classification/task-licensing-datasense.html)[BlueXP](https://docs.netapp.com/zh-cn/bluexp-classification/task-licensing-datasense.html)[分类设置许可](https://docs.netapp.com/zh-cn/bluexp-classification/task-licensing-datasense.html)["](https://docs.netapp.com/zh-cn/bluexp-classification/task-licensing-datasense.html) 目前。在30天免费试用结束之前、不会向您收取任何费用。

#### 适用于大型配置的多主机安装

对于需要扫描数 PB 数据的大型配置,您可以使用多个主机来提供额外的处理能力。使用多个主机系统时,主系 统称为 Manager node, 提供额外处理能力的其他系统称为 扫描 程序 nodes 。

同时在多个内部主机上安装BlueXP分类软件时、请遵循以下步骤。请注意、在以这种方式部署多个主机时、不 能使用"扫描程序组"。

您需要的内容

- 验证管理器和扫描程序节点的所有 Linux 系统是否都符合 [主机要求](#page-14-0)。
- 验证系统是否已安装两个必备软件包(Docker或Podman Engine和Python 3)。
- 确保您在 Linux 系统上具有 root 权限。
- 验证您的环境是否满足要求 [权限](#page-16-0)[和连接。](#page-16-0)
- 您必须具有计划使用的扫描程序节点主机的 IP 地址。
- 必须在所有主机上启用以下端口和协议:

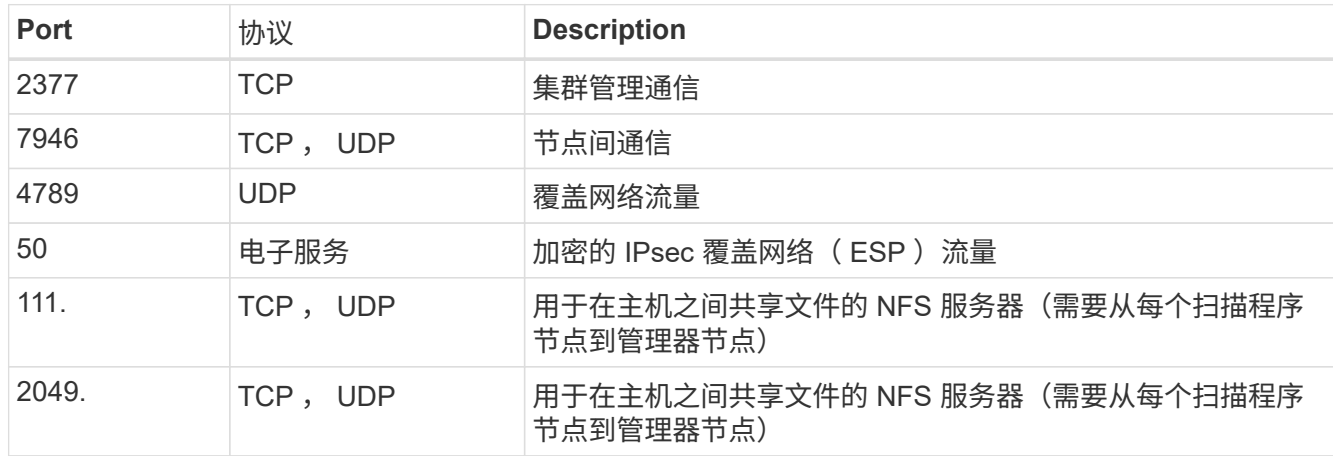

#### 步骤

- 1. 按照中的步骤 1 至 7 进行操作 单主机安装 在管理器节点上。
- 2. 如步骤 8 所示,在安装程序提示时,您可以在一系列提示中输入所需值,也可以将所需参数作为命令行参数 提供给安装程序。

除了可用于单主机安装的变量之外,还会使用一个新选项 \* -n <node\_IP>\* 来指定扫描程序节点的 IP 地址。 多个扫描程序节点 IP 以逗号分隔。

例如、此命令将添加3个扫描程序节点:

sudo ./install.sh -a <account id> -c <client id> -t <user token> --host <ds\_host> --manager-host <cm\_host> **-n <node\_ip1>,<node\_ip2>,<node\_ip3>** --proxy -host <proxy host> --proxy-port <proxy port> --proxy-scheme <proxy scheme> --proxy-user <proxy user> --proxy-password <proxy password>

3. 在管理器节点安装完成之前,将显示一个对话框,其中显示了扫描程序节点所需的安装命令。复制命令(例 如、 sudo ./node install.sh -m 10.11.12.13 -t ABCDEF-1-3u69m1-1s35212)并将其保存在 文本文件中。

- 4. 在 \* 每个 \* 扫描程序节点主机上:
	- a. 将数据感知安装程序文件(\* datasENSE-installer-cp.tar.gz\*<version>)复制到主机(使用`scp`或其他方法  $)$ 。
	- b. 解压缩安装程序文件。
	- c. 粘贴并执行步骤 3 中复制的命令。

在所有扫描程序节点上完成安装且这些节点已加入管理器节点后,管理器节点安装也会完成。

结果

BlueXP分类安装程序完成软件包安装并注册安装。安装可能需要 10 到 20 分钟。

下一步行动

在配置页面中,您可以选择要扫描的数据源。

您也可以 ["](https://docs.netapp.com/zh-cn/bluexp-classification/task-licensing-datasense.html)[为](https://docs.netapp.com/zh-cn/bluexp-classification/task-licensing-datasense.html)[BlueXP](https://docs.netapp.com/zh-cn/bluexp-classification/task-licensing-datasense.html)[分类设置许可](https://docs.netapp.com/zh-cn/bluexp-classification/task-licensing-datasense.html)["](https://docs.netapp.com/zh-cn/bluexp-classification/task-licensing-datasense.html) 目前。在30天免费试用结束之前、不会向您收取任何费用。

# <span id="page-29-0"></span>在无法访问**Internet**的**Linux**主机上安装**BlueXP**分类

完成几个步骤、在无法访问Internet的内部站点中的Linux主机上安装BlueXP分类、也称 为\_private mode\_.此类安装非常适合您的安全站点。

["](https://docs.netapp.com/us-en/bluexp-setup-admin/concept-modes.html)[了解](https://docs.netapp.com/us-en/bluexp-setup-admin/concept-modes.html)[BlueXP Connector](https://docs.netapp.com/us-en/bluexp-setup-admin/concept-modes.html)[和](https://docs.netapp.com/us-en/bluexp-setup-admin/concept-modes.html)[BlueXP](https://docs.netapp.com/us-en/bluexp-setup-admin/concept-modes.html)[分类的不同部署模式](https://docs.netapp.com/us-en/bluexp-setup-admin/concept-modes.html)["](https://docs.netapp.com/us-en/bluexp-setup-admin/concept-modes.html)。

请注意,您也可以 ["](#page-12-0)[在可访问](#page-12-0)[Internet](#page-12-0)[的内部站点中部署](#page-12-0)[BlueXP](#page-12-0)[分类](#page-12-0)["](#page-12-0)。

BlueXP分类安装脚本首先会检查系统和环境是否满足所需的前提条件。如果满足所有前提条件、则安装将开 始。如果要独立于运行BlueXP分类安装来验证前提条件、则可以下载一个单独的软件包、该软件包仅测试前提 条件。 ["](#page-39-0)[请参见](#page-39-0)[How to check if your Linux host is ready to install BlueXP classification"](#page-39-0)。

# 支持的数据源

如果安装的是私有模式(有时称为"脱机"或"非公开"站点)、BlueXP分类只能扫描内部站点本地数据源中的数据。 此时、BlueXP分类可以扫描以下\*本地\*数据源:

- 内部部署 ONTAP 系统
- 数据库架构
- SharePoint内部部署帐户(SharePoint Server)
- 非 NetApp NFS 或 CIFS 文件共享
- 使用简单存储服务( S3 )协议的对象存储

目前不支持扫描Cloud Volumes ONTAP、Azure NetApp Files、FSx for ONTAP、AWS S3或Google Drive、 在 私有模式下部署BlueXP分类时的OneDrive或SharePoint Online帐户。

#### 限制

如果BlueXP分类功能部署在无法访问Internet的站点中、则大多数BlueXP分类功能都有效。但是,不支持某些需

要访问 Internet 的功能, 例如:

- 管理 Microsoft Azure 信息保护( AIP )标签
- 在某些关键策略返回结果时向BlueXP用户发送电子邮件警报
- 为不同用户设置BlueXP角色(例如、帐户管理员或合规性查看器)
- 使用BlueXP复制和同步功能复制和同步源文件
- 接收用户反馈
- 从BlueXP自动升级软件

BlueXP Connector和BlueXP分类都需要定期手动升级才能启用新功能。您可以在BlueXP分类UI页面底部看 到BlueXP分类版本。检查 ["BlueXP](https://docs.netapp.com/zh-cn/bluexp-classification/whats-new.html)[分类](https://docs.netapp.com/zh-cn/bluexp-classification/whats-new.html)[发](https://docs.netapp.com/zh-cn/bluexp-classification/whats-new.html)[行](https://docs.netapp.com/zh-cn/bluexp-classification/whats-new.html)[说明](https://docs.netapp.com/zh-cn/bluexp-classification/whats-new.html)["](https://docs.netapp.com/zh-cn/bluexp-classification/whats-new.html) 以查看每个版本中的新功能以及是否需要这些功能。然后 ,您可以按照以下步骤进行操作 ["](https://docs.netapp.com/us-en/bluexp-setup-admin/task-managing-connectors.html#upgrade-the-connector-when-using-private-mode)[升级](https://docs.netapp.com/us-en/bluexp-setup-admin/task-managing-connectors.html#upgrade-the-connector-when-using-private-mode)[BlueXP Connector"](https://docs.netapp.com/us-en/bluexp-setup-admin/task-managing-connectors.html#upgrade-the-connector-when-using-private-mode) 和 [升级](#page-39-1)[BlueXP](#page-39-1)[分类软件](#page-39-1)。

# 快速入门

按照以下步骤快速入门,或者向下滚动到其余部分以了解完整详细信息。

### 安装**BlueXP Connector**

如果尚未在私用模式下安装连接器, ["](https://docs.netapp.com/us-en/bluexp-setup-admin/task-quick-start-private-mode.html)[部署连接器](https://docs.netapp.com/us-en/bluexp-setup-admin/task-quick-start-private-mode.html)["](https://docs.netapp.com/us-en/bluexp-setup-admin/task-quick-start-private-mode.html) 现在在 Linux 主机上。

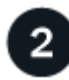

查看**BlueXP**分类前提条件

确保您的 Linux 系统满足 [主机要求](#page-14-0),安装了所有必需的软件,并且脱机环境满足所需的要求 [权限](#page-32-0)[和连接。](#page-32-0)

#### 下载并部署**BlueXP**分类

从NetApp 支持站点 下载BlueXP分类软件、并将安装程序文件复制到要使用的Linux主机。然后启动安装向导并 按照提示部署BlueXP分类实例。

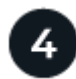

#### 订阅**BlueXP**分类服务

BlueXP分类在BlueXP中扫描的前1 TB数据可免费使用30天。要在此之后继续扫描数据,需要获得 NetApp 的 BYOL 许可证。

# 安装**BlueXP Connector**

如果您尚未在专用模式下安装BlueXP Connector、 ["](https://docs.netapp.com/us-en/bluexp-setup-admin/task-quick-start-private-mode.html)[部署连接器](https://docs.netapp.com/us-en/bluexp-setup-admin/task-quick-start-private-mode.html)["](https://docs.netapp.com/us-en/bluexp-setup-admin/task-quick-start-private-mode.html) 在脱机站点的 Linux 主机上。

# 准备 **Linux** 主机系统

BlueXP分类软件必须在满足特定操作系统要求、RAM要求、软件要求等的主机上运行。

• 与其他应用程序共享的主机不支持BlueXP分类-该主机必须是专用主机。

• 在内部构建主机系统时、您可以根据计划进行BlueXP分类扫描的数据集大小在三种系统大小中进行选择。

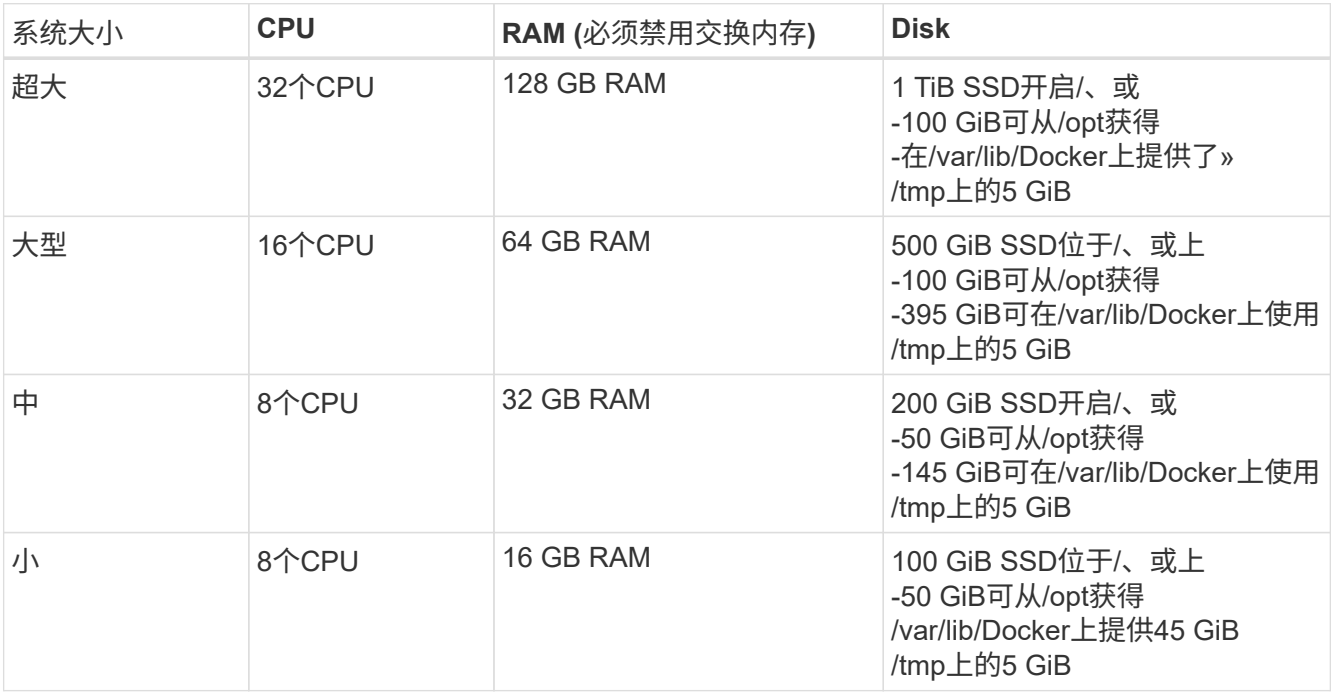

请注意、使用较小的系统时存在一些限制。请参见 ["](https://docs.netapp.com/zh-cn/bluexp-classification/concept-cloud-compliance.html#using-a-smaller-instance-type)[使用](https://docs.netapp.com/zh-cn/bluexp-classification/concept-cloud-compliance.html#using-a-smaller-instance-type)[较小](https://docs.netapp.com/zh-cn/bluexp-classification/concept-cloud-compliance.html#using-a-smaller-instance-type)[的实例类型](https://docs.netapp.com/zh-cn/bluexp-classification/concept-cloud-compliance.html#using-a-smaller-instance-type)["](https://docs.netapp.com/zh-cn/bluexp-classification/concept-cloud-compliance.html#using-a-smaller-instance-type) 了解详细信息。

• 在云中为BlueXP分类安装部署计算实例时、我们建议使用满足上述"大型"系统要求的系统:

。\* AWS EC2实例类型\*: 我们建议使用["](https://docs.netapp.com/zh-cn/bluexp-classification/reference-instance-types.html#aws-instance-types)m6i.4xlarge"。 "[请参见其](https://docs.netapp.com/zh-cn/bluexp-classification/reference-instance-types.html#aws-instance-types)[他](https://docs.netapp.com/zh-cn/bluexp-classification/reference-instance-types.html#aws-instance-types)[AWS](https://docs.netapp.com/zh-cn/bluexp-classification/reference-instance-types.html#aws-instance-types)[实例类型](https://docs.netapp.com/zh-cn/bluexp-classification/reference-instance-types.html#aws-instance-types)"。

◦ \* Azure虚拟机大小\*:建议使用"Standard\_d16s\_v3\_"。 ["](https://docs.netapp.com/zh-cn/bluexp-classification/reference-instance-types.html#azure-instance-types)[请参见其](https://docs.netapp.com/zh-cn/bluexp-classification/reference-instance-types.html#azure-instance-types)[他](https://docs.netapp.com/zh-cn/bluexp-classification/reference-instance-types.html#azure-instance-types)[Azure](https://docs.netapp.com/zh-cn/bluexp-classification/reference-instance-types.html#azure-instance-types)[实例类型](https://docs.netapp.com/zh-cn/bluexp-classification/reference-instance-types.html#azure-instance-types)["](https://docs.netapp.com/zh-cn/bluexp-classification/reference-instance-types.html#azure-instance-types)。

◦ \* GCP计算机类型\*:我们建议使用"n2-standard-16"。 ["](https://docs.netapp.com/zh-cn/bluexp-classification/reference-instance-types.html#gcp-instance-types)[请参见其](https://docs.netapp.com/zh-cn/bluexp-classification/reference-instance-types.html#gcp-instance-types)[他](https://docs.netapp.com/zh-cn/bluexp-classification/reference-instance-types.html#gcp-instance-types)[GCP](https://docs.netapp.com/zh-cn/bluexp-classification/reference-instance-types.html#gcp-instance-types)[实例类型](https://docs.netapp.com/zh-cn/bluexp-classification/reference-instance-types.html#gcp-instance-types)["](https://docs.netapp.com/zh-cn/bluexp-classification/reference-instance-types.html#gcp-instance-types)。

• **UNIX**文件夹权限:需要以下最低UNIX权限:

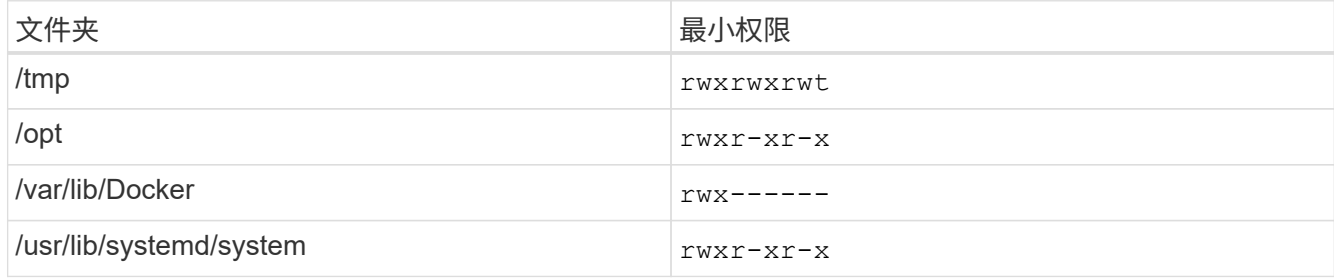

• \* 操作系统 \* :

- 以下操作系统要求使用Docker容器引擎:
	- Red Hat Enterprise Linux 7.8和7.9版
	- CentOS 7.8和7.9版
	- Ubuntu 22.04 (需要BlueXP分类版本1.23或更高版本)
- 以下操作系统要求使用Podman容器引擎、并且需要BlueXP分类版本1.3或更高版本:
	- Red Hat Enterprise Linux 8.8、9.0、9.1、9.2和9.3版

请注意、使用RHEL 8.x和RHEL 9.x时、当前不支持以下功能:

- 在非公开站点安装
- 分布式扫描;使用主扫描程序节点和远程扫描程序节点
- \* Red Hat订阅管理\*:主机必须向Red Hat订阅管理注册。如果未注册、系统将无法在安装期间访问存储库 来更新所需的第三方软件。
- 其他软件:在安装BlueXP分类之前、必须在主机上安装以下软件:
	- 根据您使用的操作系统、您需要安装以下容器引擎之一:
		- Docker引擎19.3.1或更高版本。 ["](https://docs.docker.com/engine/install/)[查看安装](https://docs.docker.com/engine/install/)[说明](https://docs.docker.com/engine/install/)["](https://docs.docker.com/engine/install/)。

["](https://youtu.be/Ogoufel1q6c)[观](https://youtu.be/Ogoufel1q6c)[看此](https://youtu.be/Ogoufel1q6c)[视频](https://youtu.be/Ogoufel1q6c)["](https://youtu.be/Ogoufel1q6c) 有关在CentOS上安装Docker的快速演示。

▪ Podman版本4或更高版本。要安装Podman,请更新系统软件包 (sudo yum update -y)、然后安 装Podman (sudo yum install netavark -y)。

• Python 3.6或更高版本。 ["](https://www.python.org/downloads/)[查看安装](https://www.python.org/downloads/)[说明](https://www.python.org/downloads/)["](https://www.python.org/downloads/)。

- **NTP**注意事项:NetApp建议将BlueXP分类系统配置为使用网络时间协议(NTP)服务。BlueXP分类系统 和BlueXP Connector系统之间的时间必须同步。
- 。\* Firewalld注意事项\*:如果您计划使用 £i rewalld,我们建议您在安装BlueXP分类之前启用它。运行 以下命令进行配置 firewalld 以便与BlueXP分类兼容:

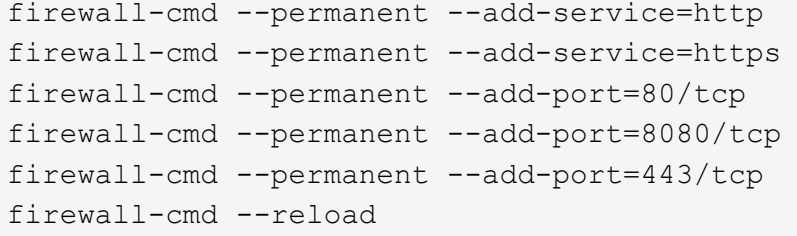

请注意、每当启用或更新时、都必须重新启动Docker或Podman firewalld 设置。

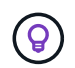

安装后无法更改BlueXP分类主机系统的IP地址。

# <span id="page-32-0"></span>验证**BlueXP**和**BlueXP**分类前提条件

在部署BlueXP分类之前、请查看以下前提条件、以确保您的配置受支持。

- 确保Connector有权为BlueXP分类实例部署资源和创建安全组。您可以在中找到最新的BlueXP权限 ["NetApp](https://docs.netapp.com/us-en/bluexp-setup-admin/reference-permissions.html) [提供的](https://docs.netapp.com/us-en/bluexp-setup-admin/reference-permissions.html)[策略](https://docs.netapp.com/us-en/bluexp-setup-admin/reference-permissions.html)["](https://docs.netapp.com/us-en/bluexp-setup-admin/reference-permissions.html)。
- 确保您可以保持BlueXP分类运行。BlueXP分类实例需要持续扫描数据。
- 确保Web浏览器连接到BlueXP分类。启用BlueXP分类后、确保用户从连接到BlueXP分类实例的主机访 问BlueXP界面。

BlueXP分类实例使用专用IP地址来确保索引数据不可供其他人访问。因此、用于访问BlueXP的Web浏览器 必须连接到该专用IP地址。此连接可以来自与BlueXP分类实例位于同一网络中的主机。

# 验证是否已启用所有必需的端口

您必须确保所有必需的端口均已打开、可供Connector、BlueXP分类、Active Directory和数据源之间进行通信。

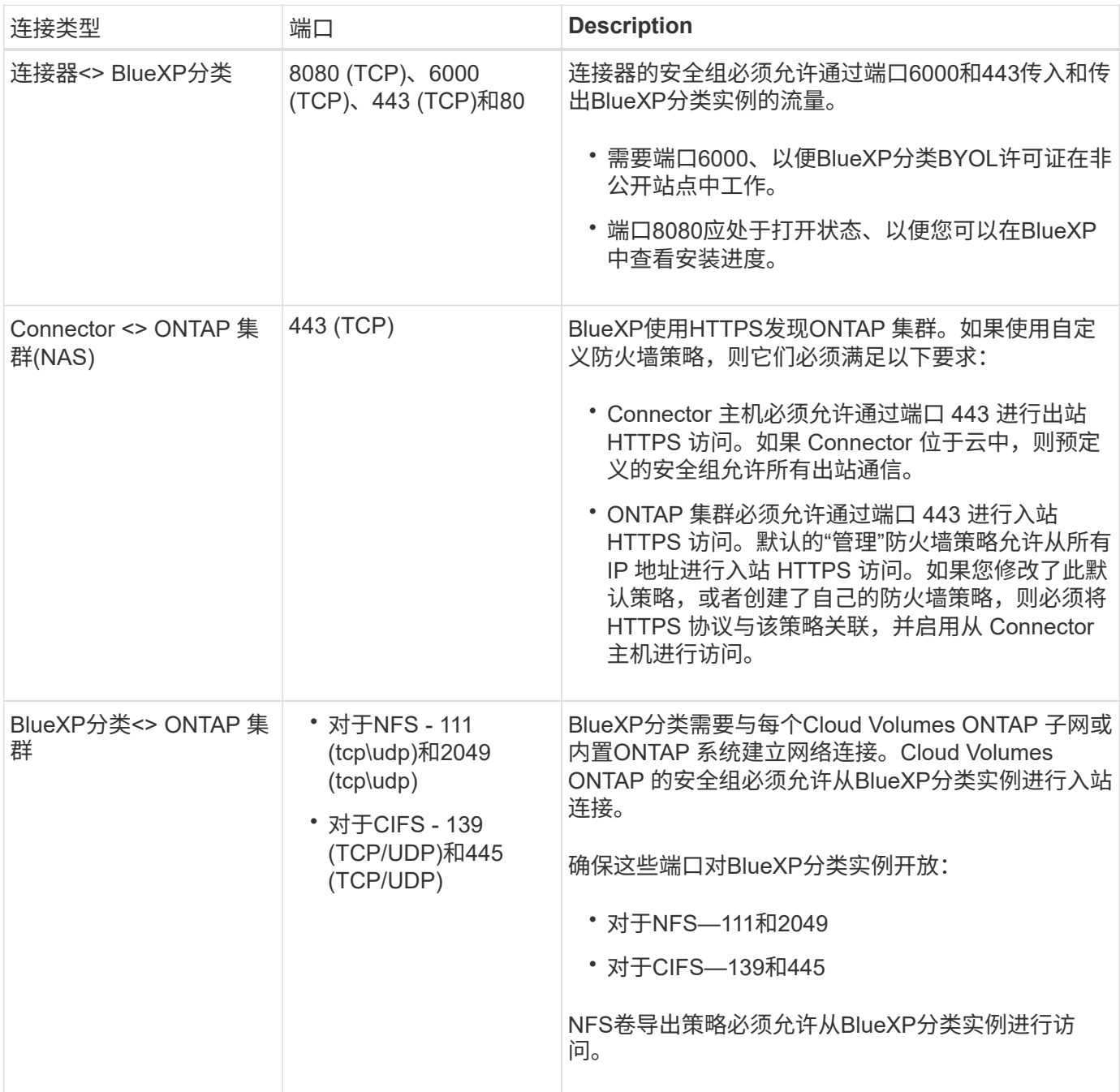

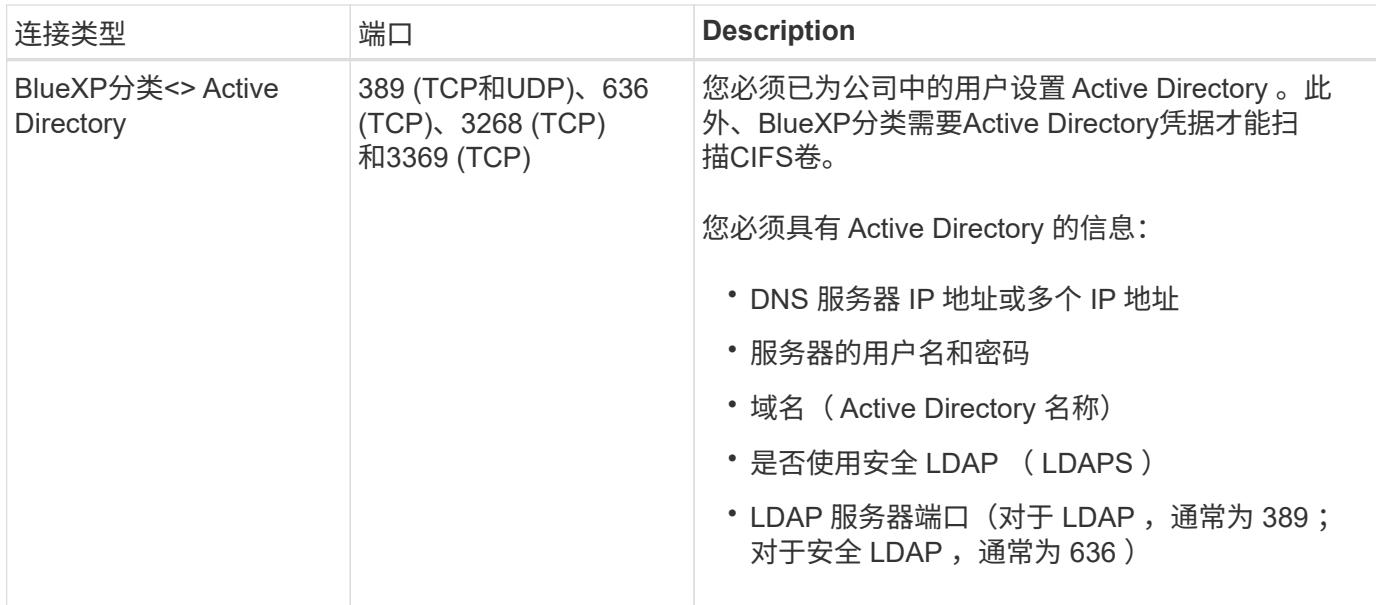

如果您使用多个BlueXP分类主机来提供额外的处理能力来扫描数据源、则需要启用其他端口/协议。 ["](#page-29-0)[请参见其](#page-29-0) [他](#page-29-0)[端口要求](#page-29-0)["](#page-29-0)。

# 在内部**Linux**主机上安装**BlueXP**分类

对于典型配置,您将在一个主机系统上安装该软件。 ["](#page-29-0)[请在此](#page-29-0)[处](#page-29-0)[查看这些步骤](#page-29-0)["](#page-29-0)。

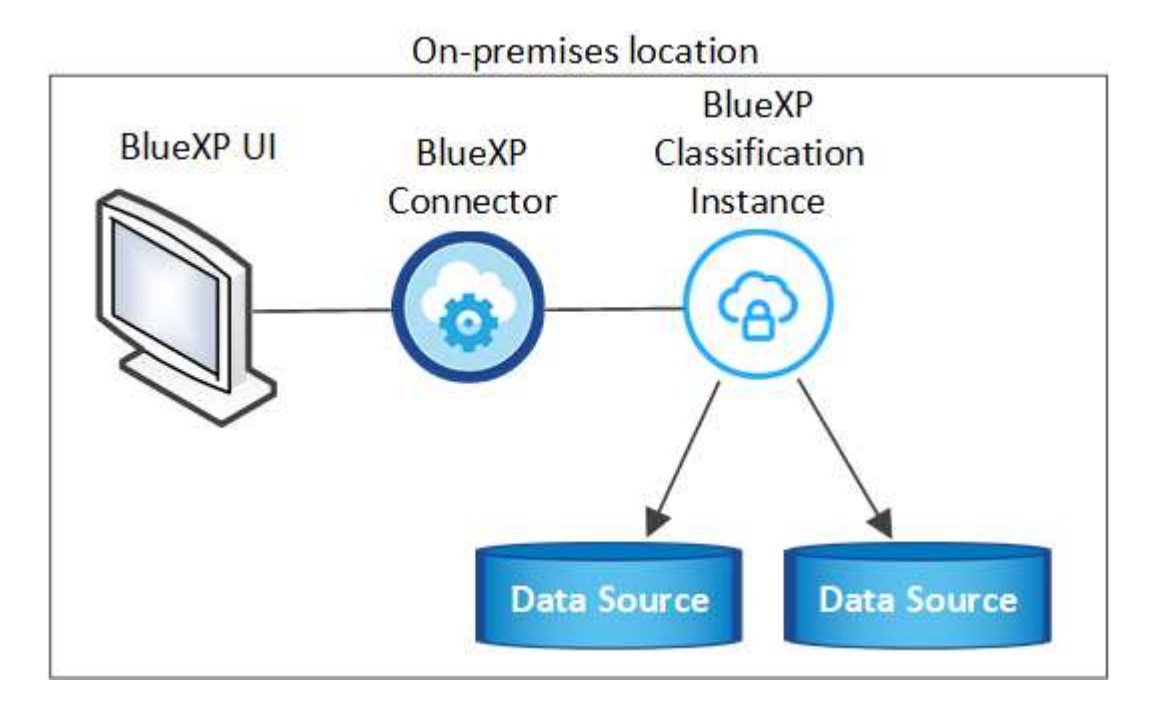

对于需要扫描数 PB 数据的大型配置,您可以使用多个主机来提供额外的处理能力。 ["](#page-29-0)[请在此](#page-29-0)[处](#page-29-0)[查看这些步骤](#page-29-0)["](#page-29-0)。

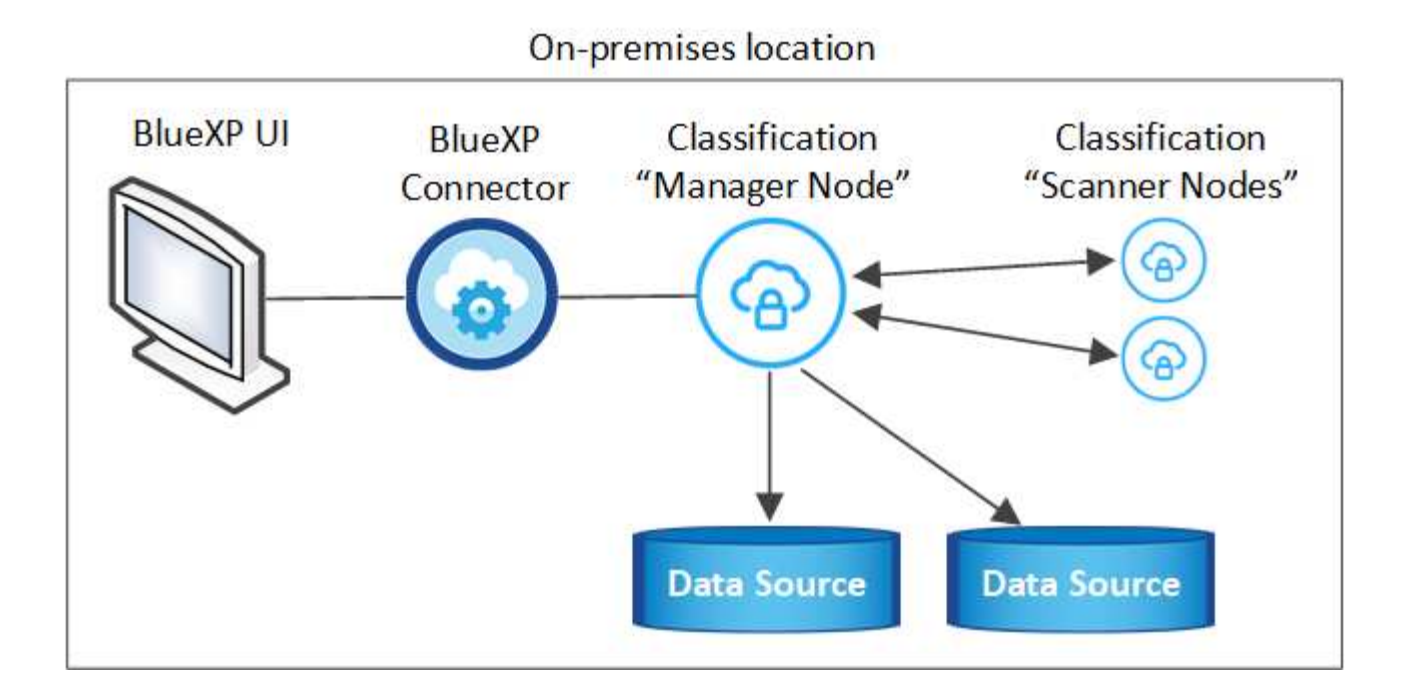

#### 典型配置的单主机安装

在脱机环境中的单个内部主机上安装BlueXP分类软件时、请按照以下步骤进行操作。

请注意、安装BlueXP分类时会记录所有安装活动。如果在安装期间遇到任何问题、您可以查看安装审核日志的 内容。它将写入到 /opt/netapp/install logs/。 ["](https://docs.netapp.com/zh-cn/bluexp-classification/task-audit-data-sense-actions.html#access-the-log-files)[请单](https://docs.netapp.com/zh-cn/bluexp-classification/task-audit-data-sense-actions.html#access-the-log-files)[击](https://docs.netapp.com/zh-cn/bluexp-classification/task-audit-data-sense-actions.html#access-the-log-files)[此](https://docs.netapp.com/zh-cn/bluexp-classification/task-audit-data-sense-actions.html#access-the-log-files)[处](https://docs.netapp.com/zh-cn/bluexp-classification/task-audit-data-sense-actions.html#access-the-log-files)[查看更多详细信息](https://docs.netapp.com/zh-cn/bluexp-classification/task-audit-data-sense-actions.html#access-the-log-files)"。

您需要的内容

- 验证您的 Linux 系统是否满足 [主机要求](#page-14-0)。
- 确认已安装两个必备软件包(Docker Engine或Podman以及Python 3)。
- 确保您在 Linux 系统上具有 root 权限。
- 验证脱机环境是否满足要求 [权限](#page-32-0)[和连接。](#page-32-0)

#### 步骤

- 1. 在已配置Internet的系统上、从下载BlueXP分类软件 ["NetApp](https://mysupport.netapp.com/site/products/all/details/cloud-data-sense/downloads-tab/) [支持](https://mysupport.netapp.com/site/products/all/details/cloud-data-sense/downloads-tab/)[站点](https://mysupport.netapp.com/site/products/all/details/cloud-data-sense/downloads-tab/)["](https://mysupport.netapp.com/site/products/all/details/cloud-data-sense/downloads-tab/)。您应选择的文件名为 \* Datasisoffline-bundle-<version>.tar.gz\* 。
- 2. 将安装程序捆绑包复制到计划在专用模式下使用的Linux主机。
- 3. 解压缩主机上的安装程序包,例如:

tar -xzf DataSense-offline-bundle-v1.25.0.tar.gz

此操作将提取所需的软件和实际安装文件\* cc\_onprem\_installer.tar.gz\*。

4. 解压缩主机上的安装文件,例如:

tar -xzf cc onprem installer.tar.gz

- 5. 启动BlueXP并选择\*监管>分类\*。
- 6. 单击 \* 激活数据感知 \* 。

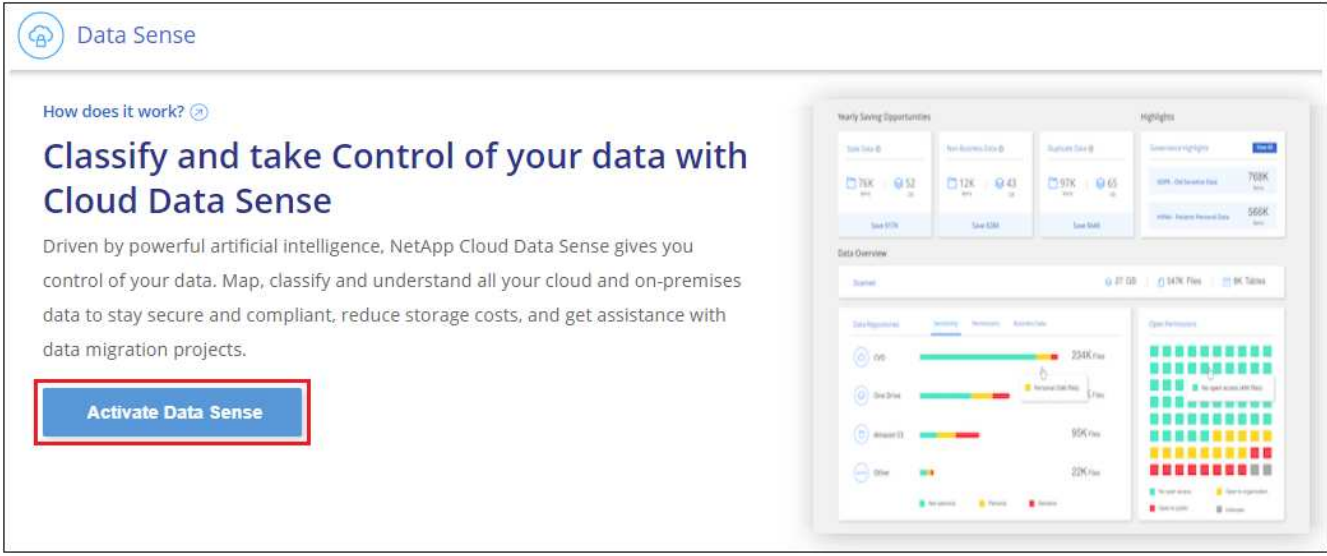

7. 单击\*部署\*以启动内部安装。

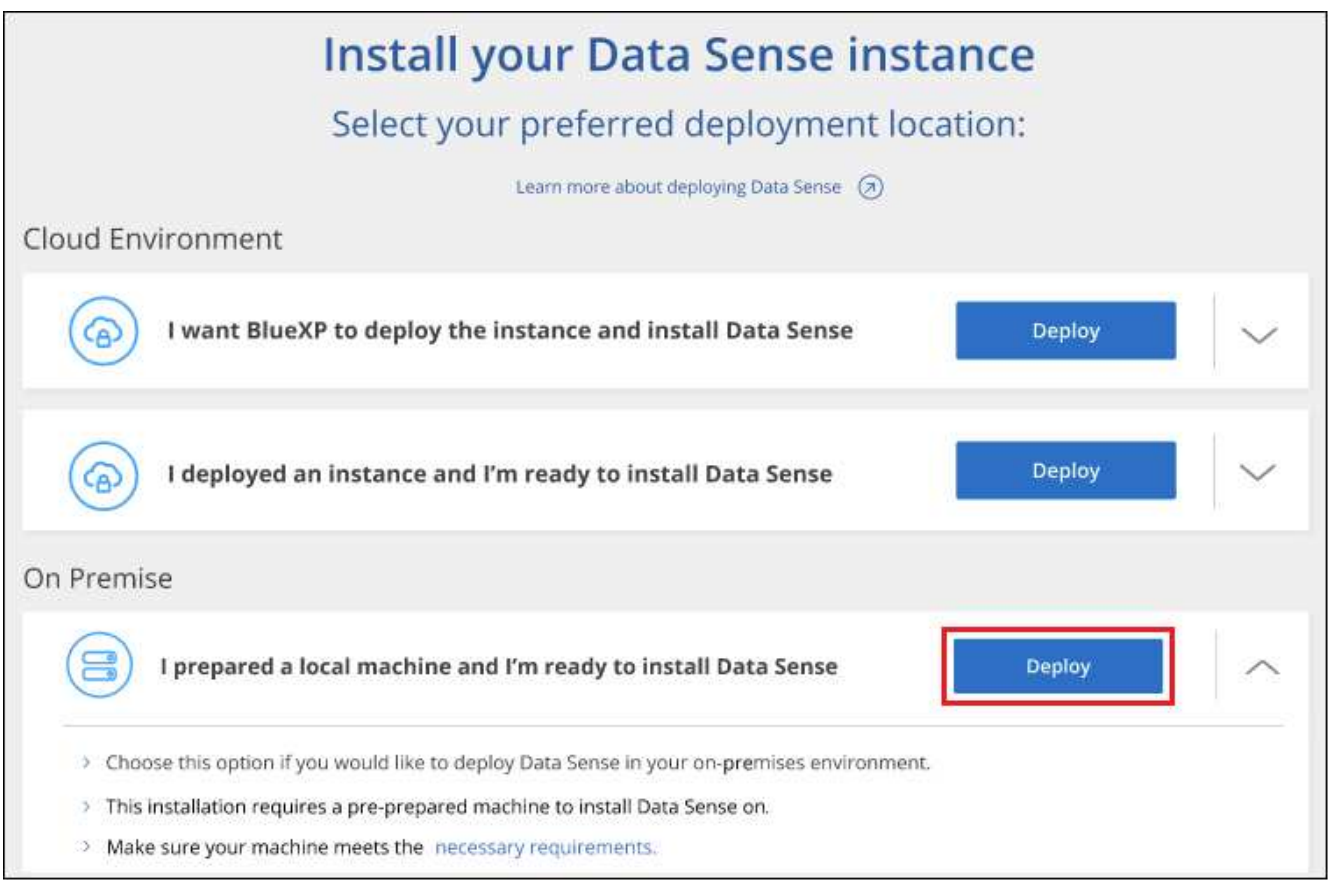

- 8. 此时将显示\_Deploy Data sense on premises\_对话框。复制提供的命令(例如: sudo ./install.sh -a 12345 -c 27AG75 -t 2198qq --darksite)并将其粘贴到文本文件中、以便稍后使用。然后单击\*关 闭\*以关闭此对话框。
- 9. 在主机上、输入复制的命令、然后按照一系列提示进行操作、或者您也可以提供完整命令、其中包含所有必

需的参数作为命令行参数。

请注意、安装程序会执行预检、以确保满足您的系统和网络要求、以便成功安装。

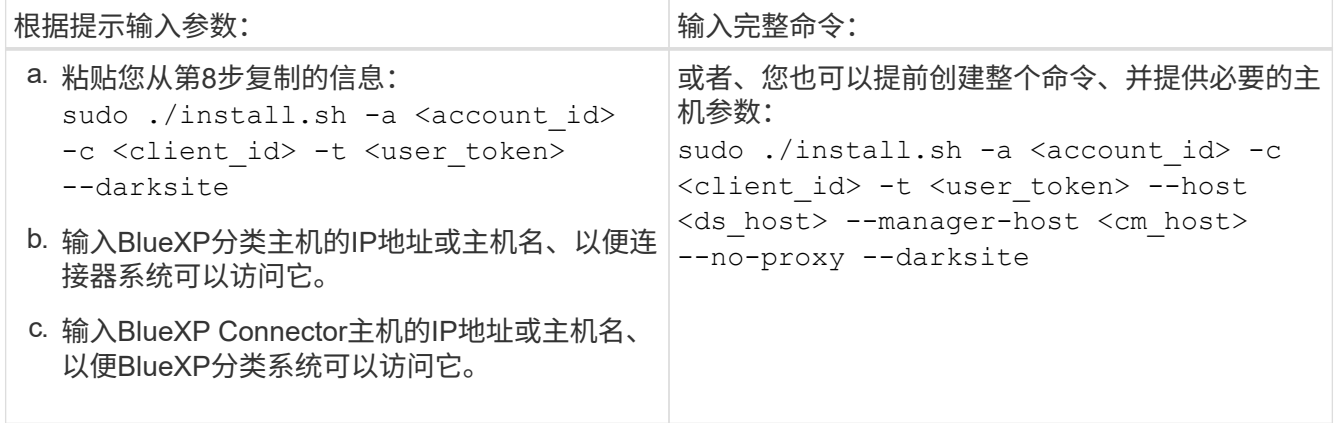

变量值:

◦ *account id* = NetApp 帐户 ID

。 client id =连接器客户端ID (如果客户端ID尚未添加后缀"clients"、请将其添加到该客户端ID)

- *user\_token*= JWT用户访问令牌
- *ds\_host*= BlueXP分类系统的IP地址或主机名。
- *cm\_host*= BlueXP Connector系统的IP地址或主机名。

#### 结果

BlueXP分类安装程序会安装软件包、注册安装并安装BlueXP分类。安装可能需要 10 到 20 分钟。

如果主机和连接器实例之间通过端口8080建立了连接、您将在BlueXP的BlueXP分类选项卡中看到安装进度。

下一步行动

在配置页面中,您可以选择本地 ["](https://docs.netapp.com/zh-cn/bluexp-classification/task-getting-started-compliance.html)[内部](https://docs.netapp.com/zh-cn/bluexp-classification/task-getting-started-compliance.html) [ONTAP](https://docs.netapp.com/zh-cn/bluexp-classification/task-getting-started-compliance.html) [集群](https://docs.netapp.com/zh-cn/bluexp-classification/task-getting-started-compliance.html)["](https://docs.netapp.com/zh-cn/bluexp-classification/task-getting-started-compliance.html) 和 ["](https://docs.netapp.com/zh-cn/bluexp-classification/task-scanning-databases.html)[数据](https://docs.netapp.com/zh-cn/bluexp-classification/task-scanning-databases.html)[库](https://docs.netapp.com/zh-cn/bluexp-classification/task-scanning-databases.html)["](https://docs.netapp.com/zh-cn/bluexp-classification/task-scanning-databases.html) 要扫描的。

您也可以 ["](https://docs.netapp.com/zh-cn/bluexp-classification/task-licensing-datasense.html#use-a-bluexp-classification-byol-license)[为](https://docs.netapp.com/zh-cn/bluexp-classification/task-licensing-datasense.html#use-a-bluexp-classification-byol-license)[BlueXP](https://docs.netapp.com/zh-cn/bluexp-classification/task-licensing-datasense.html#use-a-bluexp-classification-byol-license)[分类设置](https://docs.netapp.com/zh-cn/bluexp-classification/task-licensing-datasense.html#use-a-bluexp-classification-byol-license)[BYOL](https://docs.netapp.com/zh-cn/bluexp-classification/task-licensing-datasense.html#use-a-bluexp-classification-byol-license)[许可](https://docs.netapp.com/zh-cn/bluexp-classification/task-licensing-datasense.html#use-a-bluexp-classification-byol-license)["](https://docs.netapp.com/zh-cn/bluexp-classification/task-licensing-datasense.html#use-a-bluexp-classification-byol-license) 此时从BlueXP电子钱包页面。在30天免费试用结束之前、不会向您收 取任何费用。

#### 适用于大型配置的多主机安装

对于需要扫描数 PB 数据的大型配置,您可以使用多个主机来提供额外的处理能力。使用多个主机系统时,主系 统称为 *Manager node* ,提供额外处理能力的其他系统称为 扫描 程序 *nodes* 。

在脱机环境中的多个内部主机上安装BlueXP分类软件时、请按照以下步骤进行操作。

#### 您需要的内容

- 验证管理器和扫描程序节点的所有 Linux 系统是否都符合 [主机要求](#page-14-0)。
- 确认已安装两个必备软件包(Docker Engine或Podman以及Python 3)。
- 确保您在 Linux 系统上具有 root 权限。
- 验证脱机环境是否满足要求 [权限](#page-32-0)[和连接。](#page-32-0)

• 您必须具有计划使用的扫描程序节点主机的 IP 地址。

• 必须在所有主机上启用以下端口和协议:

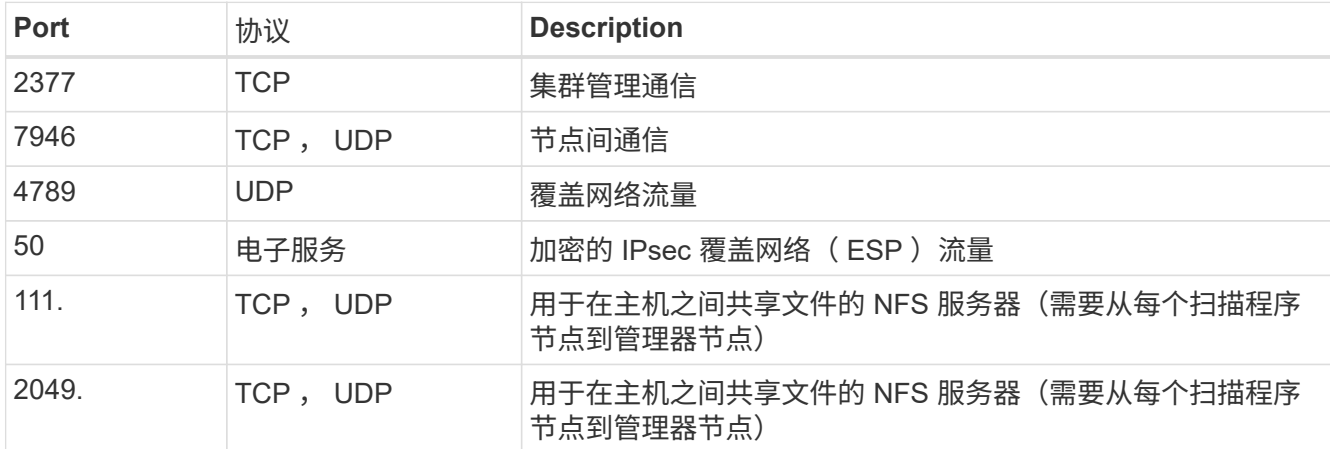

步骤

- 1. 按照中的步骤 1 至 8 进行操作 ["](#page-29-0)[单主机安装](#page-29-0)["](#page-29-0) 在管理器节点上。
- 2. 如步骤 9 所示,在安装程序提示时,您可以在一系列提示中输入所需值,也可以将所需参数作为命令行参数 提供给安装程序。

除了可用于单主机安装的变量之外,还会使用一个新选项 \* -n <node\_IP>\* 来指定扫描程序节点的 IP 地址。 多个节点 IP 以逗号分隔。

例如、此命令将添加3个扫描程序节点:

```
sudo ./install.sh -a <account id> -c <client id> -t <user token> --host
<ds_host> --manager-host <cm_host> -n <node_ip1>,<node_ip2>,<node_ip3> --no
-proxy --darksite
```
- 3. 在管理器节点安装完成之前,将显示一个对话框,其中显示了扫描程序节点所需的安装命令。复制命令(例如 : sudo ./node install.sh -m 10.11.12.13 -t ABCDEF-1-3u69m1-1s35212)并将其保存在文 本文件中。
- 4. 在 \* 每个 \* 扫描程序节点主机上:
	- a. 将Data sense安装程序文件(\* cc\_onprem\_installer.tar.gz\*)复制到主机。
	- b. 解压缩安装程序文件。
	- c. 粘贴并运行在步骤 3 中复制的命令。

在所有扫描程序节点上完成安装且这些节点已加入管理器节点后,管理器节点安装也会完成。

#### 结果

BlueXP分类安装程序完成软件包安装并注册安装。安装可能需要 15 到 25 分钟。

下一步行动

在配置页面中,您可以选择本地 ["](https://docs.netapp.com/zh-cn/bluexp-classification/task-getting-started-compliance.html)[内部](https://docs.netapp.com/zh-cn/bluexp-classification/task-getting-started-compliance.html) [ONTAP](https://docs.netapp.com/zh-cn/bluexp-classification/task-getting-started-compliance.html) [集群](https://docs.netapp.com/zh-cn/bluexp-classification/task-getting-started-compliance.html)["](https://docs.netapp.com/zh-cn/bluexp-classification/task-getting-started-compliance.html) 和本地 ["](https://docs.netapp.com/zh-cn/bluexp-classification/task-scanning-databases.html)[数据](https://docs.netapp.com/zh-cn/bluexp-classification/task-scanning-databases.html)[库](https://docs.netapp.com/zh-cn/bluexp-classification/task-scanning-databases.html)["](https://docs.netapp.com/zh-cn/bluexp-classification/task-scanning-databases.html) 要扫描的。

您也可以 ["](https://docs.netapp.com/zh-cn/bluexp-classification/task-licensing-datasense.html#use-a-bluexp-classification-byol-license)[为](https://docs.netapp.com/zh-cn/bluexp-classification/task-licensing-datasense.html#use-a-bluexp-classification-byol-license)[BlueXP](https://docs.netapp.com/zh-cn/bluexp-classification/task-licensing-datasense.html#use-a-bluexp-classification-byol-license)[分类设置](https://docs.netapp.com/zh-cn/bluexp-classification/task-licensing-datasense.html#use-a-bluexp-classification-byol-license)[BYOL](https://docs.netapp.com/zh-cn/bluexp-classification/task-licensing-datasense.html#use-a-bluexp-classification-byol-license)[许可](https://docs.netapp.com/zh-cn/bluexp-classification/task-licensing-datasense.html#use-a-bluexp-classification-byol-license)["](https://docs.netapp.com/zh-cn/bluexp-classification/task-licensing-datasense.html#use-a-bluexp-classification-byol-license) 此时从BlueXP电子钱包页面。在30天免费试用结束之前、不会向您收 取任何费用。

# <span id="page-39-1"></span>升级**BlueXP**分类软件

由于BlueXP分类软件定期更新新功能、因此您应进入例行程序定期检查新版本、以确保您使用的是最新的软件 和功能。您需要手动升级BlueXP分类软件、因为没有Internet连接、无法自动执行升级。

开始之前

- 我们建议您将BlueXP Connector软件升级到最新可用版本。 ["](https://docs.netapp.com/us-en/bluexp-setup-admin/task-managing-connectors.html#upgrade-the-connector-when-using-private-mode)[请参见](https://docs.netapp.com/us-en/bluexp-setup-admin/task-managing-connectors.html#upgrade-the-connector-when-using-private-mode) [Connector](https://docs.netapp.com/us-en/bluexp-setup-admin/task-managing-connectors.html#upgrade-the-connector-when-using-private-mode) [升级](https://docs.netapp.com/us-en/bluexp-setup-admin/task-managing-connectors.html#upgrade-the-connector-when-using-private-mode)[步骤](https://docs.netapp.com/us-en/bluexp-setup-admin/task-managing-connectors.html#upgrade-the-connector-when-using-private-mode)["](https://docs.netapp.com/us-en/bluexp-setup-admin/task-managing-connectors.html#upgrade-the-connector-when-using-private-mode)。
- 从BlueXP分类版本1.24开始、您可以升级到任何未来的软件版本。

如果BlueXP分类软件运行的版本早于1.24、则一次只能升级一个主要版本。例如、如果您安装了1.21.x版、 则只能升级到1.22.x如果您有几个主要版本,则需要多次升级此软件。

步骤

- 1. 在已配置Internet的系统上、从下载BlueXP分类软件 ["NetApp](https://mysupport.netapp.com/site/products/all/details/cloud-data-sense/downloads-tab/) [支持](https://mysupport.netapp.com/site/products/all/details/cloud-data-sense/downloads-tab/)[站点](https://mysupport.netapp.com/site/products/all/details/cloud-data-sense/downloads-tab/)["](https://mysupport.netapp.com/site/products/all/details/cloud-data-sense/downloads-tab/)。您应选择的文件名为 \* Datasisoffline-bundle-<version>.tar.gz\* 。
- 2. 将软件包复制到非公开站点上安装了BlueXP分类的Linux主机。
- 3. 解压缩主机上的软件包,例如:

tar -xvf DataSense-offline-bundle-v1.25.0.tar.gz

此操作将提取安装文件\* cc\_onprem\_installer.tar.gz\*。

4. 解压缩主机上的安装文件,例如:

tar -xzf cc onprem installer.tar.gz

此操作将提取升级脚本 \* 启动 \_didssite\_upgrade.sh\* 以及任何所需的第三方软件。

5. 在主机上运行升级脚本,例如:

start darksite upgrade.sh

结果

在主机上升级BlueXP分类软件。更新可能需要 5 到 10 分钟。

请注意、如果您已在多个主机系统上部署BlueXP分类来扫描非常大的配置、则不需要对扫描程序节点进行升 级。

您可以通过检查BlueXP分类UI页面底部的版本来验证软件是否已更新。

# <span id="page-39-0"></span>检查**Linux**主机是否已准备好安装**BlueXP**分类

在Linux主机上手动安装BlueXP分类之前、您可以在此主机上运行一个脚本、以验证是否

满足安装BlueXP分类的所有前提条件。您可以在网络中的Linux主机或云中的Linux主机上 运行此脚本。主机可以连接到Internet、也可以位于无法访问Internet的站点(*dark site*) 中。

BlueXP分类安装脚本中还有一个必备测试脚本。此处介绍的脚本专为希望独立于运行BlueXP分类安装脚本来验 证Linux主机的用户而设计。

# 入门

您将执行以下任务。

- 1. 如果您尚未安装BlueXP Connector、也可以安装它。您可以在不安装Connector的情况下运行测试脚本、但 该脚本会检查Connector与BlueXP分类主机之间的连接、因此建议您使用Connector。
- 2. 准备主机并验证它是否满足所有要求。
- 3. 从BlueXP分类主机启用出站Internet访问。
- 4. 验证是否已在所有系统上启用所有必需的端口。
- 5. 下载并运行前提条件测试脚本。

# 创建连接器

在安装和使用BlueXP分类之前、需要BlueXP Connector。但是、您可以在不使用Connector的情况下运 行Prerequisites脚本。

您可以 ["](https://docs.netapp.com/us-en/bluexp-setup-admin/task-quick-start-connector-on-prem.html)[在内部安装](https://docs.netapp.com/us-en/bluexp-setup-admin/task-quick-start-connector-on-prem.html) [Connector"](https://docs.netapp.com/us-en/bluexp-setup-admin/task-quick-start-connector-on-prem.html) 在网络中的Linux主机或云中的Linux主机上。一些计划在本机安装BlueXP分类 的用户也可以选择在本机安装Connector。

要在云提供商环境中创建Connector、请参见 ["](https://docs.netapp.com/us-en/bluexp-setup-admin/task-quick-start-connector-aws.html)[在](https://docs.netapp.com/us-en/bluexp-setup-admin/task-quick-start-connector-aws.html) [AWS](https://docs.netapp.com/us-en/bluexp-setup-admin/task-quick-start-connector-aws.html) [中创建连接器](https://docs.netapp.com/us-en/bluexp-setup-admin/task-quick-start-connector-aws.html)["](https://docs.netapp.com/us-en/bluexp-setup-admin/task-quick-start-connector-aws.html), ["](https://docs.netapp.com/us-en/bluexp-setup-admin/task-quick-start-connector-azure.html)[在](https://docs.netapp.com/us-en/bluexp-setup-admin/task-quick-start-connector-azure.html) [Azure](https://docs.netapp.com/us-en/bluexp-setup-admin/task-quick-start-connector-azure.html) [中创建连接器](https://docs.netapp.com/us-en/bluexp-setup-admin/task-quick-start-connector-azure.html)["](https://docs.netapp.com/us-en/bluexp-setup-admin/task-quick-start-connector-azure.html)或 ["](https://docs.netapp.com/us-en/bluexp-setup-admin/task-quick-start-connector-google.html)[在](https://docs.netapp.com/us-en/bluexp-setup-admin/task-quick-start-connector-google.html) [GCP](https://docs.netapp.com/us-en/bluexp-setup-admin/task-quick-start-connector-google.html) [中](https://docs.netapp.com/us-en/bluexp-setup-admin/task-quick-start-connector-google.html) [创建连接器](https://docs.netapp.com/us-en/bluexp-setup-admin/task-quick-start-connector-google.html)["](https://docs.netapp.com/us-en/bluexp-setup-admin/task-quick-start-connector-google.html)。

运行Prerequisites脚本时、您需要连接器系统的IP地址或主机名。如果您在内部安装了Connector、则可以获得 此信息。如果Connector部署在云中、您可以从BlueXP控制台找到此信息:单击帮助图标、选择\*支持\*、然后单 击\*蓝XP连接器\*。

# 验证主机要求

BlueXP分类软件必须在满足特定操作系统要求、RAM要求、软件要求等的主机上运行。

- 与其他应用程序共享的主机不支持BlueXP分类-该主机必须是专用主机。
- 在内部构建主机系统时、您可以根据计划进行BlueXP分类扫描的数据集大小在三种系统大小中进行选择。

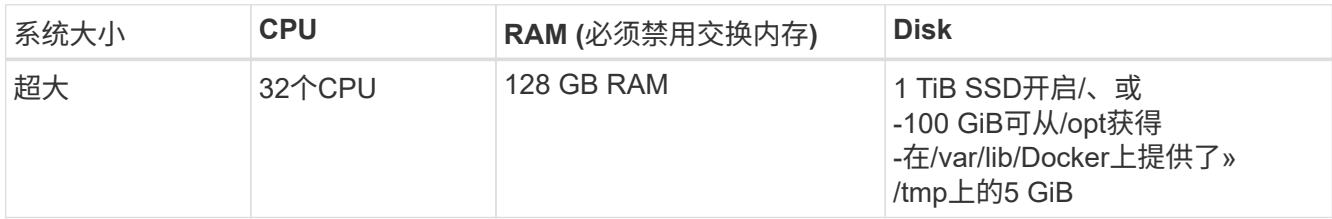

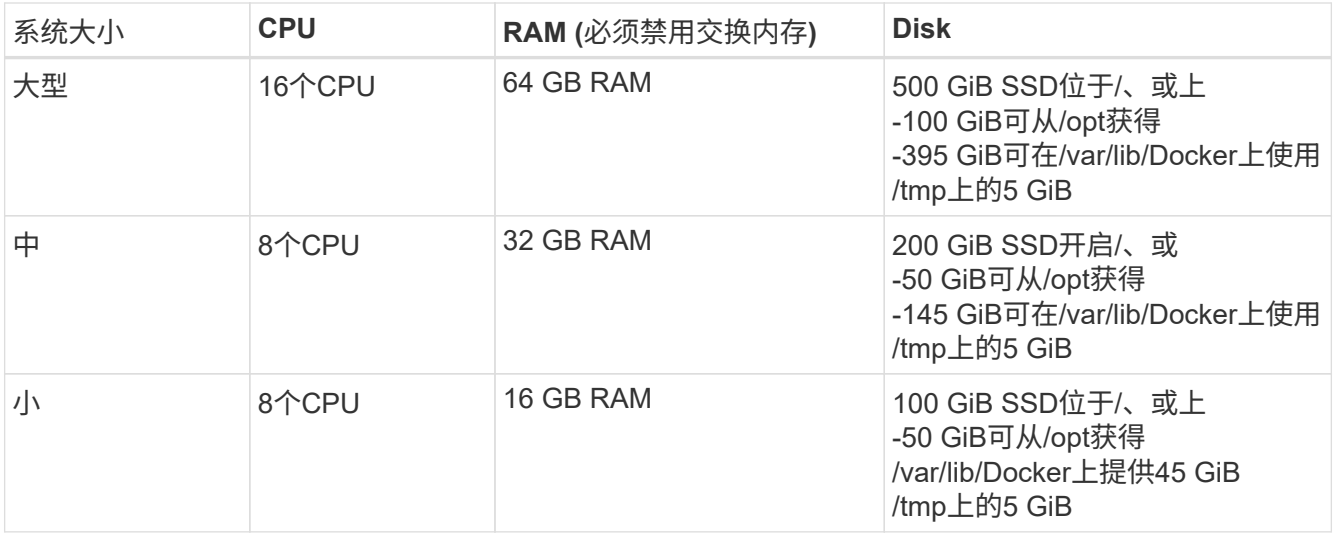

请注意、使用较小的系统时存在一些限制。请参见 ["](https://docs.netapp.com/zh-cn/bluexp-classification/concept-cloud-compliance.html#using-a-smaller-instance-type)[使用](https://docs.netapp.com/zh-cn/bluexp-classification/concept-cloud-compliance.html#using-a-smaller-instance-type)[较小](https://docs.netapp.com/zh-cn/bluexp-classification/concept-cloud-compliance.html#using-a-smaller-instance-type)[的实例类型](https://docs.netapp.com/zh-cn/bluexp-classification/concept-cloud-compliance.html#using-a-smaller-instance-type)["](https://docs.netapp.com/zh-cn/bluexp-classification/concept-cloud-compliance.html#using-a-smaller-instance-type) 了解详细信息。

• 在云中为BlueXP分类安装部署计算实例时、我们建议使用满足上述"大型"系统要求的系统:

◦ \* AWS EC2实例类型\*:我们建议使用"m6i.4xlarge"。 ["](https://docs.netapp.com/zh-cn/bluexp-classification/reference-instance-types.html#aws-instance-types)[请参见其](https://docs.netapp.com/zh-cn/bluexp-classification/reference-instance-types.html#aws-instance-types)[他](https://docs.netapp.com/zh-cn/bluexp-classification/reference-instance-types.html#aws-instance-types)[AWS](https://docs.netapp.com/zh-cn/bluexp-classification/reference-instance-types.html#aws-instance-types)[实例类型](https://docs.netapp.com/zh-cn/bluexp-classification/reference-instance-types.html#aws-instance-types)["](https://docs.netapp.com/zh-cn/bluexp-classification/reference-instance-types.html#aws-instance-types)。

。\* Azure虚拟机大小\*: 建议使用["](https://docs.netapp.com/zh-cn/bluexp-classification/reference-instance-types.html#azure-instance-types)Standard d16s v3 "。 "[请参见其](https://docs.netapp.com/zh-cn/bluexp-classification/reference-instance-types.html#azure-instance-types)[他](https://docs.netapp.com/zh-cn/bluexp-classification/reference-instance-types.html#azure-instance-types)[Azure](https://docs.netapp.com/zh-cn/bluexp-classification/reference-instance-types.html#azure-instance-types)[实例类型](https://docs.netapp.com/zh-cn/bluexp-classification/reference-instance-types.html#azure-instance-types)"。

◦ \* GCP计算机类型\*:我们建议使用"n2-standard-16"。 ["](https://docs.netapp.com/zh-cn/bluexp-classification/reference-instance-types.html#gcp-instance-types)[请参见其](https://docs.netapp.com/zh-cn/bluexp-classification/reference-instance-types.html#gcp-instance-types)[他](https://docs.netapp.com/zh-cn/bluexp-classification/reference-instance-types.html#gcp-instance-types)[GCP](https://docs.netapp.com/zh-cn/bluexp-classification/reference-instance-types.html#gcp-instance-types)[实例类型](https://docs.netapp.com/zh-cn/bluexp-classification/reference-instance-types.html#gcp-instance-types)["](https://docs.netapp.com/zh-cn/bluexp-classification/reference-instance-types.html#gcp-instance-types)。

• **UNIX**文件夹权限:需要以下最低UNIX权限:

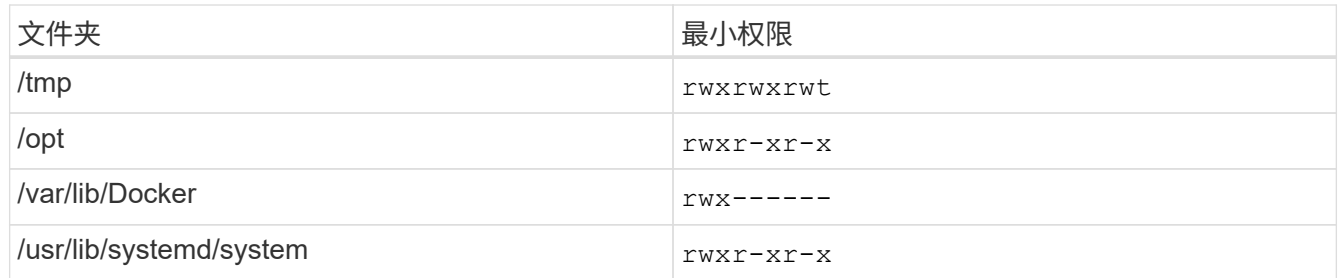

• \* 操作系统 \* :

◦ 以下操作系统要求使用Docker容器引擎:

▪ Red Hat Enterprise Linux 7.8和7.9版

▪ CentOS 7.8和7.9版

▪ Ubuntu 22.04 (需要BlueXP分类版本1.23或更高版本)

◦ 以下操作系统要求使用Podman容器引擎、并且需要BlueXP分类版本1.3或更高版本:

▪ Red Hat Enterprise Linux 8.8、9.0、9.1、9.2和9.3版

请注意、使用RHEL 8.x和RHEL 9.x时、当前不支持以下功能:

▪ 在非公开站点安装

• 分布式扫描;使用主扫描程序节点和远程扫描程序节点

• \* Red Hat订阅管理\*:主机必须向Red Hat订阅管理注册。如果未注册、系统将无法在安装期间访问存储库 来更新所需的第三方软件。

- 其他软件:在安装BlueXP分类之前、必须在主机上安装以下软件:
	- 根据您使用的操作系统、您需要安装以下容器引擎之一:
		- Docker引擎19.3.1或更高版本。 ["](https://docs.docker.com/engine/install/)[查看安装](https://docs.docker.com/engine/install/)[说明](https://docs.docker.com/engine/install/)["](https://docs.docker.com/engine/install/)。

["](https://youtu.be/Ogoufel1q6c)[观](https://youtu.be/Ogoufel1q6c)[看此](https://youtu.be/Ogoufel1q6c)[视频](https://youtu.be/Ogoufel1q6c)["](https://youtu.be/Ogoufel1q6c) 有关在CentOS上安装Docker的快速演示。

▪ Podman版本4或更高版本。要安装Podman,请更新系统软件包 (sudo yum update -y)、然后安 装Podman (sudo yum install netavark -y)。

• Python 3.6或更高版本。 ["](https://www.python.org/downloads/)[查看安装](https://www.python.org/downloads/)[说明](https://www.python.org/downloads/)["](https://www.python.org/downloads/)。

- **NTP**注意事项:NetApp建议将BlueXP分类系统配置为使用网络时间协议(NTP)服务。BlueXP分类系统 和BlueXP Connector系统之间的时间必须同步。
- 。\* Firewalld注意事项\*:如果您计划使用 firewalld,我们建议您在安装BlueXP分类之前启用它。运行 以下命令进行配置 firewalld 以便与BlueXP分类兼容:

```
firewall-cmd --permanent --add-service=http
firewall-cmd --permanent --add-service=https
firewall-cmd --permanent --add-port=80/tcp
firewall-cmd --permanent --add-port=8080/tcp
firewall-cmd --permanent --add-port=443/tcp
firewall-cmd --reload
```
如果您计划使用其他BlueXP分类主机作为扫描程序节点(在分布式模型中)、请此时将这些规则添加到主 系统:

```
firewall-cmd --permanent --add-port=2377/tcp
firewall-cmd --permanent --add-port=7946/udp
firewall-cmd --permanent --add-port=7946/tcp
firewall-cmd --permanent --add-port=4789/udp
```
+

请注意、每当启用或更新时、都必须重新启动Docker或Podman firewalld 设置。

# 从**BlueXP**分类启用出站**Internet**访问

BlueXP分类需要出站Internet访问。如果您的虚拟或物理网络使用代理服务器进行Internet访问、请确保BlueXP 分类实例具有出站Internet访问权限以联系以下端点。

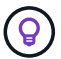

对于安装在无Internet连接站点中的主机系统、不需要此部分。

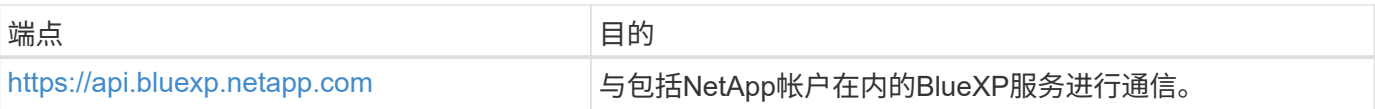

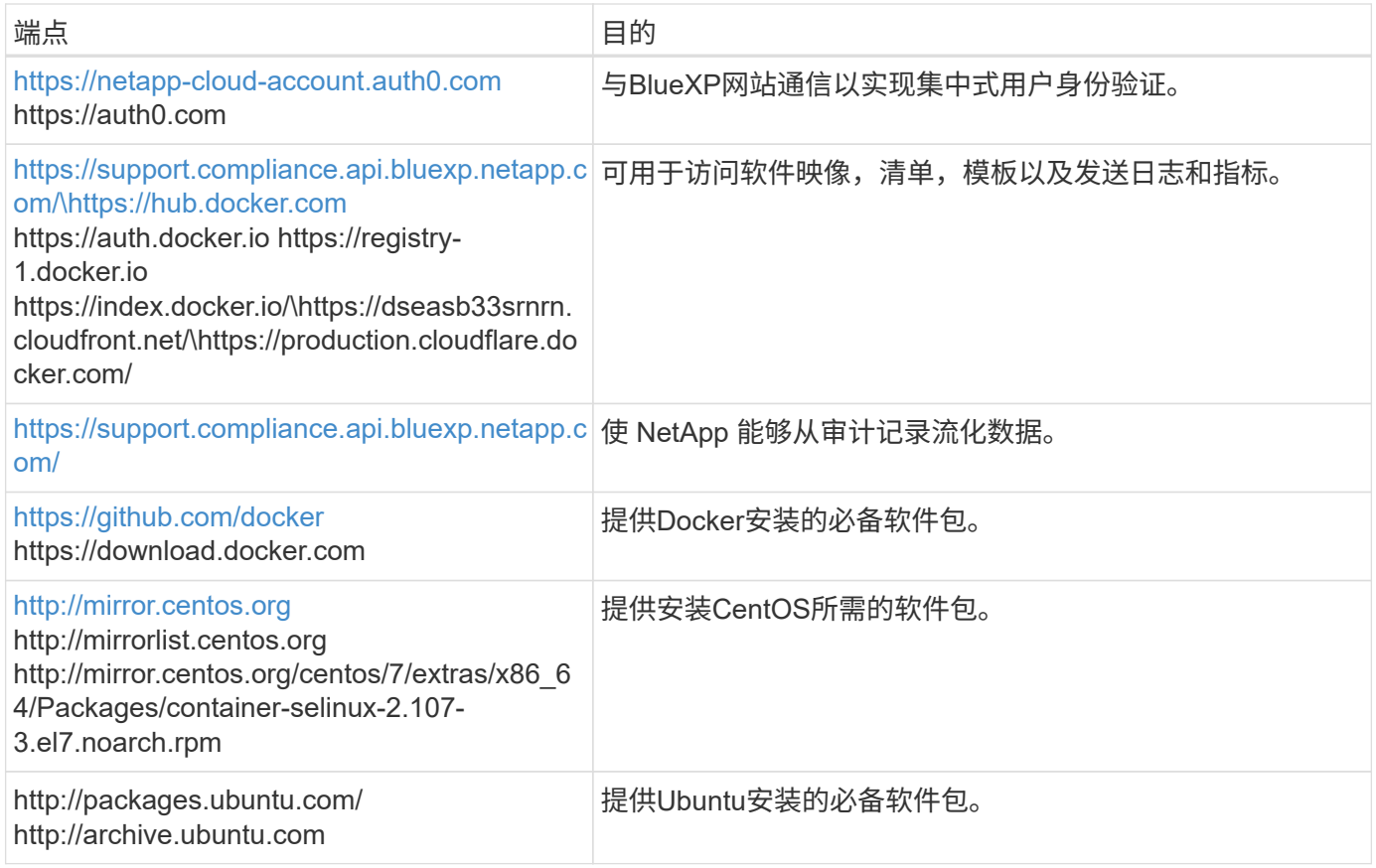

# 验证是否已启用所有必需的端口

您必须确保所有必需的端口均已打开、可供Connector、BlueXP分类、Active Directory和数据源之间进行通信。

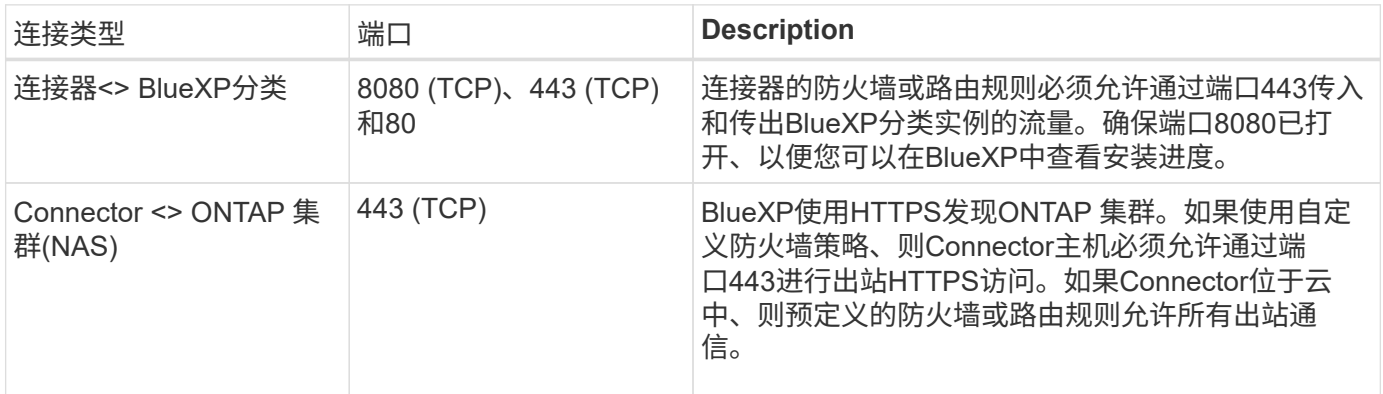

# 运行**BlueXP**分类前提条件脚本

按照以下步骤运行BlueXP分类前提条件脚本。

["](https://youtu.be/_RCYpuLXiV0?si=QLGUw8mqPrz9qs4B)[观](https://youtu.be/_RCYpuLXiV0?si=QLGUw8mqPrz9qs4B)[看此](https://youtu.be/_RCYpuLXiV0?si=QLGUw8mqPrz9qs4B)[视频](https://youtu.be/_RCYpuLXiV0?si=QLGUw8mqPrz9qs4B)["](https://youtu.be/_RCYpuLXiV0?si=QLGUw8mqPrz9qs4B) 了解如何运行前提条件脚本并解读结果。

您需要的内容

- 验证您的 Linux 系统是否满足 主机要求。
- 确认系统已安装两个必备软件包(Docker Engine或Podman以及Python 3)。

• 确保您在 Linux 系统上具有 root 权限。

步骤

- 1. 从下载BlueXP分类前提条件脚本 ["NetApp](https://mysupport.netapp.com/site/products/all/details/cloud-data-sense/downloads-tab/) [支持](https://mysupport.netapp.com/site/products/all/details/cloud-data-sense/downloads-tab/)[站点](https://mysupport.netapp.com/site/products/all/details/cloud-data-sense/downloads-tab/)["](https://mysupport.netapp.com/site/products/all/details/cloud-data-sense/downloads-tab/)。您应选择的文件名为\*独立-前提条件-测试人员-tester -tester\*<version>。
- 2. 将文件复制到您计划使用的Linux主机(使用 scp 或其他方法)。
- 3. 分配运行脚本的权限。

chmod +x standalone-pre-requisite-tester-v1.25.0

4. 使用以下命令运行此脚本。

./standalone-pre-requisite-tester-v1.25.0 <--darksite>

只有在无法访问Internet的主机上运行脚本时、才添加选项"-d暗 站点"。如果主机未连接到Internet、则会跳 过某些前提条件测试。

- 5. 该脚本会提示您输入BlueXP分类主机的IP地址。
	- 输入IP地址或主机名。
- 6. 此脚本将提示您是否已安装BlueXP Connector。
	- 如果您没有安装Connector、请输入\*。
	- 如果安装了Connector、请输入\*。然后、输入BlueXP Connector的IP地址或主机名、以便测试脚本可以 测试此连接。
- 7. 该脚本会在系统上运行各种测试、并在执行过程中显示结果。完成后、它会将会话日志写入名为的文件 prerequisites-test-<timestamp>.log 在目录中 /opt/netapp/install\_logs。

结果

如果所有前提条件测试均成功运行、则可以在准备就绪后在主机上安装BlueXP分类。

如果发现任何问题、则将其归类为"建议"或"必需"以进行修复。建议的问题通常是会使BlueXP分类扫描和分类任 务运行速度变慢的项目。这些项目不需要更正、但您可能需要解决这些问题。

如果存在任何"必需"问题、应修复这些问题并重新运行前提条件测试脚本。

#### 版权信息

版权所有 © 2024 NetApp, Inc.。保留所有权利。中国印刷。未经版权所有者事先书面许可,本文档中受版权保 护的任何部分不得以任何形式或通过任何手段(图片、电子或机械方式,包括影印、录音、录像或存储在电子检 索系统中)进行复制。

从受版权保护的 NetApp 资料派生的软件受以下许可和免责声明的约束:

本软件由 NetApp 按"原样"提供,不含任何明示或暗示担保,包括但不限于适销性以及针对特定用途的适用性的 隐含担保,特此声明不承担任何责任。在任何情况下,对于因使用本软件而以任何方式造成的任何直接性、间接 性、偶然性、特殊性、惩罚性或后果性损失(包括但不限于购买替代商品或服务;使用、数据或利润方面的损失 ;或者业务中断),无论原因如何以及基于何种责任理论,无论出于合同、严格责任或侵权行为(包括疏忽或其 他行为),NetApp 均不承担责任,即使已被告知存在上述损失的可能性。

NetApp 保留在不另行通知的情况下随时对本文档所述的任何产品进行更改的权利。除非 NetApp 以书面形式明 确同意,否则 NetApp 不承担因使用本文档所述产品而产生的任何责任或义务。使用或购买本产品不表示获得 NetApp 的任何专利权、商标权或任何其他知识产权许可。

本手册中描述的产品可能受一项或多项美国专利、外国专利或正在申请的专利的保护。

有限权利说明:政府使用、复制或公开本文档受 DFARS 252.227-7013 (2014 年 2 月)和 FAR 52.227-19 (2007 年 12 月)中"技术数据权利 — 非商用"条款第 (b)(3) 条规定的限制条件的约束。

本文档中所含数据与商业产品和/或商业服务(定义见 FAR 2.101)相关,属于 NetApp, Inc. 的专有信息。根据 本协议提供的所有 NetApp 技术数据和计算机软件具有商业性质,并完全由私人出资开发。 美国政府对这些数 据的使用权具有非排他性、全球性、受限且不可撤销的许可,该许可既不可转让,也不可再许可,但仅限在与交 付数据所依据的美国政府合同有关且受合同支持的情况下使用。除本文档规定的情形外,未经 NetApp, Inc. 事先 书面批准,不得使用、披露、复制、修改、操作或显示这些数据。美国政府对国防部的授权仅限于 DFARS 的第 252.227-7015(b)(2014 年 2 月)条款中明确的权利。

商标信息

NetApp、NetApp 标识和 <http://www.netapp.com/TM> 上所列的商标是 NetApp, Inc. 的商标。其他公司和产品名 称可能是其各自所有者的商标。